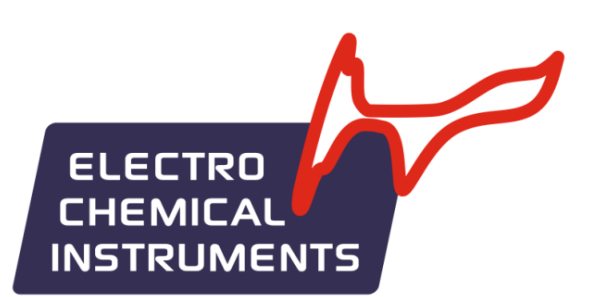

# **Программное обеспечение ES8**

Руководство пользователя - часть 1

# **Измерение**

www.potentiostat.ru

# **Содержание**

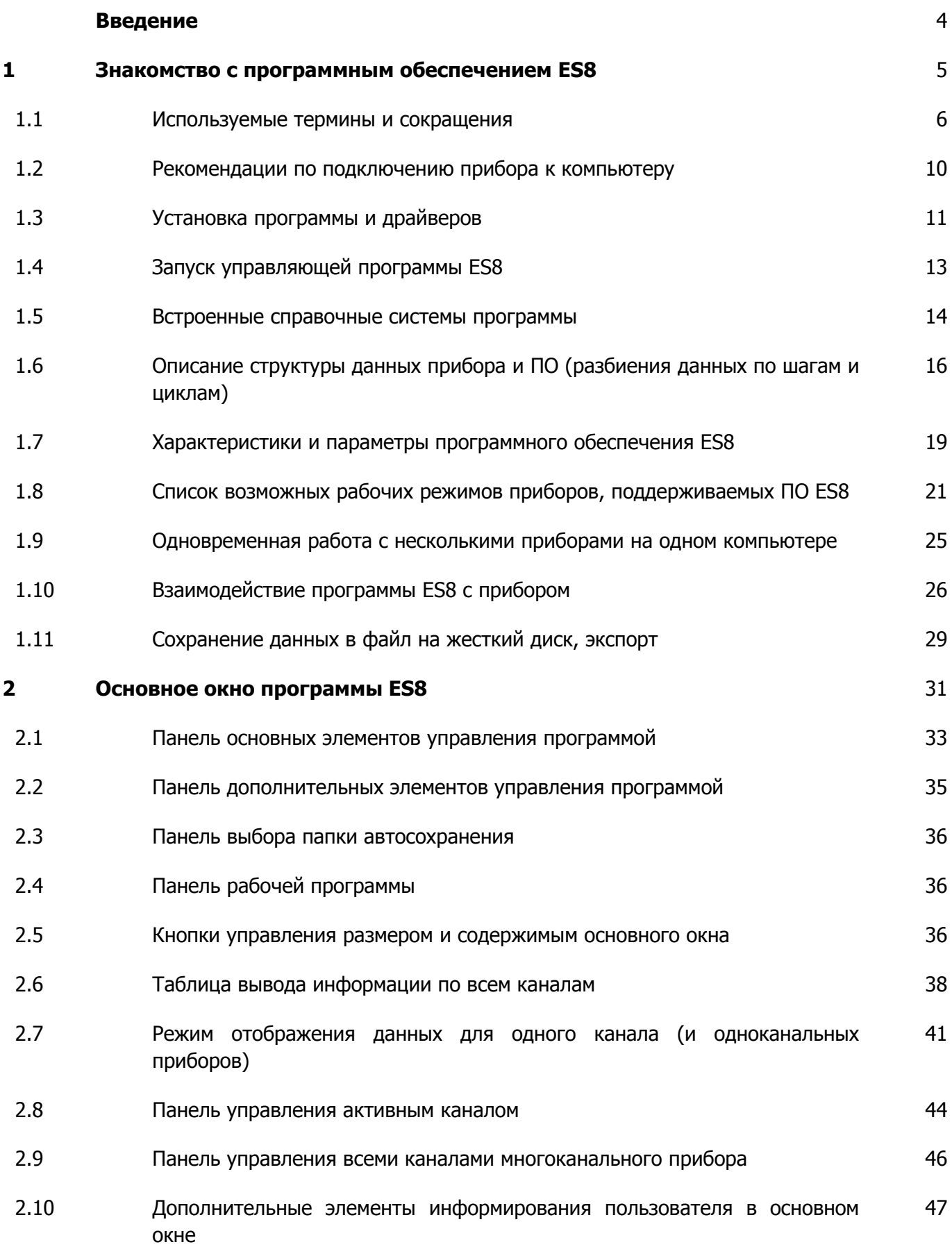

# **Electrochemical Instruments**  Производство и поставка приборов для электрохимических исследований

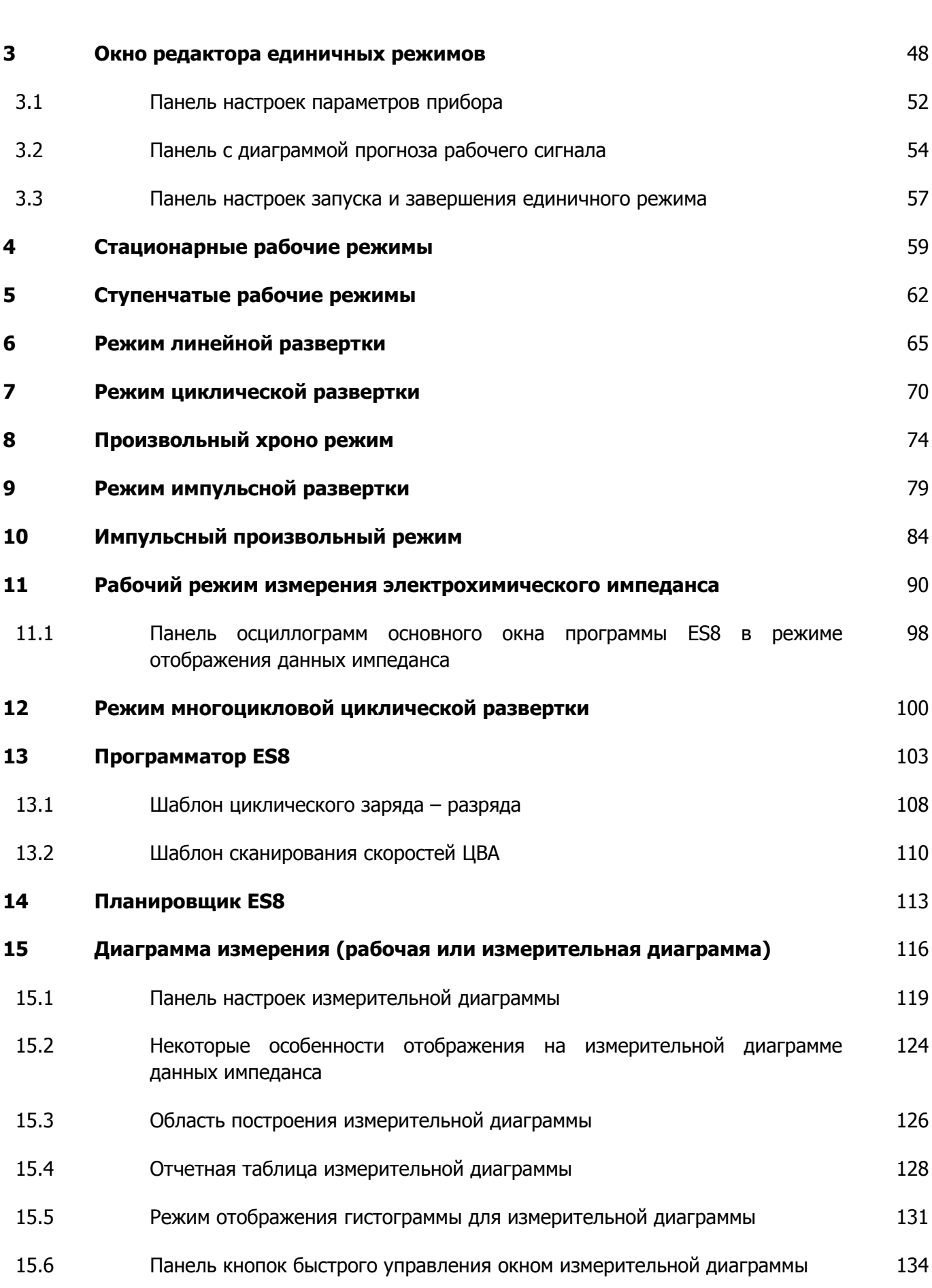

### **Введение**

Уважаемый пользователь! Этот документ является полным руководством по эксплуатации для работы с программным обеспечением (ПО) ES8 много- и одноканальных потенциостатовгальваностатов и импедансметров "Electrochemical Instruments". Также в нем подробно описана работа и с самим прибором.

Режим просмотра и обработки данных описан во второй части этого документа.

В этом документе приведена информация по установке ПО и драйверов, характеристики и возможности ПО, а также приведено подробное его описание, рекомендации и работа с ним со множеством примеров.

Настоятельно рекомендуем подробно изучить обе части настоящего руководства, а также инструкцию к Вашему прибору. При необходимости, Вы можете также прочитать дополнительную документацию - примеры использования, в которых может быть описан Ваш прибор и даны дополнительные рекомендации и советы по его эксплуатации:

AN9-Electrochemical Cells and Methods

AN13-What is Potentiostat and how to use it AN16-Multichannel\_Potentiostat\_P20X8 AN17-ES8-vs-PSPack-Comparison AN18 P-40X + FRA24M

AN19-how to measure good voltamperograms

AN22 - About Еlectrochemical Cells

Также имеется небольшой ознакомительный документ:

Getting Started (README)-ES8

И несколько документов, помогающих решить небольшие проблемы, связанные с установкой и эксплуатацией программы и прибора:

Readme\_Fonts\_(If\_U\_Cannot\_read\_labels\_in\_software) Readme USB

Все эти и другие документы находятся на компакт-диске из комплектации Вашего прибора, а также Вы можете их скачать из раздела загрузок нашего официального сайта www.potentiostat.ru.

# **Знакомство с программным обеспечением ES8**

- Уважаемый пользователь, Ваш прибор спроектирован на новой программно-аппаратной платформе ES8, поддерживающей многоканальные и одноканальные потенциостаты и импедансметры "Electrochemical Instruments" разработки 2014-2015 года и далее.
- Эта платформа имеет множество возможностей и отвечает всем требованиям, предъявляемым к современному научному оборудованию. Ее отличительные особенности это функциональность, удобство работы, высокая надежность и устойчивость в работе.
- Настоятельно рекомендуем хотя бы раз в квартал обновлять программное обеспечение к прибору из раздела загрузок с нашего сайта в интернете www.potentiostat.ru
- Вы можете скачать программу ES8 с нашего сайта еще до покупки прибора, запустить ее без установки драйвера, и выбрав интересующий Вас прибор в виртуальном режиме, ознакомиться с его возможностями, списком рабочих режимов и характеристиками.

# Производство и поставка приборов для электрохимических исследований

# **Используемые термины и сокращения**

Наиболее часто используемые в настоящем документе термины и сокращения:

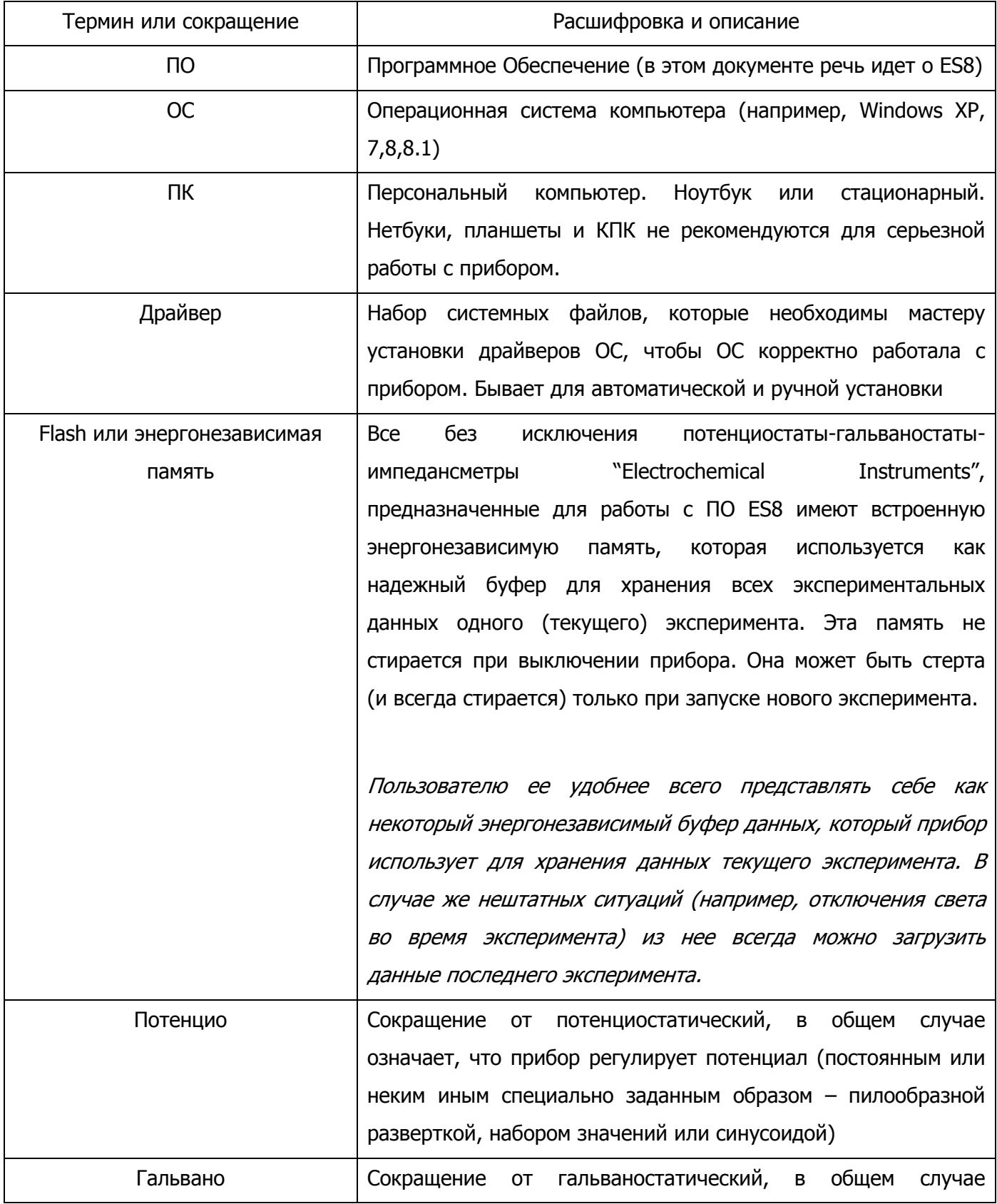

# **Electrochemical Instruments**  Производство и поставка приборов для электрохимических исследований

означает, что прибор регулирует ток (постоянным или неким иным специально заданным образом – разверткой, набором значений или синусоидой) ЦВА Циклическая вольтамперометрия ХИТ Химический Источник Тока. Аккумулятор, батарея, суперконденсатор, топливный элемент или иной. В рамках настоящего документа сюда же идейно можно отнести и солнечные батареи. РЦ Разомкнутая Цепь. Чаще всего употребляется в контексте Потенциал разомкнутой цепи или режим разомкнутой цепи. Потенциал РЦ измеряется в режиме РЦ, то есть в режиме вольтметра. В нем усилитель мощности прибора отключен с помощью специального ключа в цепи вспомогательного (counter) электрода. Считается, что измеряемый ток в этом режиме не протекает через образец. Для ХИТ потенциалу РЦ соответствует его ЭДС. Для трехэлектродных ячеек – потенциал рабочего электрода относительно электрода сравнения. Точка данных Триада потенциал - ток - время для постояннотоковых данных, или триада действительная часть - мнимая часть частота для данных импеданса. Минимальный набор точек данных это один шаг работы Рабочий шаг **Минимальный набор точек данных, соответствующий одному** минимально возможному эксперименту – стационарному, одному циклу ЦВА, одному импульсу, одному набору отрабатываемых значений произвольного хроно-режима, одному шагу программатора (который может являться любым из перечисленных). Несколько различных или однотипных шагов могут являться одним циклом данных Рабочий цикл Рабочий цикл состоит из 1-10 шагов. Шаги одного цикла могут быть различными. Сами же по себе циклы однотипны (например, циклы ЦВА, или циклы программатора в котором первый шаг это заряд, второй разряд, и такой набор повторен  $100 \text{ pas} = \text{циклOB}$ )

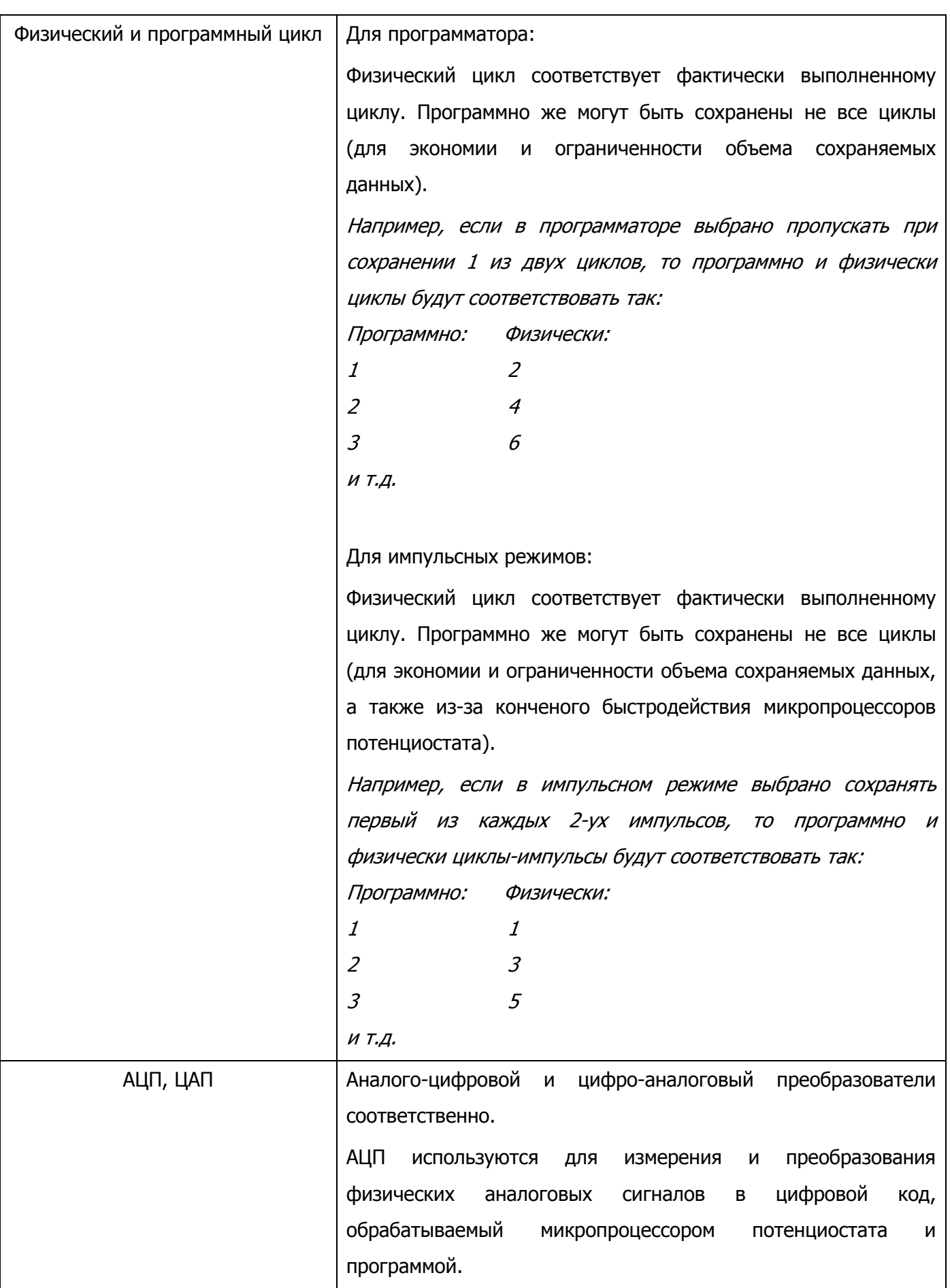

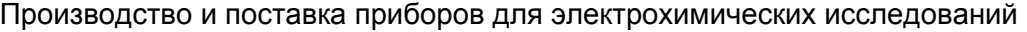

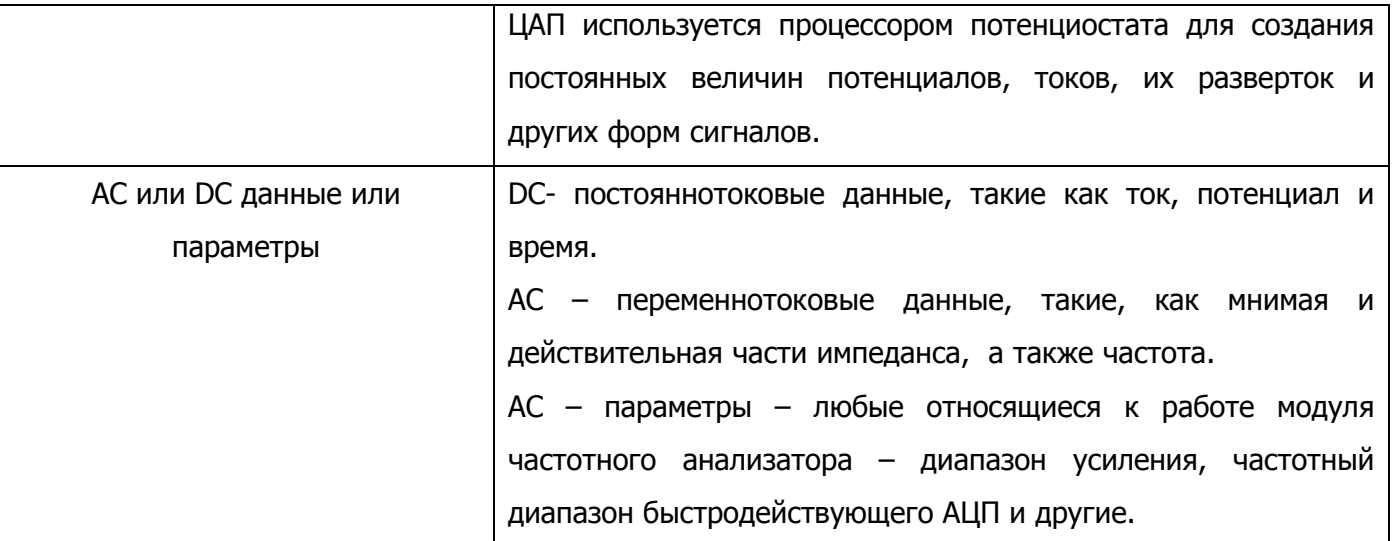

# **Рекомендации по подключению прибора к компьютеру**

- **Важно: USB кабель подключения прибора к компьютеру необходимо расположить максимально удаленно от кабелей питания сети 220В. Ни в коем случае не переплетайте эти кабели**.
- Использование хорошего USB кабеля и хорошее состояние USB разъемов прибора и компьютера обеспечивают максимальную защиту USB интерфейса от помех. Постарайтесь следить за тем, чтобы USB разъем прибора не расшатывался. Обычно это происходит от частых переключений кабеля и ведет к потере надежности контакта экрана кабеля.
- **Важно: Используйте USB кабель из комплектации прибора**. Это очень качественный кабель с двойным экранированием и надежными контактами разъемов. В нем нет ферритового кольца для защиты от импульсных помех, так как высококачественный и действительно мощный фильтр такого типа уже установлен в каждый потенциостат "Electrochemical Instruments".
- Постарайтесь не вынимать и не вставлять USB кабель в компьютер и прибор при включенном приборе. Для переключения USB кабеля крайне желательно выключить прибор для его корректного распознавания операционной системой.
- При необходимости использования USB хабов, разветвителей и других подобных устройств, а также замены USB кабеля, пожалуйста, используйте качественное оборудование, постарайтесь избегать дешевых изделий и сомнительных производителей. Рекомендуется использовать профессиональное USB оборудование.
- Постарайтесь не работать на компьютере с другими программами во время работы прибора. Крайне желательно, чтобы компьютер и его операционная система были в хорошем состоянии.
- Для борьбы с помехами прибор рекомендуется заземлить, а исследуемый объект поместить в металлический экран.

# **Установка программы и драйверов**

- Вставьте компакт диск из комплектации прибора в CD привод Вашего компьютера.
- Скопируйте все содержимое компакт-диска (папка ES8) в желаемое место на жестком диске Вашего ПК, желательно, чтобы путь к этой папке не содержал русских букв и был как можно короче, лучше всего в корень жесткого диска. В операционных системах Windows 7 и 8 (10) НЕ используйте папки Program Files и иные созданные операционной системой для ее нужд.
- Подключите Ваш прибор к компьютеру и включите его.
- При правильно установленных драйверах прибор должен определяться в списке USB устройств Вашего ПК как FTD2xxDevice или:

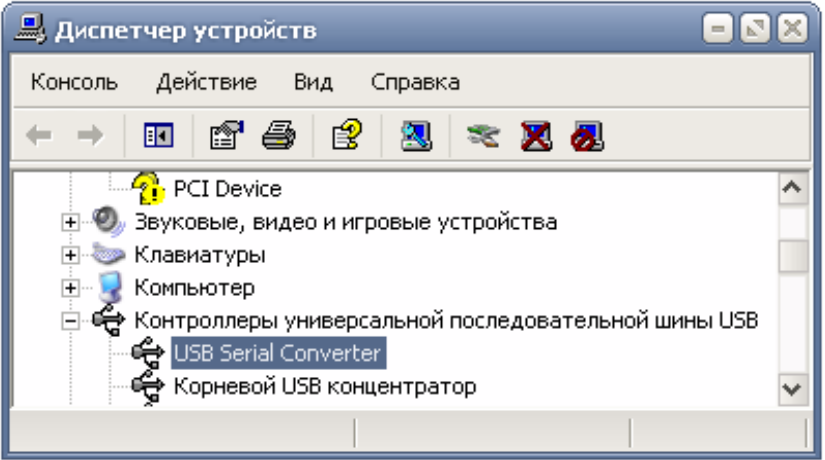

При первом подключении прибора, скорее всего, потребуется установить драйвера к прибору. Они находятся в папке Drivers.

Если при включении прибора операционная система сама не откроет мастер установки драйвера, то его необходимо запустить в диспетчере устройств Вашего компьютера. Для этого, в списке USB устройств (или в контроллерах универсальной последовательной шины - см рис. выше) нужно выбрать устройство, которое появляется в момент включения прибора. (также можно вызвать функцию "Обновить конфигурацию компьютера" правой кнопкой мыши в диспетчере устройств). Далее нужно зайти в его свойства и установить (переустановить, обновить) драйвер.

В появившемся мастере установки драйвера, необходимо выбрать установку из указанного места (НЕ из интернета). Следуя указаниям мастера, установите драйвер из папки Drivers\CDM 2.08.24 WHQL Certified (для этого необходимо будет на одном из этапов установки выбрать эту папку используя кнопку "Обзор" или подобную, в зависимости от типа операционной системы). После установки драйвера перезагрузите компьютер.

Поставляемый драйвер предназначен для работы в 32 и 64-хразрядных системах в следующих операционных системах:

Windows XP, Windows Server 2003, Windows Vista, Windows Server 2008, Windows 7, Windows Server 2008 R2, Windows 8.

Структура и содержимое папки ES8:

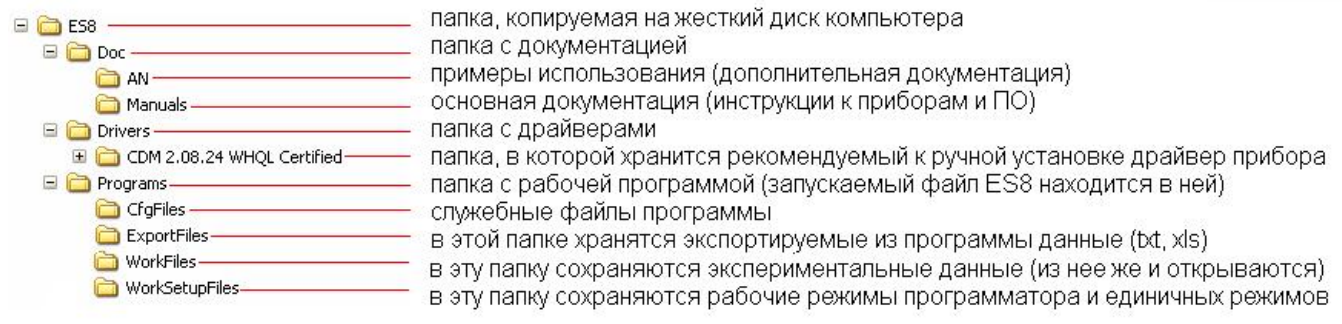

# **Запуск управляющей программы ES8**

- Если Вы только что установили или переустановили драйвер перезагрузите компьютер.
- Подключите к компьютеру прибор и включите его.
- Подождите 5-7 секунд для того, чтобы прибор определился операционной системой.
- Запустите управляющую программу ES8 из папки Programs (красной стрелкой показана запускаемая программа, синей скобкой – папки со вспомогательными файлами программы, никогда не удаляйте их!):

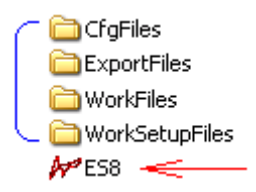

#### **Встроенные справочные системы программы**

Программное обеспечение ES8 имеет следующие средства для оказания консультационной помощи пользователю:

- Подключить программу к прибору | - всплывающая подсказка на желтом фоне имеется у практически каждого элемента управления или отображения информации, имеющегося в программе ES8. Просто наведите курсоры мыши на интересующий Вас объект, и программа выведет подсказку к нему.

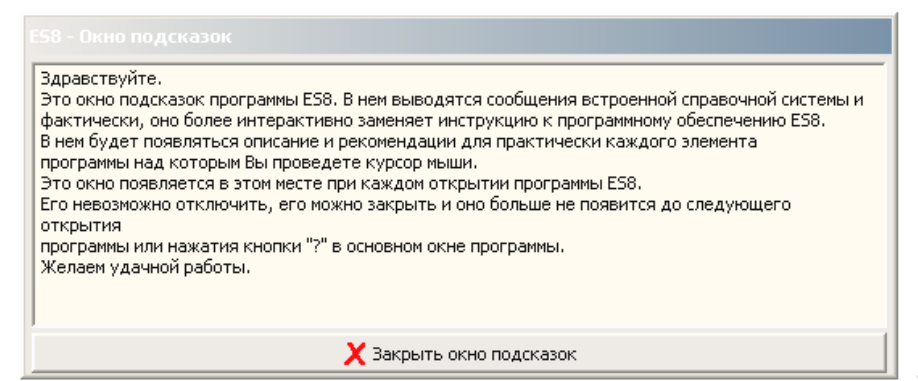

 $\leftarrow$ 

- при запуске программы ES8, в

правом верхнем углу экрана всегда появляется окно подсказки. В нем выводятся сообщения встроенной справочной службы для большинства элементов управления программой при наведении на них курсора. Фактически это более подробный вариант предыдущего пункта. Это окно можно закрыть вручную. Оно очень полезно при освоении программы. При запуске программы в нем выводится подсказка о самом себе, которую Вы можете видеть на этом рисунке.

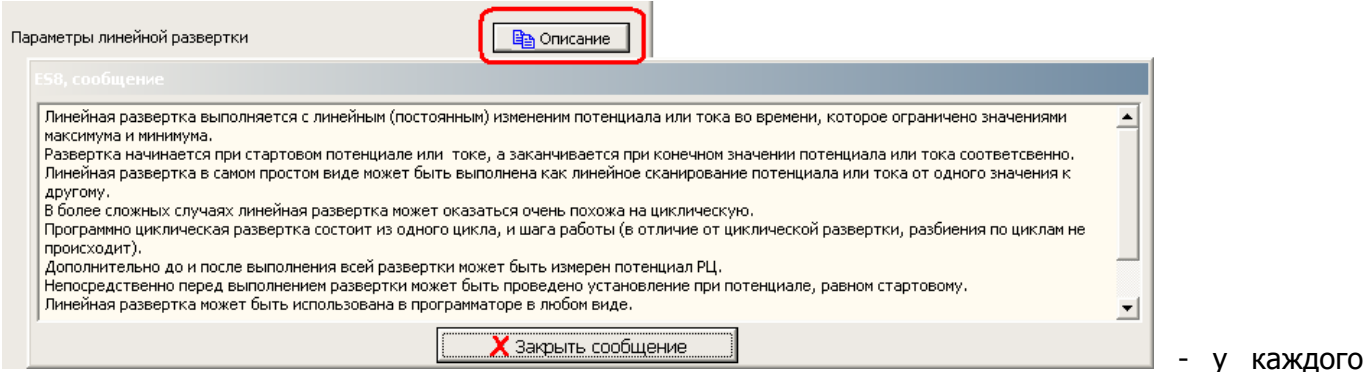

рабочего режима есть кнопка "Описание", нажав которую появится сообщение с описанием этого рабочего режима.

Производство и поставка приборов для электрохимических исследований

 $\vert 2 \vert$  - кнопка справки в основном окне программы ES8. При нажатии этой кнопки откроется настоящий pdf документ – его первая или вторая часть в зависимости от того, в каком режиме находится программа – измерения или обработки. Также появится окно сообщений, в котором будет выведен адрес техподдержки – potentiostat@mail.ru.

# **Описание структуры данных прибора и ПО (разбиения данных по шагам и циклам)**

Весь массив данных прибора программно состоит из нескольких циклов данных (от одного до 100). Каждый цикл данных состоит из нескольких шагов (от 1 до 10). Каждый шаг данных состоит из точек данных. Циклы по своему смыслу - однотипны. Шаги могут быть любыми однотипными или нет (зависит от того, какая именно рабочая программа нужна пользователю).

### Примеры:

Простой стационарный режим, запущенный сам по себе (не из программатора), например, электроосаждение при постоянном потенциале, использует только первый шаг <sup>и</sup> первый цикл работы (<sup>в</sup> программаторе он может быть под любым шагом, <sup>и</sup> будет повторяться <sup>в</sup> каждом цикле программатора на этом шаге).

Режим линейной развертки, запущенный сам по себе (не из программатора), использует только один первый шаг <sup>и</sup> цикл работы.

ЦВА состоит из нескольких программных <sup>и</sup> физических циклов, <sup>в</sup> каждом из которых используется только один первый шаг (<sup>в</sup> программаторе он может быть под любым шагом, <sup>и</sup> будет повторяться <sup>в</sup> каждом цикле программатора на этом шаге, <sup>в</sup> программаторе колво циклов ЦВА ограничено поэтому, одним, не считая несохраняемых подготовительных).

Циклический заряд-разряд (циклер) <sup>в</sup> самом простом виде состоит из нескольких однотипных последовательных циклов, каждый из которых состоит из шага заряда, <sup>и</sup> шага разряда.

Ступенчатый режим состоит из нескольких циклов, каждый из которых состоит из одного первого шага. Каждый цикл <sup>в</sup> этом случае есть одно отрабатываемое значение потенциала или тока (ступень).

Далее приведен пример <sup>с</sup> рисунком, наглядно демонстрирующий описанную структуру данных.

Этот рисунок представляет собой внешний вид диаграммы обработки данных ES8 со включенной отчетной таблицей (<sup>в</sup> нижней части рисунка) <sup>и</sup> включенной таблицей шагов <sup>и</sup> циклов (графическая таблица слева).

Пример результата работы сложного режима программатора, <sup>в</sup> котором на первом шаге производился заряд батареи, вторым шагом снимался ее импедансный спектр (<sup>в</sup> заряженном состоянии), третьим производился разряд, <sup>а</sup> четвертым снова снимался импедансный спектр (<sup>в</sup> разряженном состоянии):

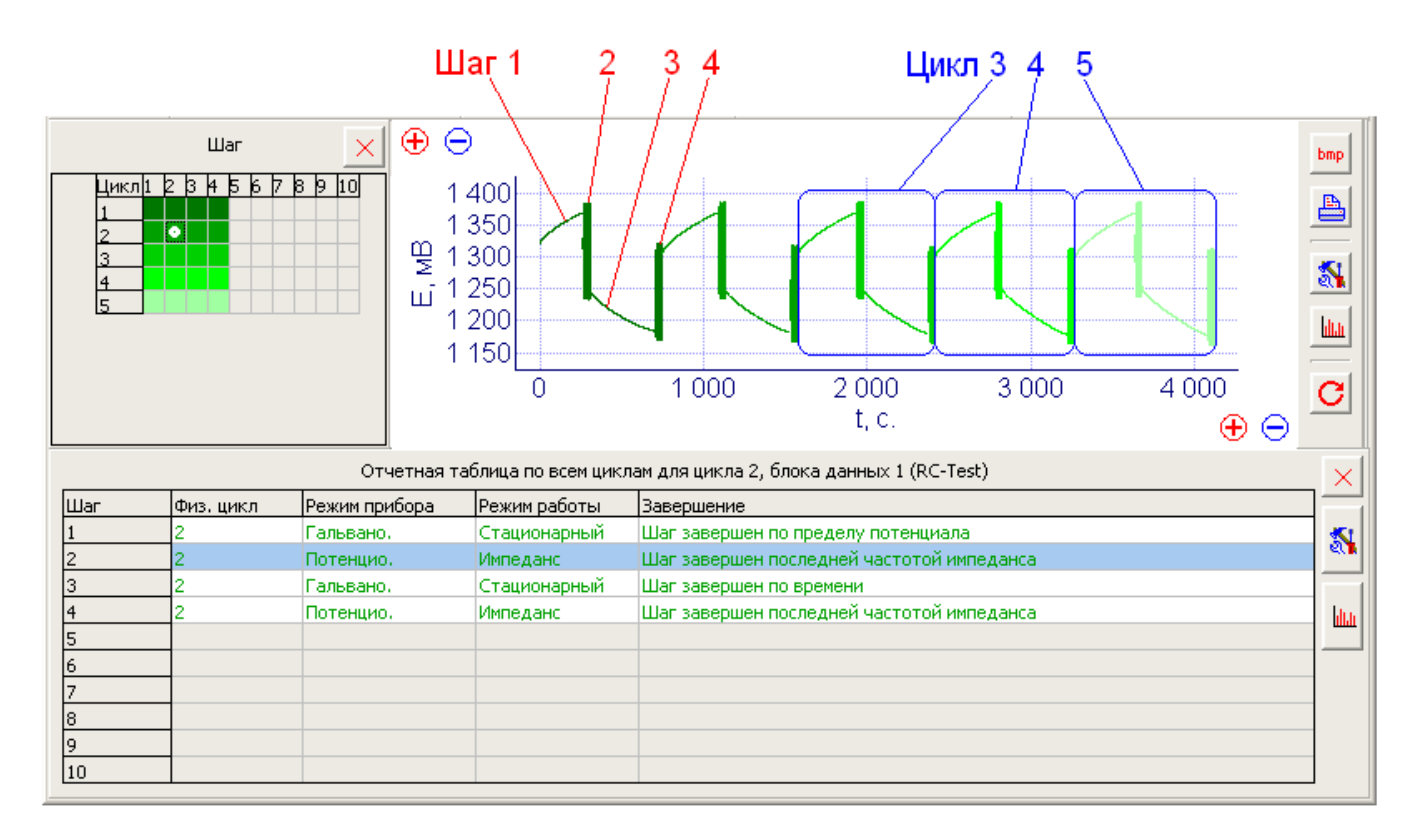

В приведенном примере использовано 5 однотипных циклов, <sup>в</sup> каждом из которых имеется 4 различных шага. Циклы отображены зеленым цветом от темного <sup>к</sup> светлому при переходе от первого <sup>к</sup> пятому. Обратите внимание на таблицу внизу для расшифровки каждого шага второго цикла (можно выбрать любой другой цикл из имеющихся). А также на графическую таблицу слева вверху – <sup>в</sup> ней наглядно двухмерно отображены все имеющиеся шаги (по горизонтали) <sup>и</sup> циклы данных (по вертикали). Шаги <sup>с</sup> 5 по 10 не используются.

Также еще в программе на этапе обработки вводится термин Блок данных. На таблице шагов и циклов в приведенном примере, информация о блоках данных намеренно удалена для упрощения. Более подробную информацию смотрите в разделе обработки данных. Пока что же следует заметить лишь, что блок данных это есть набор данных соответствующий одному запуску эксперимента. То есть он состоит из нескольких циклов, которые состоят из шагов и тд. Таким образом, один файл, сохраняемый пользователем или автоматически на жесткий диск после эксперимента, всегда состоит из одного и только одного блока данных (в нем хранится эксперимент одного канала). Позднее, если пользователь откроет несколько файлов в окне

обработки данных (в навигаторе) и сохранит полученную сессию, то получится один файл, теперь уже состоящий из нескольких (от одного до 100) блоков данных, где каждый блок по-прежнему будет соответствовать одному своему эксперименту для одного канала, а файл будет один общий. Понятие Блок данных нужно для того, чтобы можно было просматривать и обрабатывать данные нескольких экспериментов одновременно. Подробнее смотрите вторую часть этого документа, посвященную обработке данных.

# **Характеристики и параметры программного обеспечения ES8**

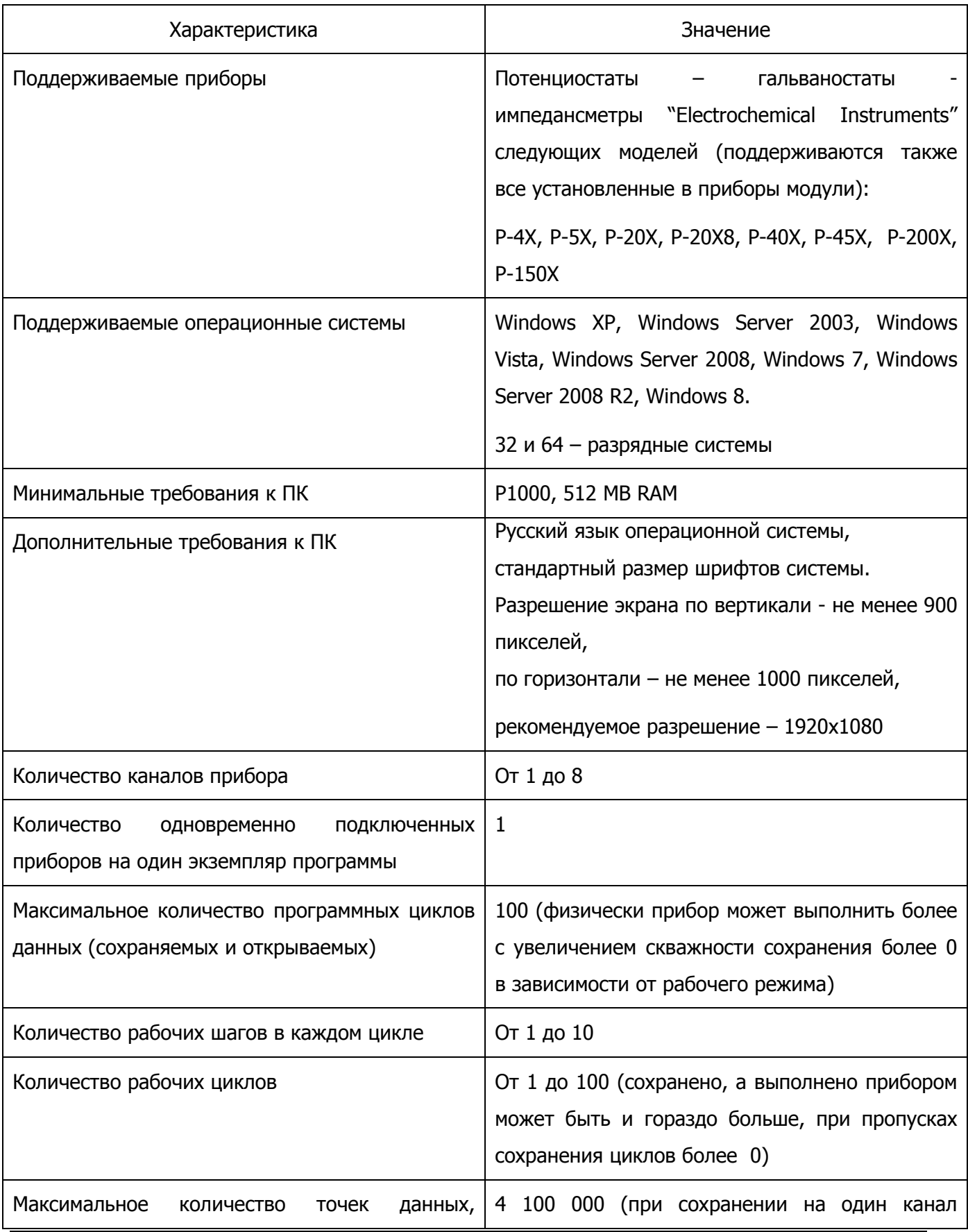

# Производство и поставка приборов для электрохимических исследований

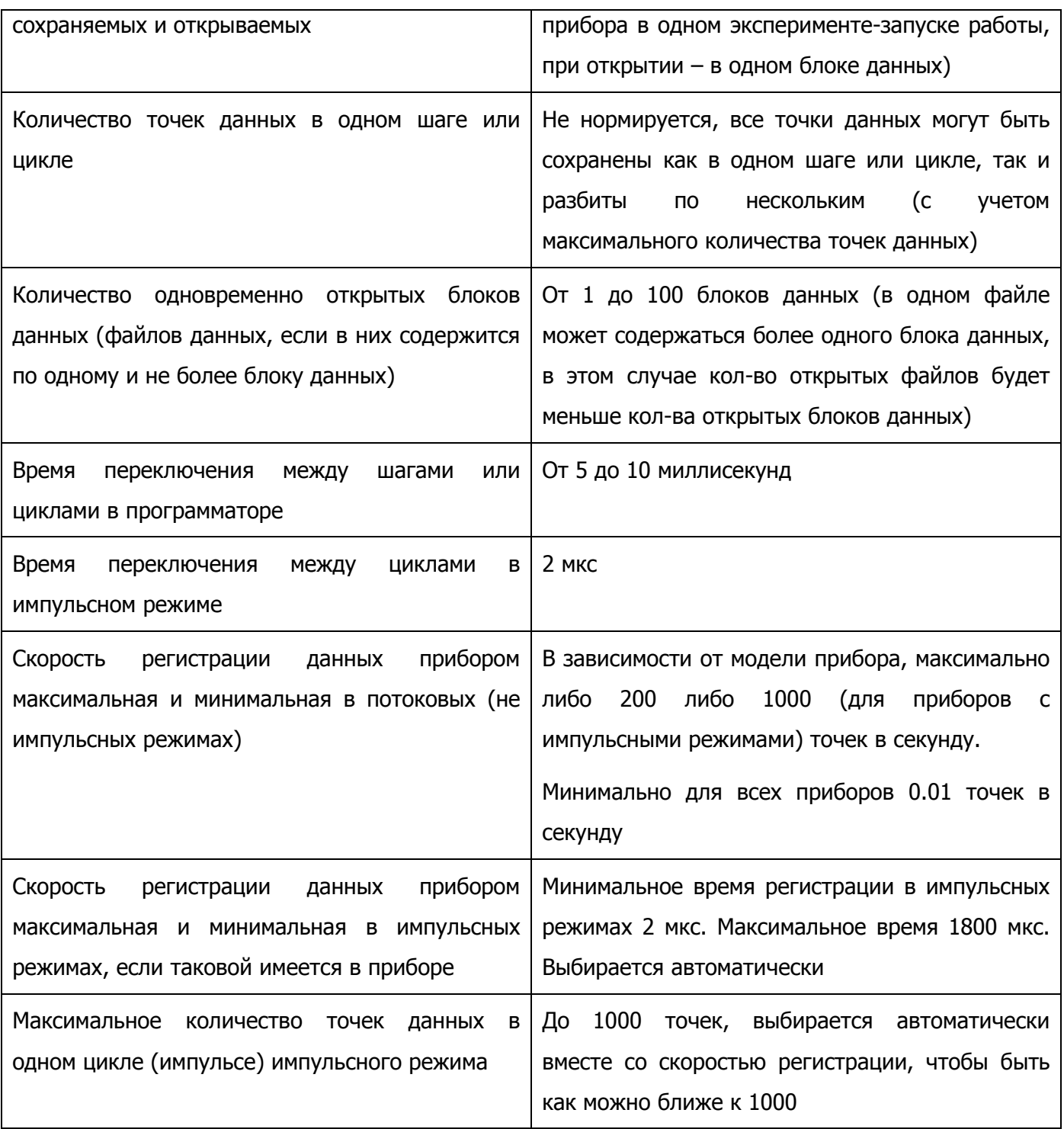

# **Список возможных рабочих режимов приборов, поддерживаемых ПО ES8**

Ознакомительная таблица, более подробно каждый режим описан в этом документе далее в соответствующем разделе.

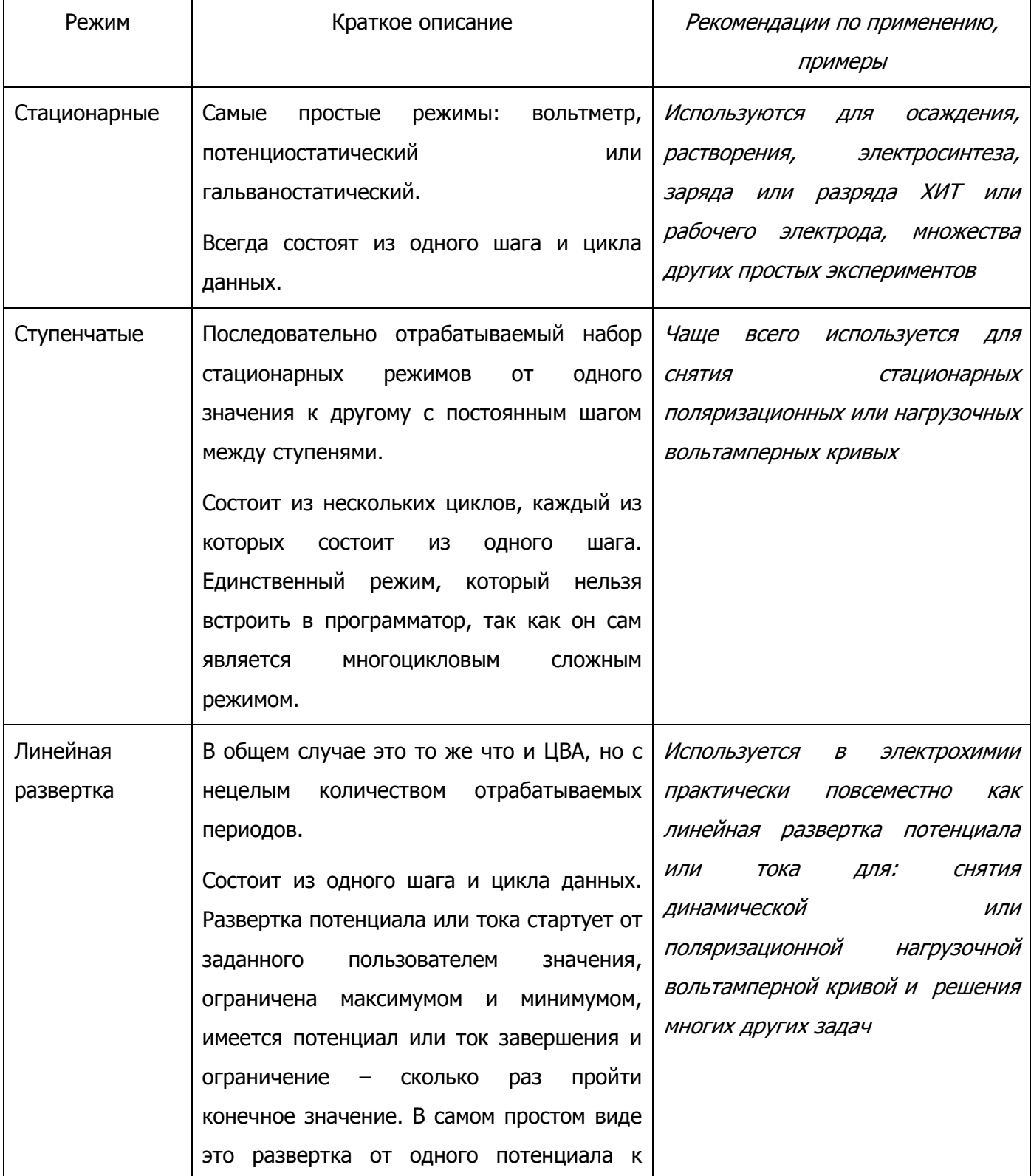

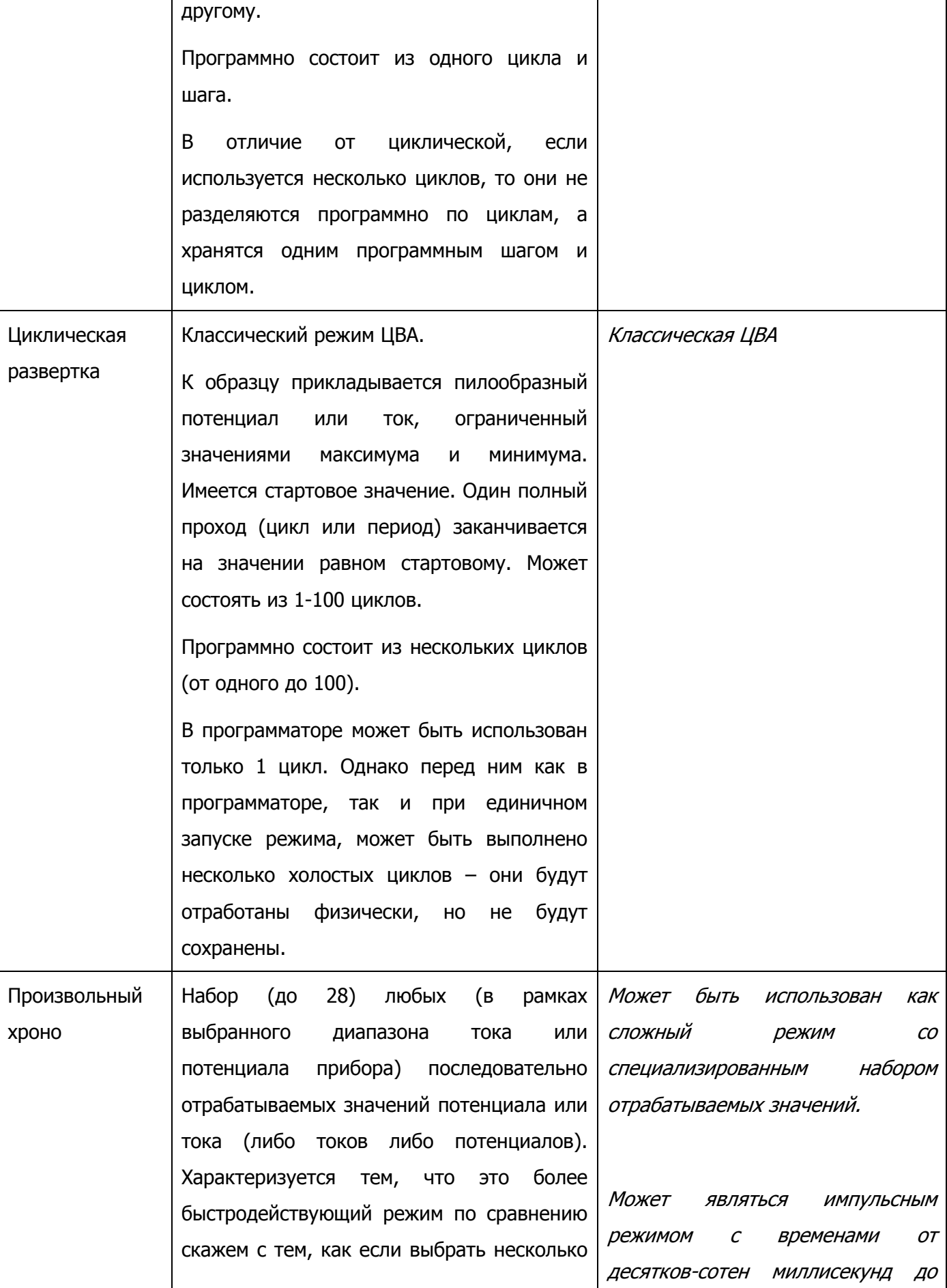

# Производство и поставка приборов для электрохимических исследований

# **Electrochemical Instruments**  Производство и поставка приборов для электрохимических исследований

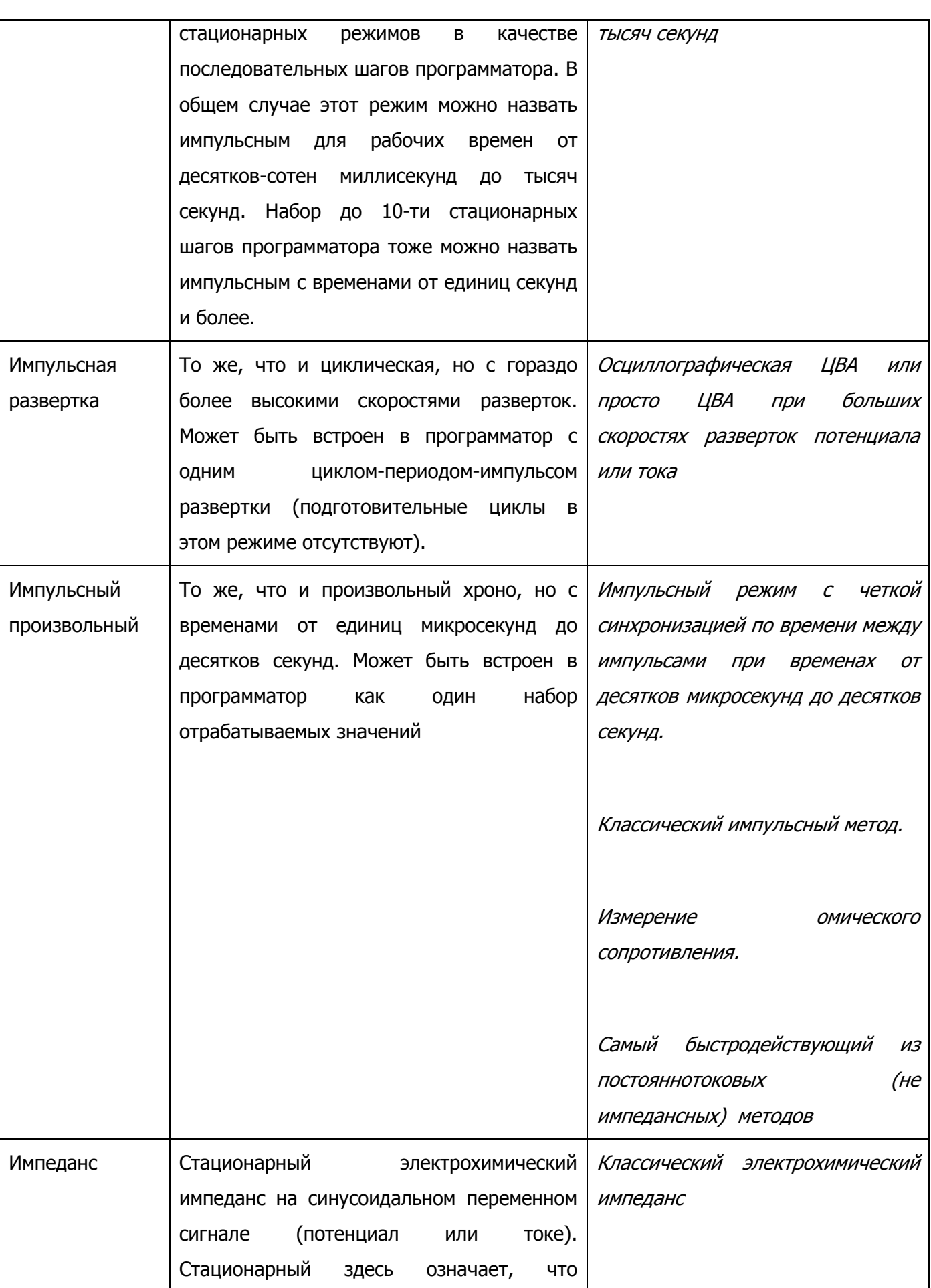

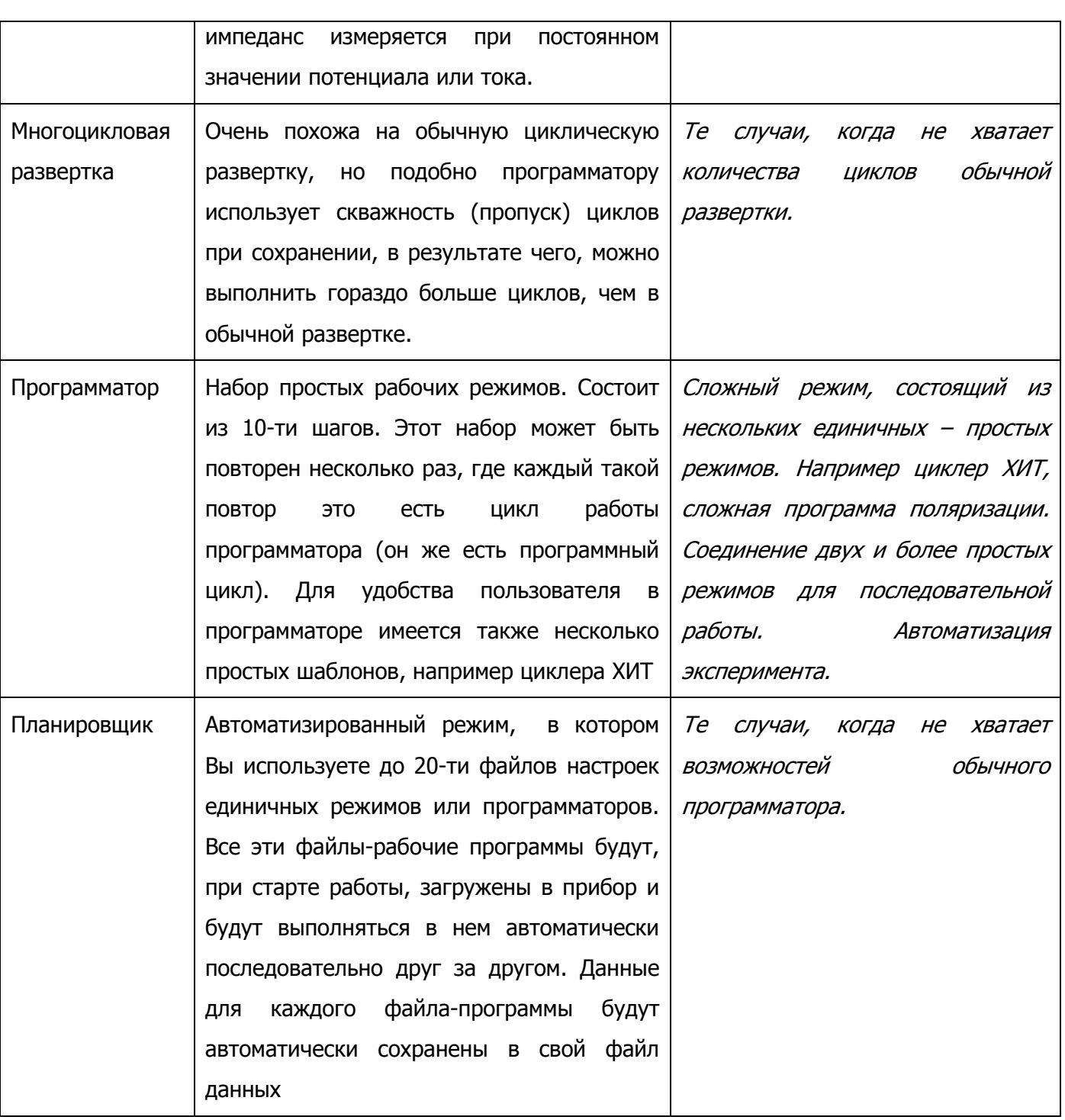

# **Одновременная работа с несколькими приборами на одном компьютере**

Для одновременной работы с несколькими приборами на одном компьютере необходимо сделать следующее:

Нужно скопировать с компакт диска несколько экземпляров папок ES8 (со всем их содержимым) под различными именами, например, переименовав их <sup>в</sup> ES8-1, ES8-2 <sup>и</sup> <sup>т</sup>.д..

Каждый экземпляр программы запускается из своей папки. При подключении к прибору, если подключено несколько приборов, Вам будет предложен их список, из которого Вы сможете выбрать – с каким именно из приборов Вы будете работать в данном экземпляре запущенной программы.

Для удобства работы и отсутствия конфликтов по открываемым и сохраняемым данным необходимо, чтобы у каждой запущенной программы была выбрана своя индивидуальная папка для автосохранения данных.

Подробнее о подключении к прибору и выборе папок Вы сможете прочитать далее в соответствующих разделах настоящего документа.

# **Взаимодействие программы ES8 с прибором**

Прибор сам следит за выполнением загруженной в него рабочей программы. Управляющая программа ES8 лишь опрашивает потенциостат с необходимой периодичностью и отображает его текущее состояние. При этом она никак не влияет и не вмешивается в выполнение рабочей программы.

В управляющей программе в любой момент можно отключить прибор от компьютера. При этом прибор продолжит работу без него. Далее можно, например, подключить к программе другой имеющийся прибор и провести необходимые манипуляции с ним (остановить, запустить работу и тд). При необходимости, в процессе работы потенциостата, можно неограниченное число раз подключаться к нему и отключаться от него в управляющей программе. Это никак не отразится на выполнении рабочей программы.

После того, как прибор завершил выполнение загруженной в него программы, он переходит в режим ожидания. Если при этом он подключен к программе, то она сразу автоматически загрузит (дозагрузит) из него все имеющиеся экспериментальный данные, и выставит для него статус ожидания. После этого можно запустить на нем работу заново, например, с другим образцом.

Помимо этого, если потенциостат подключен к компьютеру и программе, то данные будут автоматически загружаться из него прямо в процессе работы. Благодаря этому система приборкомпьютер работает фактически в реальном времени с буферизацией данных в приборе (в его энергонезависимой памяти). В случае возникновения какой либо нештатной ситуации (например, при потере питания), все зарегистрированные данные в любом случае будут сохранены в памяти прибора даже после его выключения, и могут быть отгружены из него в любой момент до запуска следующего эксперимента.

Детальная схема работы прибора и ПО выглядит следующим образом:

- 1) Прибор подключается пользователем в ПО ES8.
- 2) С помощью ПО пользователь создает рабочую программу.
- 3) Пользователь подключает исследуемый объект к потенциостату.
- 4) Для того, чтобы удостовериться, что исследуемый объект подключен правильно, рекомендуется на некоторое время запустить мониторинг. По величине измеренного потенциала РЦ, как правило, можно диагностировать наличие обрывов, переполюсовки, неисправности образца и тп.

- 5) Пользователь запускает работу. При этом автоматически произойдут следующие действия: в этот, и только в этот момент в приборе будет стерта память экспериментальных данных, в прибор будет загружена рабочая программа и настройки защит, будет запущена работа. В ПО при этом будет обнулен массив данных, в который будут скачиваться данные из прибора (он также всегда обнуляется при переподключении прибора в ПО или перезапуске самого ПО).
- 6) Непосредственно перед запуском работы, управляющее ПО уточнит у пользователя название запускаемого эксперимента (его изначальный текст будет взят в ПО в таблице основного окна из строки названия-комментария). Оно будет сохранено в энергонезависимой памяти прибора вместе с экспериментальными данными и станет неотъемлемым их описанием. Так, например, на жесткий диск ПК данные будут автоматически сохраняться с названием файла соответствующему этому описанию. С чтения из памяти потенциостата этого описания начинается любая загрузка данных из прибора (при этом, это описание будет автоматически обратно вставлено в поле комментария).
- 7) Далее, по ходу выполнения рабочей программы, прибор начнет регистрировать экспериментальные данные и сохранять их в свою энергонезависимую память.
- 8) ПО ES8 при этом будет регулярно и с необходимой частотой запрашивать у прибора его текущее состояние и отображать информацию о его работе пользователю (номер выполняемого шага и цикла, а также время их работы, текущие значения потенциала, тока, заряда, рабочий режим, объем занятой памяти и тп).
- 9) Также при этом ПО будет следить за тем, как заполняется энергонезависимая память прибора. По мере того, как появляются экспериментальные данные, ПО будет автоматически скачивать их из этой памяти и отображать на измерительной диаграмме.
- 10) Если в ходе выполнения работы закрыть ПО или отключить в нем прибор, то после последующего подключения, данные начнут скачиваться с самого начала. При этом, скачанные экспериментальные данные будут появляться на измерительной диаграмме и будут доступны для сохранения пользователем на жесткий диск ПК в любой момент. Текущее же состояние выполнения рабочей программы будет отображаться в ПО независимо от этого процесса. При этом, например, может сложиться такая ситуация, что из прибора скачан только еще 5-й цикл данных, <sup>а</sup> выполняется уже скажем, 10-й. Постепенно процесс скачивания данных догонит процесс регистрации данных <sup>и</sup> система перейдет <sup>в</sup> отображение данных <sup>в</sup> реальном времени.

- 11) При завершении работы обычно, ПО уже имеет все экспериментальные данные скачанными из прибора. В том же случае, если все данные не успели скачаться, они будут докачаны автоматически.
- 12)При необходимости, скажем, если потенциостат был отключен от компьютера и выполнял всю рабочую программу неподключенным, то после завершения работы (как в штатном режиме, так и например, нештатно при отключении питания) можно также в любой момент скачать из него все экспериментальные данные последнего выполненного эксперимента (только одного, до тех пор, пока не будет запущен новый).
- 13) Сразу после окончания эксперимента или загрузки данных, они автоматически сохраняются на жесткий диск компьютера и становятся доступными для экспорта, просмотра или первичной обработки.
- 14) В процессе работы прибора, в ПО можно в любой момент сохранить все уже имеющиеся (скачанные) данные на жесткий диск для, например, создания предварительно отчета о выполнении длительного многодневного эксперимента.

Перед запуском эксперимента, программа уточнит у пользователя название эксперимента, и, что эксперимент действительно нужно запустить. При этом появится следующее окно (ниже в нем также находится памятка о названии эксперимента, на этом рисунке она отрезана):

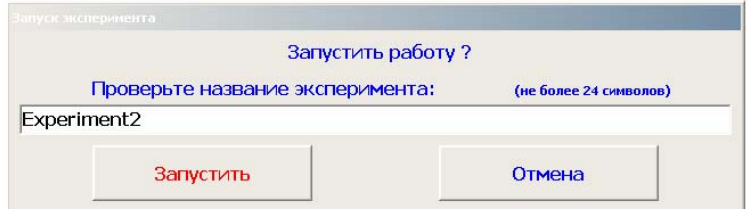

После завершения эксперимента, программа выведет пользователю сообщение с некоторой информацией об эксперименте (почему был закончен, сколько памяти потребовалось, в какой файл автоматически сохранены данные и тп):

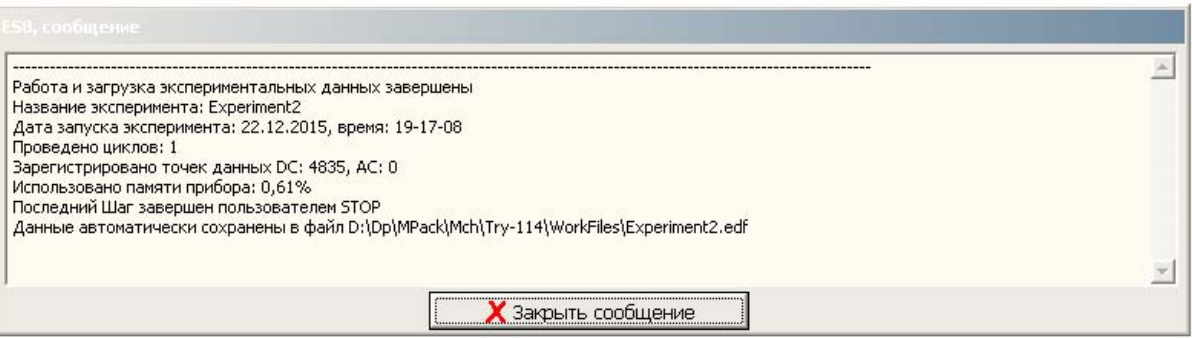

# **Сохранение данных в файл на жесткий диск, экспорт**

Программа ES8 сохраняет и открывает экспериментальные данные в своем собственном формате edf (Elins Data File). По сути, этот файл является текстовым, и если переименовать расширение (а можно и без этого), то его можно открыть любым редактором текстовых файлов.

В edf файле экспериментальные данные хранятся в единицах вольт-ампер-секунда в виде трех столбцов. Перед столбцами находятся строчки различной дополнительной информации.

По завершению каждого эксперимента (после скачивания или докачивания всех экспериментальных данных из буфера энергонезависимой памяти прибора) или после скачивания данных из потенциостата пользователем, программа автоматически сохраняет данные на жесткий диск в edf файл. При этом название файла берется из строки названия-описания для сохраняемого канала. Для многоканального прибора к названию также добавляется номер канала. Автоматическое сохранение происходит в ранее назначенную папку, изменить которую можно, нажав соответствующую кнопку:

> D:\Dp\MPack\Mch\Try-114\WorkFiles Папка автосохранения

Помимо этого, пользователь может в любой момент сохранить данные в любое нужно ему место, под любым названием нажав кнопку ручного сохранения:

Сохраненные в файл edf данные, пользователь может затем открыть в окне навигатора для просмотра, обработки и экспорта. Из этого окна можно затем легко сделать экспорт данных в текстовый или экселевский файл, а данные импеданса в файл(ы) Z (более подробно см раздел обработки данных).

Также, стоит упомянуть, что диаграмму (измерительную и обработки) можно в любой момент сохранить в виде картинки или распечатать (более подробно см раздел диаграмм измерительной и обработки):

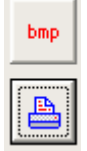

Данные, автоматической обработки, выводимые в виде гистограмм на диаграммах измерения и обработки, можно сохранить, скопировать в различных вариантах (более подробно см окна диаграмм):

 $\frac{1}{2}$  txt Сохранить  $\frac{1}{2}$  bmp Сохранить **A** Печать ₿ Копировать |

Помимо этого, из окна диаграммы обработки, из таблицы данных, можно скопировать отдельные колонки данных времени, тока или потенциала (более подробно см диаграмму обработки):

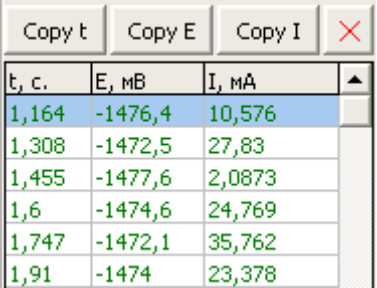

Для программы ES8 версии 166 и выше введено такое не отключаемое автоматическое действие как авторезервирование файлов с экспериментальными данными. Программа сама создаст папку "AutoReservedFiles" рядом с остальными рабочими папками в установочной папке программы ES8:

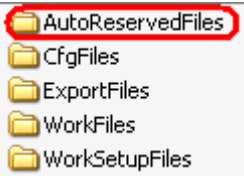

В эту папку программа будет автоматически сохранять копии всех автоматически сохраняемых файлов edf (по завершению каждого эксперимента). Причем, чтобы файлы с одинаковыми названиями не перезаписывали друг друга, в начале имени будет добавлен абсолютный порядковый номер сохраняемого фала подобно тому, как это делают фотоаппараты. При необходимости Вы можете восстановить потерянный файл данных из этой папки. Очищается эта папка путем удаления не нужных файлов вручную.

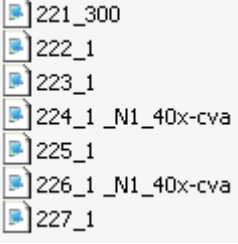

#### **Основное окно программы ES8**

В верхней части основного окна находится главное меню программы:

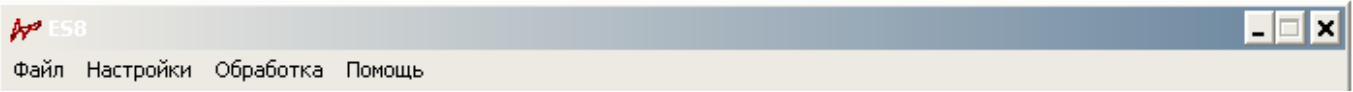

Для каждого элемента меню имеются свои подэлементы:

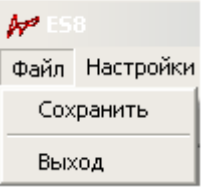

Файл -> Сохранить – позволяет сохранить имеющиеся на текущий момент экспериментальные данные на жесткий диск ПК (можно сохранять и во время измерения).

Файл - > выход – немедленный выход из программы.

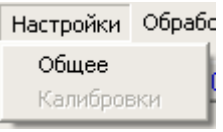

Настройки -> Общее – открывает окно настроек программы (единицы измерения, звуковое оповещение и т.п.).

Настройки -> Калибровки – открывает окно калибровок прибора. Пользователю не требуется и не доступно. Напоминаем, что потеницостаты "Electrochemical Instruments" калибруются только на заводе изготовителе и не перекалибровываются пользователем.

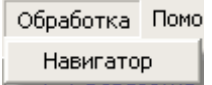

Обработка - > Навигатор – открывает окно навигатора – просмотра и обработки экспериментальных данных, которые были ранее сохранены в виде файлов на жесткий диск ПК (подробно описывается во второй части этого документа).

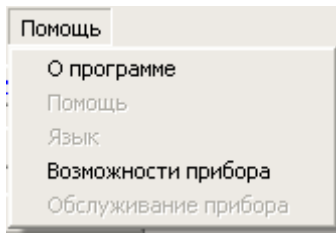

Помощь -> О программе – открывает окно, в котором приведен номер текущей версии ПО, информация о поддерживаемых приборах, назначение программы.

Помощь - > Помощь – открывает настоящий документ в pdf.

Помощь -> Язык – открывает окно выбора языка программы (в описываемой версии ПО не доступно).

Помощь - > Возможности прибора – при подключенном приборе открывает окно с краткими характеристиками прибора.

Помощь - > обслуживание прибора – открывает окно обслуживания прибора, в котором имеется возможность автоматической проверки прибора, а также элементы управления для проведения ПОверки прибора.

#### **Панель основных элементов управления программой**

Под основным меню находится панель с основными элементами управления программой:

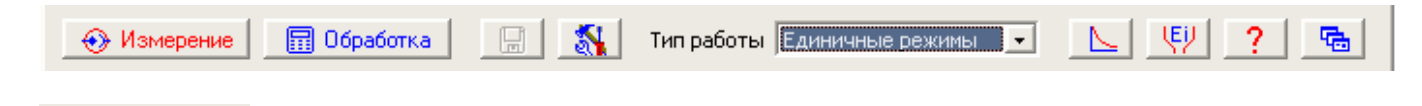

• Измерение - кнопка переводит основное окно программы ES8 в режим измерения экспериментальных данных (работы с прибором). Все окна, соответствующие обработке данных, если были открыты, закроются.

图 06pa6orka - кнопка переводит основное окно программы ES8 в режим просмотра-обработки данных. Окно измерительной диаграммы при этом, если было открыто, закроется. Откроется окно навигатора.

 - кнопка сохранения экспериментальных данных (показана в неактивном состоянии, когда еще нет данных для сохранения, например при неподключенном приборе). Напоминаем, что по завершению эксперимента, данные сохраняются автоматически, однако, если в процессе длительного эксперимента, вам необходимо просмотреть или обработать уже имеющиеся (зарегистрированные) экспериментальные данные, то Вы можете нажать эту кнопку для сохранения данных в желаемое место под желаемым именем. Также, если Вам необходимо сохранить данные в файл под особым именем, в отдельную папку, то Вы можете сохранить их с помощью этой кнопки даже после автосохранения.

 - кнопка открывает окно настроек программы в режиме измерения (кнопка дублирует соответствующий элемент основного меню).

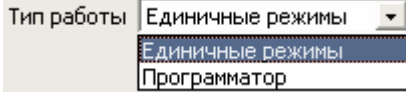

 - выпадающее меню – селектор типа работы, определяющий, какой тип работы предстоит – с единичными режимами, или с программатором.

 - кнопка открывает окно измерительной диаграммы (в режиме обработки данных имеется своя более сложная диаграмма).

**LEU**  - кнопка открывает окно пользовательских защит. Пользовательские защиты очень удобны для задания активного безопасного окна для Вашего образца. Например, для сигнализации о переполюсовке аккумулятора. Пользовательские защиты действуют совместно с ограничителями и признаками остановки работы для каждого режима.

Производство и поставка приборов для электрохимических исследований

 $\sqrt{2}$  - кнопка открывает настоящий документ в pdf (первую или вторую часть, в зависимости от режима работы – измерение или обработка данных).

陆 - кнопка выстраивает все окна программы относительно друг друга согласно текущему разрешению экрана. Имеется несколько способов расстановки-выравнивания окон, которые меняются по кругу при повторных нажатиях этой кнопки.

### **Панель дополнительных элементов управления программой**

Панель дополнительных элементов управления программой может принимать два вида, в зависимости от того – одно или многоканальный прибор подключен (сверху одно-, снизу многоканальный потенциостат):

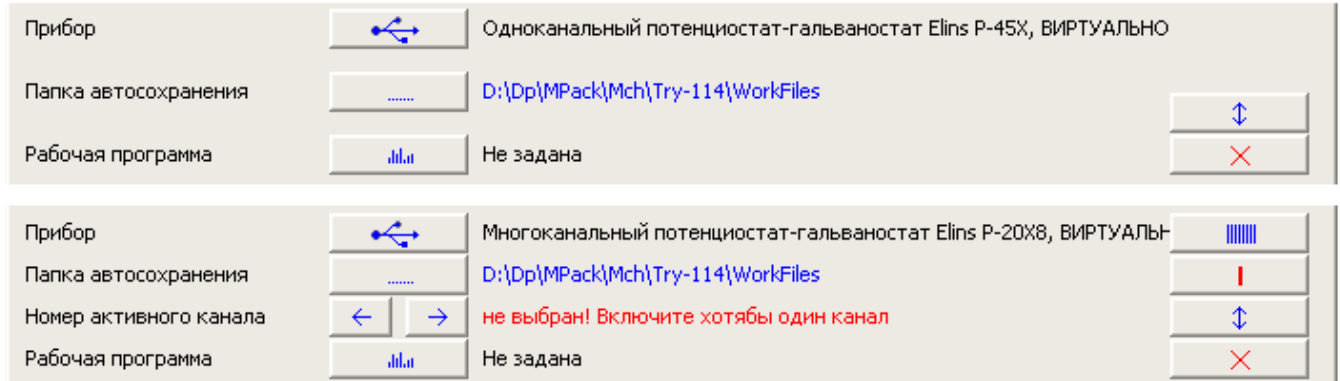

Внешний вид панели при подключенном приборе (выведен его серийный номер), и при виртуально подключенном приборе (без прибора):

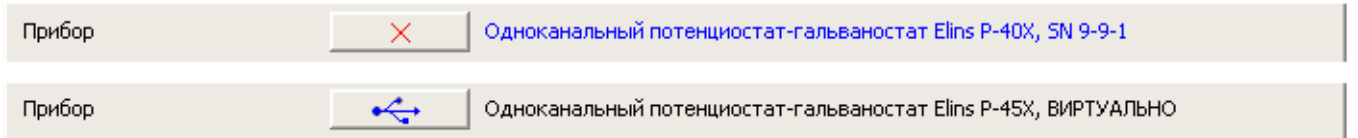

 $\leftarrow$  - кнопка подключения прибора (со значком USB) используется для подключения прибора к программе. После успешного подключения меняется на кнопку отключения прибора. В случае, если к компьютеру подключено несколько приборов, пользователю будет предложен список названий приборов с их серийными номерами для выбора подключаемого.

 - кнопка отключения подключенного приора. После отключения можно подключить другой прибор, или перейти к обработке данных (только из-за обработки не обязательно отключать прибор).

Одноканальный потенциостат-гальваностат Elins P-45X, ВИРТУАЛЬНО - если щелкнуть левой кнопкой мыши по названию виртуального прибора, то приборы будут по кругу меняться (можно будет опробовать виртуально все потенциостаты, поддерживаемые программой).

Одноканальный потенциостат-гальваностат Elins P-40X, SN 9-9-1 - если щелкнуть левой кнопкой мыши по названию физически подключенного прибора, то появится окно с его характеристиками и возможностями.

Производство и поставка приборов для электрохимических исследований

Виртуально подключенный прибор выведен черным цветом, физический – синим цветом.

 $\leftarrow$  - с помощью этих кнопок можно быстро менять номер активного канала среди включенных, как в режиме отображения одного, так и всех каналов. Недоступно для одноканальных приборов.

#### **Панель выбора папки автосохранения**

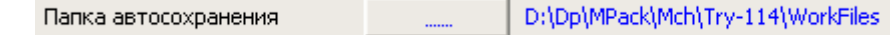

 - нажатие этой кнопки приведет к открытию стандартного диалога, в котором можно будет создать и назначить папку, в которую будут автоматически сохраняться данные.

D:\Dp\MPack\Mch\Try-114\WorkFiles - путь к папке автосохранения. Синий цвет - все в порядке. Красный цвет – при запуске программы не была обнаружена ранее использовавшаяся для автосохранения папка, поэтому автоматически назначена стандартная папка.

#### **Панель рабочей программы**

Рабочая программа adar Не задана

Не задана

Циклическая развертка - сообщение о том, какой рабочий режим сейчас выбран – никакого (черным цветом), или определенный единичный режим, или программатор.

adar - нажатие этой кнопки приведет к открытию редактора единичных режимов или окна программатора, в зависимости от того, какой тип работы выбран в селекторе типа работы (в центре вверху основного окна).

#### **Кнопки управления размером и содержимым основного окна**

 - кнопка переводит основное окно в режим отображения информации по всем каналам многоканального прибора. При этом информация (токи, потенциалы, заряды, время и т.п.) будет выводиться таблицей, где в колонках будут номера каналов. Для одноканального потенциостата - отсутствует.
# Производство и поставка приборов для электрохимических исследований

т - кнопка переводит основное окно в режим подробного отображения информации по одному – активному каналу. При этом в дополнение к колонке с данными канала появятся осциллограммы тока и потенциала, а также множество других параметров (см далее). Этот режим отображения является единственно-возможным для одноканальных приборов, поэтому кнопка для них не отображается. Для много канальных приборов такой режим отображения бывает очень полезен при запуске или запуске работы активного канала.

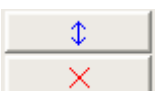

 - эти кнопки увеличивают и уменьшают соответственно размер основного окна по вертикали. Режим сжатого отображения выводит не всю информацию, но может быть полезен для мониторов с низким разрешением.

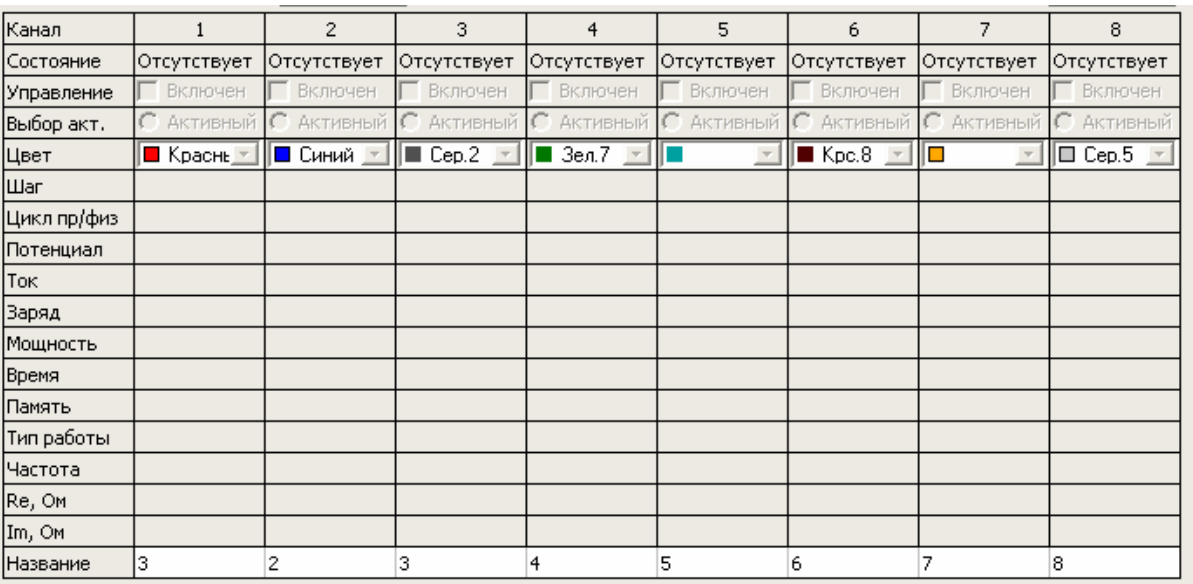

## **Таблица вывода информации по всем каналам**

В этой таблице не только выводится текущая информация о токах, потенциалах, зарядах и тп для каждого канала, но также имеются и некоторые элементы управления каждым каналом, например, можно выбрать его цвет, можно включить канал, и можно сделать какой-то один канал активным. Только с активным каналом можно производить какие-либо манипуляции – запускать и останавливать в нем работу, ставить на паузу или переходить к следующему шагу или стадии работы.

Для одноканального прибора выводится только один столбец первого канала, остальная часть таблицы не видна, так как используется режим подробного отображения данных одного канала.

Без необходимости не следует включать неиспользуемые каналы. У любого включенного канала программа опрашивает состояние, и тратит на это процессорное время (ресурсы ПК), что в любом случае не ускоряет работу компьютера и программы. Отключенные каналы программа не опрашивает.

Активный канал можно выбирать только из включенных. Активным может быть только один канал.

В верхней части таблицы отображается текущее состояние каждого канала:

Отсутствует – канал отсутствует физически,

Выключен – ничего не делает и выключен, программой не опрашивается,

Ожидание - ничего не делает, ожидает работу, но включен (программа проверяет его состояние),

Работа – выполняет работу, при этом этот канал нельзя выключить в таблице,

Мониторинг – измеряет потенциал РЦ без сохранения с отключенной защитой по потенциалу (при этом его тоже нельзя отключить, можно только остановить мониторинг),

Пауза – состояние мониторинга во время работы для, например, устранения неисправности в образце без прерывания эксперимента,

Установление, измерение Е РЦ и другие – различные, включенные пользователем стадии эксперимента, подробности смотрите в описании рабочих режимов.

Для удобства выбора, цвета имеют номера. Истинный цвет каждого оттенка (например, 100% RGB синий или зеленый) не имеет номеров.

В таблице данных выводятся не чистовые данные, которые будут сохранены прибором. В ней выводятся результаты опроса состояния прибора для каждого включенного канала. По этой причине, например, мгновенные значения токов и потенциалов в таблице и на диаграмме могут отличаться (данные в таблице могут сильнее колебаться, так как не усреднены на скорость регистрации данных, напоминаем, что низкие скорости регистрации данных для потоковых режимов в потенциостатах "Electrochemical Instruments" получаются из высоких скоростей путем усреднения, повышая таким образом помехоустойчивость).

В нижней части таблицы, для каждого канала можно назначить короткое (до 25 символов) название (описание). Это название программа будет использовать в качестве описания к эксперименту, введенного пользователем. Непосредственно перед запуском эксперимента, программа уточнит у пользователя и при необходимости предложит исправить это название. Это название будет использоваться как имя файла для автосохранения данных в файл на жесткий диск ПК. Для одноканальных потенциостатов оно будет использоваться именно в таком виде, а для многоканальных, также будет добавлен номер канала ChX где Х - номер канала. Это названиеописание загружается в прибор при старте работы и хранится вместе с экспериментальными данными и является неотъемлимой их частью. При необходимости пользователь может его исправить во время эксперимента или после него. Для уже сохраненных данных изменение этого названия ни на что не повлияет. Это название-описание рекомендуется вводить осмысленно, например, по названию образца. Это позволит в дальнейшем систематизировать экспериментальные данные.

Расшифровка названий строк таблицы:

Состояние Работаю

- текущее состояние канала прибора,

Управление № Включен

- управление каналом прибора – включить – выключить канал,

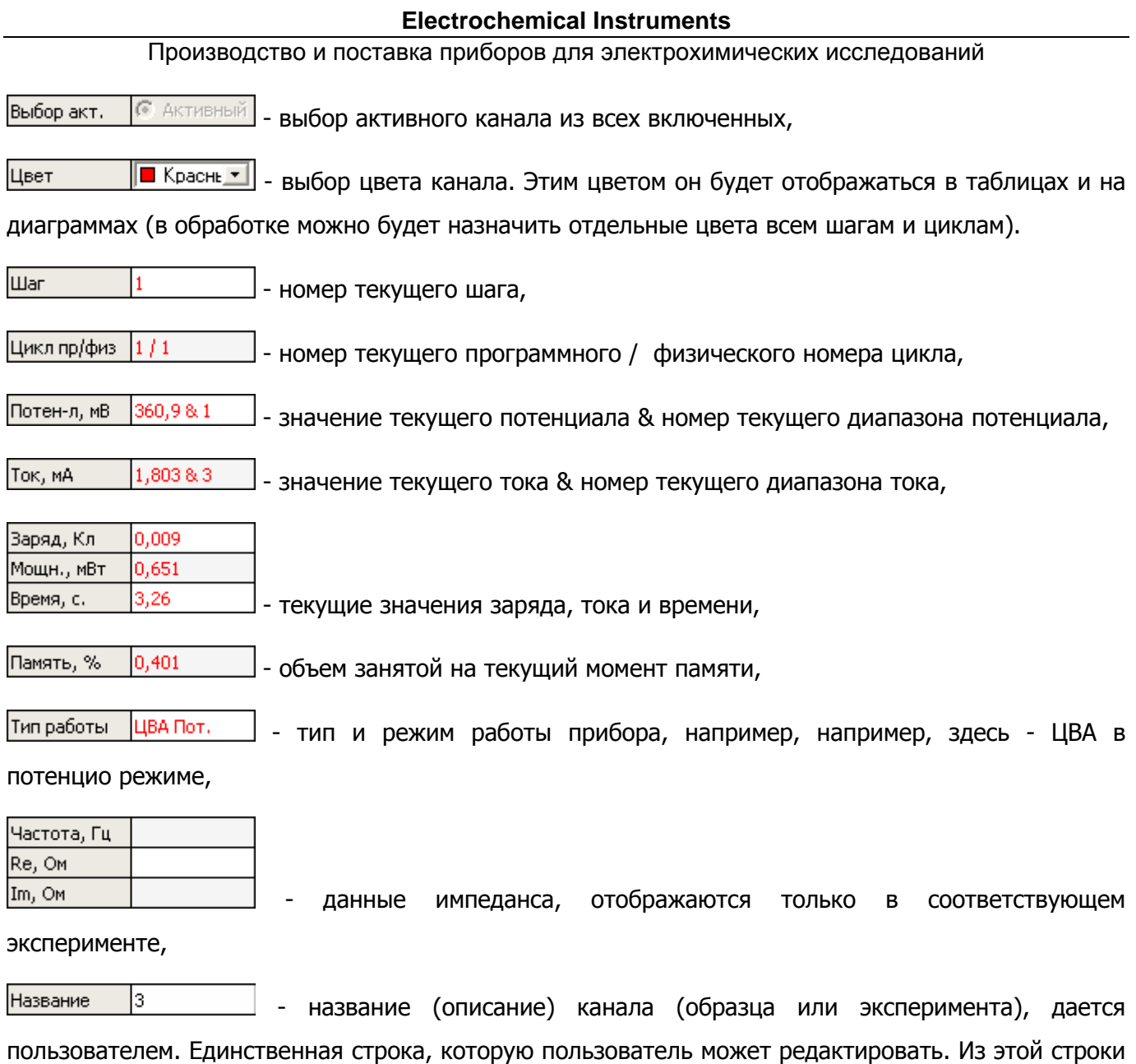

программа берет первичное название эксперимента при запуске работы и предлагает его

пользователю.

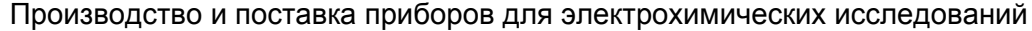

## **Режим отображения данных для одного канала (и одноканальных приборов)**

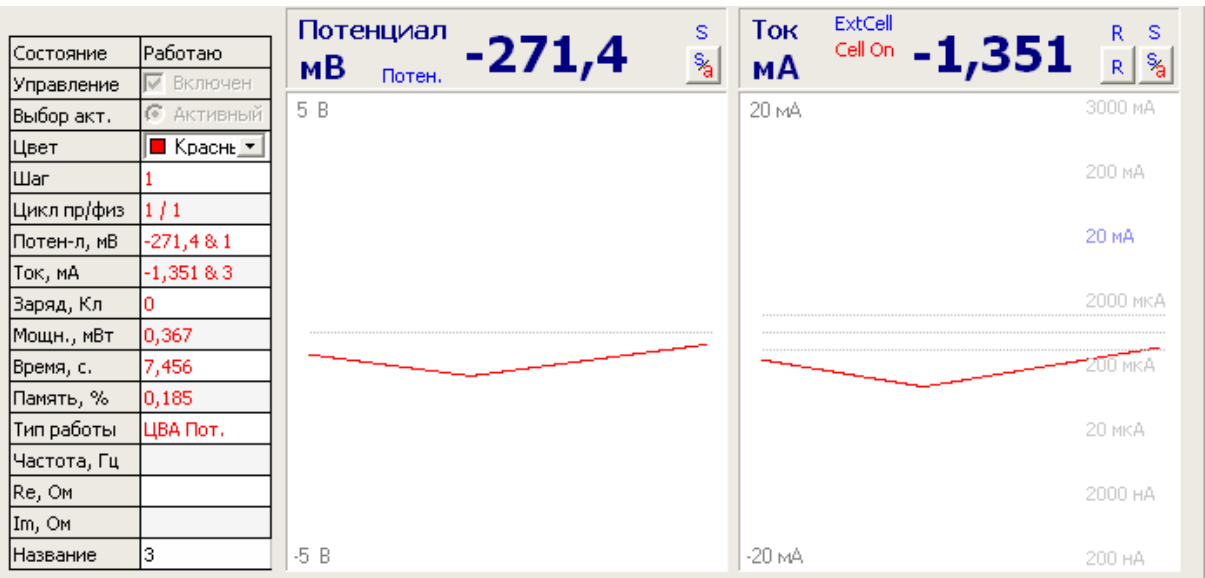

Отображение данных одного канала очень информативно и наглядно. Как и в многоканальном режиме, отображается колонка со всеми основными параметрами, а также имеются две осциллограммы - для тока и потенциала, от времени. Эти осциллограммы отображаются в масштабе текущего диапазона тока и потенциала прибора, например, как на приведенном рисунке 5 В по потенциалу, и 20 мА по току.

В осциллограмме тока можно включить отображение текущего диапазона тока среди всех имеющихся (он выделен синим цветом на фоне серых остальных).

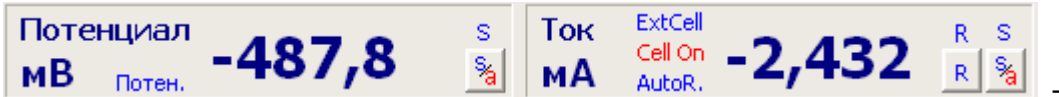

- панели отображения

информации о текущем потенциала и токе. Если щелкнуть мышью по единицам измерения тока или потенциала, то их можно будет выбрать прямо здесь, не заходя в окно настроек программы:

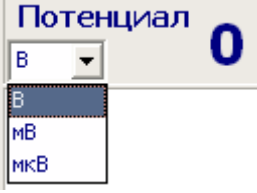

 - индикатор справа от единиц измерения потенциала указывает, что сейчас прибор находится в потенцио режиме.

ExtCell - индикатор справа от единиц измерения тока указывает, что сейчас прибор подключен не к внутреннему эквиваленту, а к внешней ячейке (к разъемам на передней панели).

## Производство и поставка приборов для электрохимических исследований

**Cell On - индикатор справа от единиц измерения тока указывает, что сейчас ячейка включена, то** есть прибор поляризует образец либо в режиме потенцио либо в режиме гальвано.

AutoR. - индикатор справа от единиц измерения тока указывает, что сейчас в приборе активирован автоматический выбор диапазонов тока (при вЫключенном авто диапазоне тока прибор будет только загрублять диапазон, при необходимости. Если же включить авто, то он сможет еще и уменьшать диапазон, если ток снизится ниже определенной границы и продержится там определенное время не выходя за нее).

 - кнопка и индикатор отображения данных на осциллограммах в синхронном или асинхронном режиме. В синхронном режиме всегда выводятся чистовые данные, те же,ч то и на диаграммах. В асинхронном режиме – те данные, которые программа опрашивала у прибора во время работы или мониторинга. В режиме мониторинга, к примеру, нет сохраненных данных, поэтому в нем программа автоматически переходит в асинхронный режим отображения. В рабочих режимах, программа автоматически переходит в синхронный режим. При необходимости пользователь может переключаться между этими режимами. S – синхронный режим, а - асинхронный режим. Необязательная к использованию опция.

 $R$ 

S.

 $\mathsf{R}$  - кнопка включения отображения всех имеющихся в приборе диапазонов тока с выделением текущего среди них. Если мешает обзору осциллограммы тока, можно отключить. Опция очень удобна для визуализации запаса у прибора по диапазонам в текущем эксперименте при включенных автоматических диапазонах тока. R означает Ranges (англ. диапазоны).

3000 MA

200 MA

#### 20 MA

2000 MKA

 $200 \text{ m}$  - опция отображения всех диапазонов тока и текущего диапазона тока, в действии. На фоне виден ход осциллограммы тока красным цветом, текущий диапазон 20 мА.

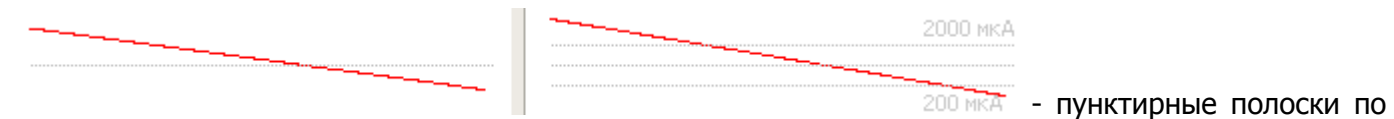

центру осциллограмм индицируют ноль. Две параллельные полоски на осциллограмме тока означают область срабатывания авто диапазона тока для переходя на более тонкий диапазон тока.

# Производство и поставка приборов для электрохимических исследований

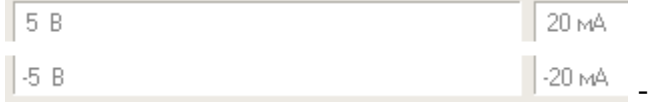

 $\blacksquare$   $\blacksquare$  - подписи текущих диапазонов тока и потенциала по

левым углам осциллограмм тока и потенциала. Не отключаемы.

## **Панель управления активным каналом**

Панели управления активным каналом для многоканального и одноканального прибора выглядят следующим образом (для многоканального потенциостата обязательно выведен, для напоминания, номер активного канала. У одноканального же всегда включен и активен первый канал):

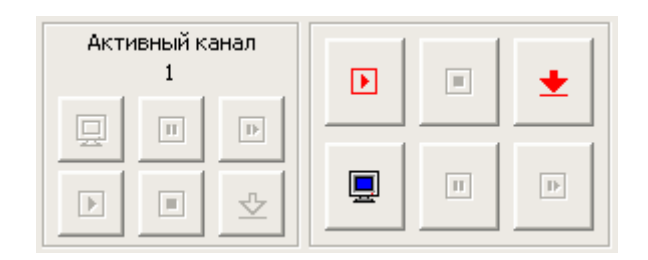

 $\overline{\mathbf{E}}$ 

 - кнопка запуска работы активного канала. После нажатия на нее появляется окно запуска работы канала:

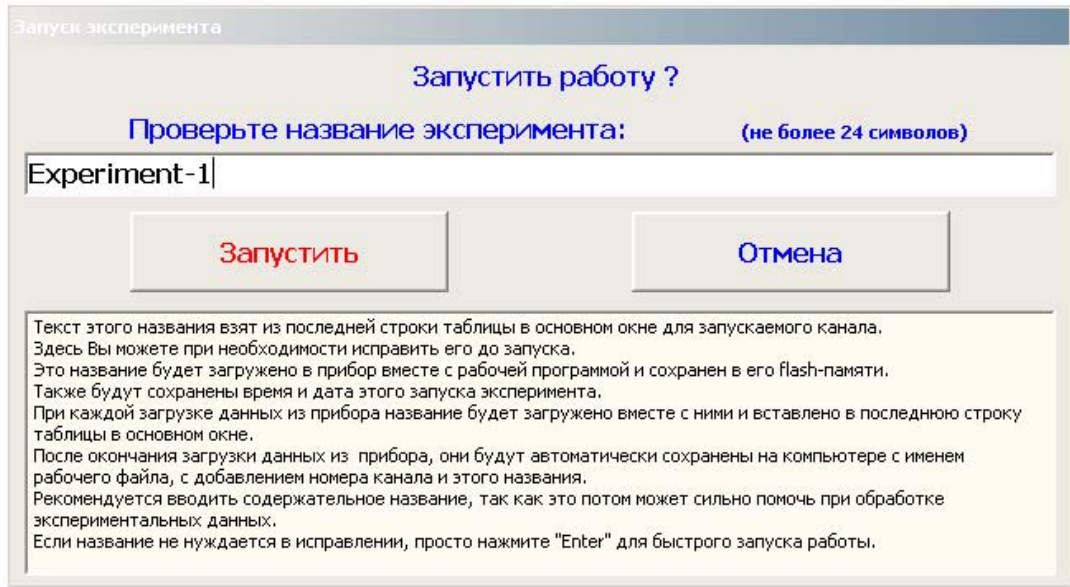

В этом окне Вы можете еще раз отредактировать название эксперимента, и нажав кнопку запуска, уже окончательно запустить эксперимент. Нажатие кнопки Отмена приведет к отмене запуска эксперимента и закрытию этого окна. Если Вам не интересно содержимое этого окна, то нажатие кнопке Esc на клавиатуре приведет к его закрытию без запуска эксперимента, а нажатие кнопки Enter к запуску. Также, в этом окне имеется памятка в виде текста о том, для чего Вы вводите название эксперимента. Напоминаем, что первично, название эксперимента берется программой из таблицы в основном окне из строки названия-описания.

 $\boxed{\blacksquare}$ 

 $\Box$ 

 - кнопка принудительной остановки работы активного канала (показана в неактивном состоянии).

кнопка запуска мониторинга. Мониторинг это режим измерения и отображения потенциала РЦ на внешней ячейке без сохранения данных и без отработки защиты по потенциалу.

 $\ensuremath{\mathsf{H}}$ 

 $\overline{\mathbb{R}}$ 

 - кнопка паузы. Доступна только во время работы. Переводит прибор во время работы в режим мониторинга и обратно. Может быть полезна, например при долговременных эксперимента для устранения неисправности в образце без остановки эксперимента. После повторного нажатия паузы эксперимент будет продолжен ровно с того же места, на котором была нажата пауза. Время и заряд во время мониторинга (паузы) заморожены.

 - кнопка перехода к следующему шагу, циклу, этапу работы. Например, можно немедленно перейти от шага заряда к шагу разряда. Можно немедленно перейти от этапа установления или измерения потенциала РЦ к следующему этапу (например, самой работе).

 - кнопка загрузки данных из прибора. Из энергонезависимой памяти прибора можно в любой момент, когда выбранный (активный) канал не работает - загрузить данные последнего эксперимента. Например, если долговременный эксперимент был прерван ночью отключением электричества, а утром Вы хотели бы получить данные, которые были записаны прибором до этого неприятного момента. Напоминаем, что энергонезависимая память стирается в активном канале только в момент запуска нового эксперимента. До тех пор данные сохраняются независимо от включений и выключений прибора. После отгрузки всех данных из прибора, как и по автоматическому завершению эксперимента, данные будут автоматически сохранены на жесткий диск ПК в выбранную ранее папку (в основном окне в верхней его части) под выбранным ранее названием файла при запуске работы канала (для многоканального потенциостата будет добавлен еще номер канала).

## **Панель управления всеми каналами многоканального прибора**

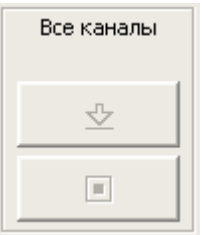

В этой панели в верхней части будут выведены номера всех включенных каналов потенциостата, то есть тех, с которыми произойдут действия, если нажать какую либо из кнопок в этой панели.

⇩ - кнопка загрузки данных со всех включенных каналов. Аналогична кнопке для одного канала, но действует не на один, а на все сразу. Удобно, если учесть, что время загрузки 100% памяти каждого канала занимает до 45 секунд. Можно после аварийного ночного отключения, с утра запустить загрузку данных по всем интересующим каналам, и пока будет идти загрузка, например, выпить кофе. Данные будут последовательно отгружены по всем каналам, по очереди с автоматическим сохранением на жесткий диск.

 $\boxed{\equiv}$  - кнопка экстренной остановки работы всех включенных и работающих каналов. При ее нажатии появится предупредительное окно – действительно ли Вы хотите остановить работу всех каналов.

## **Дополнительные элементы информирования пользователя в основном окне**

Окно основных сообщений о работе программы в нижней части основного окна:

Начинаю поиск приборов..  $\bar{a}$ Обнаружен прибор типа Elins P-40X Распознан прибор: Одноканальный потенциостат-гальваностат Elins P-40X, SN  $9 - 9 - 1$ Обнаружено приборов: 1 Подключен Одноканальный потенциостат-гальваностат Elins P-40X, SN 9-9-1 Прибор отключен от компьютера

Статус панель в самом низу основного окна:

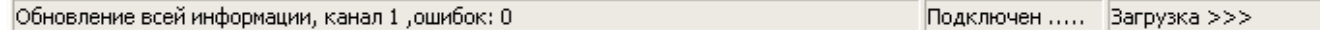

В первом (слева) сообщении статусной панели выводится текущее сообщение о работе программы и прибора (их очень много и они очень быстро меняются, поэтому не обязательно их читать, они больше нужны для диагностики и индикации обращений ПО к прибору). Во втором сообщении выводится анимированная информация о том, подключен ли прибор и имеются ли ошибки соединения программы с прибором. В третьем (справа) сообщении выводится информация о загрузке экспериментальных данных из прибора. Чем больше значков ">" выведено (от 1 до 7), тем интенсивнее идет скачивание данных программой из прибора.

## **Окно редактора единичных режимов**

Если в основном окне выбран тип работы – единичные режимы, то при нажатии кнопки выбора рабочей программы в основном окне:

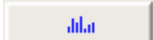

#### появится окно редактора единичных режимов:

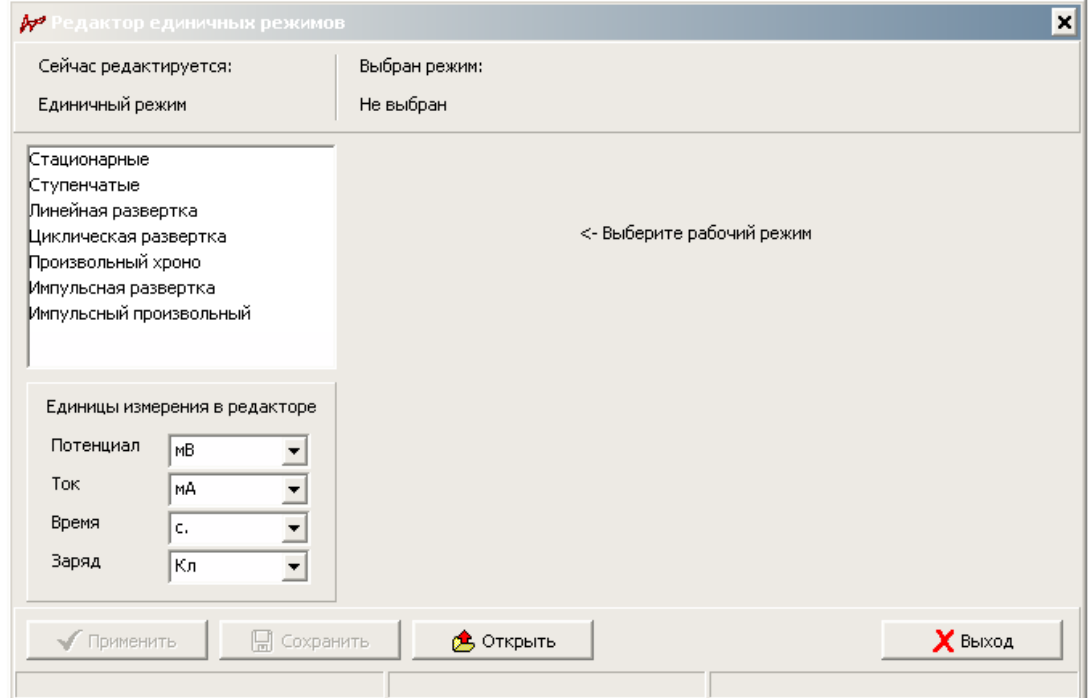

В этом окне редактируются параметры единичных режимов. Альтернативным типом работы является программатор, который создает последовательности из единичных режимов (которые в свою очередь также создаются с помощью редактора единичных режимов).

Сейчас редактируется: Единичный режим - панель в верхней части редактора показывает, что сейчас редактируется – единичный режим или определенный шаг программатора.

Выбран режим:

Не выбран - панель показывает, какой из рабочих единичных режимов сейчас выбран (в данном случае еще не выбран ни один режим).

## Производство и поставка приборов для электрохимических исследований

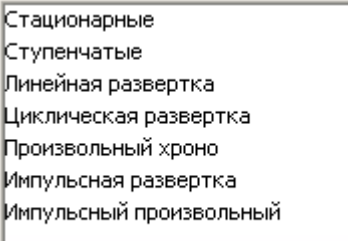

 - список единичных рабочих режимов. Для выбора режима нажмите на название нужного режима левой кнопкой мыши. При этом появятся параметры выбранного единичного режима. Первоначально они будут отображаться в свернутом виде, чтобы показать их все в развернутом виде сделайте двойной щелчек мышью по названию режима (повторный двойной щелчек мышью по названию режима в этом списке – свернет дополнительные параметры редактируемого режима).

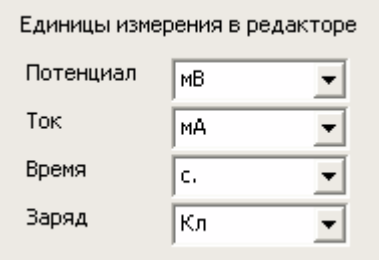

- панель выбора единиц измерения в редакторе единичных

#### режимов.

После нажатия левой кнопкой мыши на название какого либо режима, появится панель со списком его параметров:

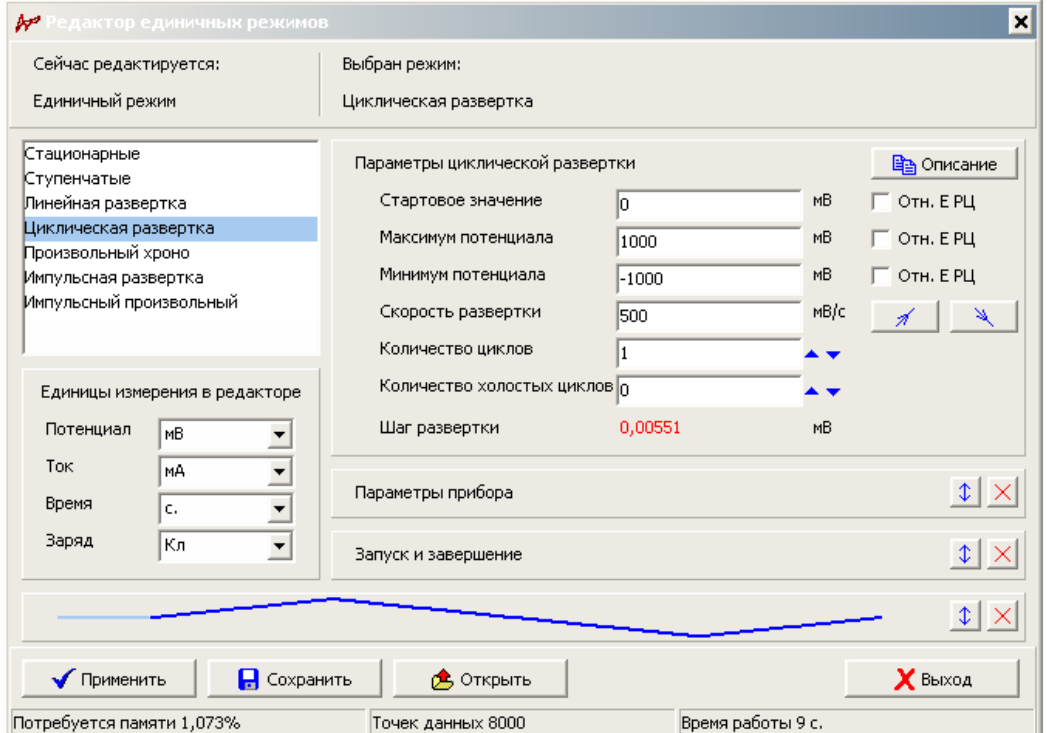

#### Производство и поставка приборов для электрохимических исследований

Параметры каждого из рабочих режимов состоят из основных (индивидуальных) параметров (единственная раскрытая панель на приведенном рисунке с параметрами циклической развертки в качестве примера), а также из параметров прибора и настроек запуска и завершения. Подробно индивидуальные параметры каждого из рабочих режимов описаны в соответствующих разделах. Здесь же описаны общие свойства всех единичных режимов.

Ва Описание - кнопка в индивидуальных параметрах каждого единичного режима открывает сообщение, в котором описан этот режим.

 $\Box$  Отн. Е РЦ

Отн. Е РЦ

Отн. Е РЦ - опции выбора того, как задавать потенциал – относительно измеренного в этом рабочем режиме потенциала РЦ или абсолютно. Опции активны только в потенцио режиме, и появляются и назначаются индивидуально для каждого из задаваемых потенциалов (например, можно назначить отдельно для стартового, максимального или минимального потенциалов развертки).

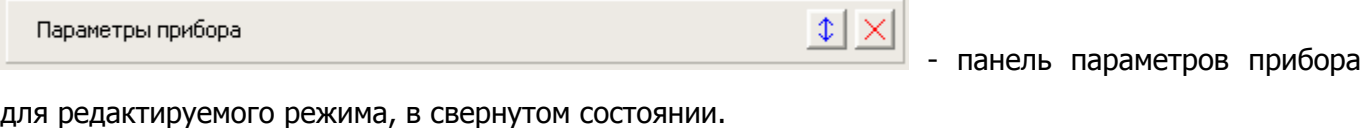

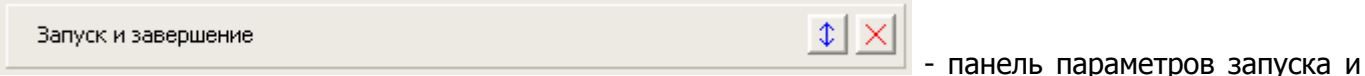

завершения редактируемого режима, в свернутом состоянии.

-

панель диаграммы прогноза задаваемого сигнала, в свернутом состоянии.

- кнопки разворачивания и свертывания панели.

Применить - кнопка, при нажатии которой, происходит проверка всех параметров редактируемого единичного режима, перерисовка диаграммы прогноза, а также применение и сохранение всех параметров и при необходимости отображение пользователю сообщений об ошибках, предупреждений или рекомендаций. Если эта кнопка мигает красным цветом шрифта, значит, в окне редактора были произведены пока еще не сохраненные и не проверенные изменения по меньшей мере одного параметра, и программа требует подтвердить их нажатием этой кнопки.

# Производство и поставка приборов для электрохимических исследований **В** Сохранить - кнопка, при нажатии которой происходит сохранение всех параметров редактируемого единичного режима в специальный файл. Позднее его можно будет открыть для повторного использования. **C** Открыть - кнопка открытия файла с параметрами ранее сохраненного единичного режима.  $\boldsymbol{X}$  Выход - кнопка закрытия окна редактора единичных режимов. Потребуется памяти 1,073% Точек данных 8000 Время работы 9 с. -

**Electrochemical Instruments** 

панель с некоторыми свойствами редактируемого единичного режима – сколько прибору потребуется энергонезависимой памяти для сохранения экспериментальных данных редактируемого режима, сколько потребуется точек данных, и сколько времени.

### **Панель настроек параметров прибора**

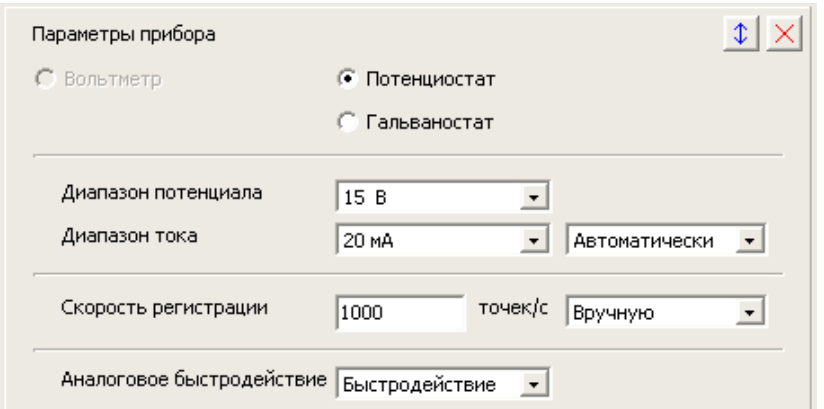

#### С Вольтметр

• Потенциостат

 - опции выбора режима работы прибора – потенцио или гальвано. Для стационарных режимов также имеется режим вольтметра (регистрации потенциала в режиме РЦ с сохранением экспериментальных данных – классический режим потенциометрии).

Диапазон потенциала  $15B$  $\Box$  - выбор рабочего диапазона потенциала. Чем более тонкий диапазон потенциала выбран, тем точнее будет отрабатываться и регистрироваться потенциал.

Диапазон тока 20 mA  $\vert \cdot \vert$  Автоматически ᅬ - выбор рабочего диапазона тока.

Может быть назначен автоматическим. В последнем случае здесь выбирается лишь стартовый диапазон потенциала. Выбирайте его с умом! Чем точнее быдет выбран стартовый диапазон, тем более аккуратно будет отработан старт рабочего режима, особенно это важно для импедансных измерений (см соответствующий раздел). Напоминаем, что опция включения автоматического диапазона тока лишь разрешает прибору, в случае необходимости, переключаться на более тонкий диапазон (если ток окажется ниже определенной границы и не выйдет из нее в течение определенного времени). Переход же на более грубый диапазон тока разрешен прибору всегда – как при автоматическом, так и при ручном диапазоне тока (такой подход наиболее удобен для пользователя, так как в случае возникновения перегрузки, прибор выберет более грубый диапазон, и таким образом быстро и легко решит проблему, а не остановит работу по перегрузке тока). Если в программаторе два последовательно выполняемых шага (или цикла) используют автоматический диапазон тока в потенцио режиме, то при переходе от одного к другому прибор продолжит использование уже установившегося на предыдущем шаге диапазона тока, а не включит стартовый диапазон нового шага.

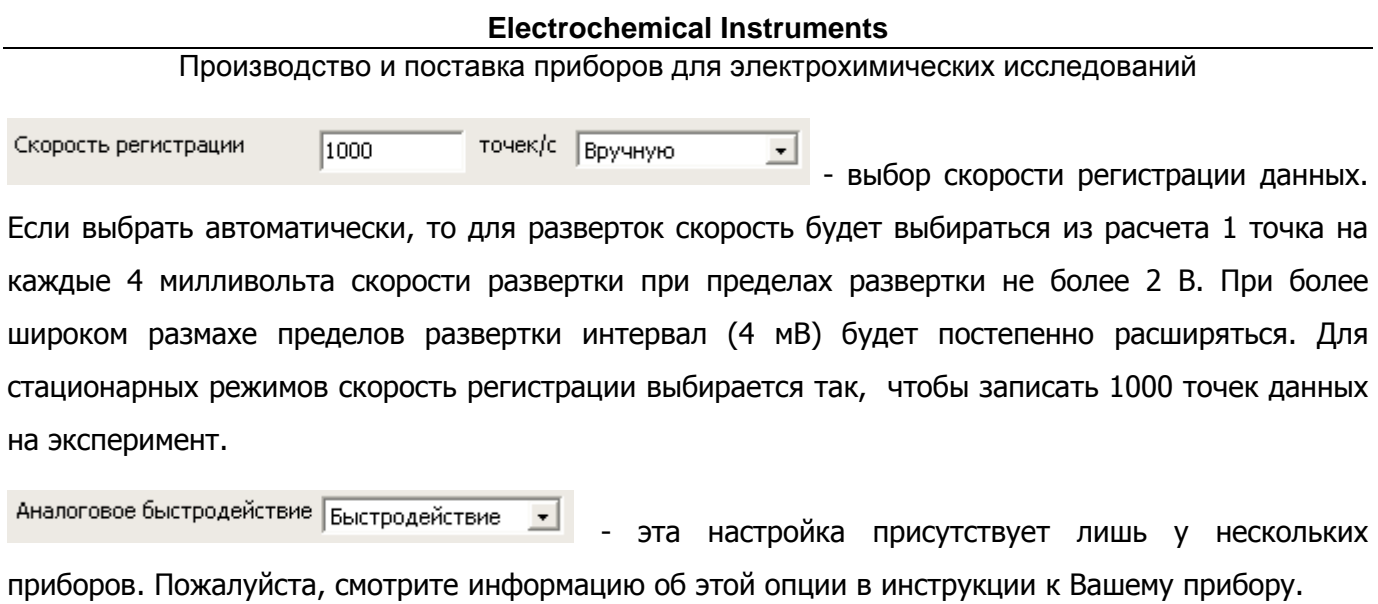

## **Панель с диаграммой прогноза рабочего сигнала**

Диаграмма прогноза рабочего сигнала наглядно демонстрирует пользователю – какой именно формы сигнал тока или потенциала будет приложен к исследуемому образцу во время работы. В правой части панели диаграммы прогноза находится легенда, в которой различными цветами подписаны элементы, отображаемые на диаграмме – этапы (стадии) эксперимента основная работа, установление, измерение и выдержка РЦ.

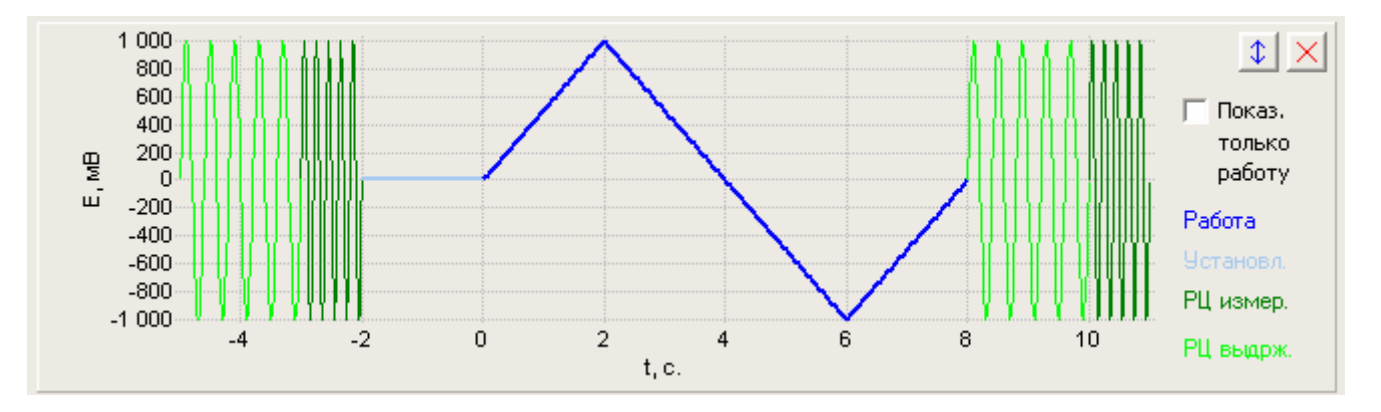

Диаграмма прогноза (в частности, приведенный здесь рисунок) наглядно демонстрирует какие рабочие этапы (стадии) имеются у каждого единичного режима (они будут последовательно выполнены друг за другом, если были включены пользователем в панели настроек запуска и завершения единичного режима):

**Выдержка потенциала РЦ перед измерением** – режим мониторинга (измерение потенциала РЦ с отключенным вспомогательным – Counter электродом, то есть без протекания тока через образец) перед экспериментом в течение заданного времени – в данном случае 2 секунды, обозначено синусоидой светло-зеленого цвета. Данные никуда не сохраняются.

**Измерение потенциала РЦ пред измерением** – режим мониторинга, в течение этого времени производится измерение и усреднение потеницала РЦ. Полученное значение будет сохранено в памяти прибора как одно из выходных свойств текущего единичного режима. Это значение будет выведено, при необходимости, в отчетные таблицы и на гистограммы измерительной диаграммы и диаграммы обработки. На диаграмме прогноза показано синусоидой темно-зеленого цвета.

**Установление** - только на этой стадии включается ячейка (Counter электрод) и начинается отработка потенциала или тока. В течении времени установления прибор работает в том же режиме (потенцио или гальвано), что и сам единичный режим. При этом отрабатывается тот потенциал или ток, который первым появляется в самом рабочем режиме, например для режимов с разверткой потенциала это будет стартовый потенциал. Подробнее смотрите разделы описывающие соответствующие единичные режимы. Установление продолжается в течение

#### Производство и поставка приборов для электрохимических исследований

заданного пользователем времени. В течение последней секунды установления происходит измерение и усреднение тока и потенциала. Эти значения будут названы потенциал и ток установления и будут сохранены прибором в качестве одного из выходных свойств редактируемого единичного режима. Также прибор рассчитывает и заряд, протекший во время установления. Эти значения будут выведены, при необходимости, в отчетные таблицы и на гистограммы измерительной диаграммы и диаграммы обработки. Независимо от настроек основного режима, автоматические диапазоны тока при установлении отключены. Все остальные параметры прибора точно такие же, как и у основного редактируемого единичного режима. Установление является необходимым этапом для некоторых режимов – например для импеданса и импульсных – хотя и для них его можно отключить, обнулив его длительность. В течение установления происходит включение ячейки, при необходимости прибор загрубляет диапазон тока, и таким образом, например, развертку можно начать с уже установившегося потенциала, без выбросов, переходных процессов <sup>и</sup> перегрузок по току <sup>в</sup> чистовых данных. Также установление можно использовать как предобработку без сохранения всех экспериментальных данных в течение ее выполнения (будут сохранены только конечные значения – усредненные за последнюю секунду установления, а также протекший заряд). На диаграмме прогноза установление отображается голубой толстой линией.

**Основной рабочий режим** – отображается на диаграмме толстой синей линией.

**Выдержка потенциала РЦ после измерения** – режим мониторинга (измерение потенциала РЦ с отключенным вспомогательным – Counter электродом, то есть без протекания тока через образец) пред экспериментом в течение заданного времени – в данном случае 2 секунды, обозначено синусоидой светло-зеленого цвета. Данные никуда не сохраняются.

**Измерение потенциала РЦ после измерения** – режим мониторинга, в течение этого времени производится измерение и усреднение потеницала РЦ. Полученное значение будет сохранено в памяти прибора как одно из выходных свойств текущего единичного режима. Это значение будет выведено, при необходимости, в отчетные таблицы и на гистограммы измерительной диаграммы и диаграммы обработки. На диаграмме прогноза показано синусоидой темно-зеленого цвета.

 $\Box$  Показ. **TORKO** 

работу - если выбрать эту опцию, то на диаграмме прогноза будет отображаться только основной рабочий режим, без установления и измерений РЦ. Сделано для удобства.

Если Вам не нужны дополнительные стадии эксперимента – измерения РЦ и установления, то просто отключите их. Если Вы используете программатор, и в качестве его шагов используете единичные режимы со стадиями установления и измерения потенциалов РЦ, то они

индивидуальны для каждого шага. Также, необходимо учесть, что для измерений и выдержек потенциалов РЦ, прибор отключает вспомогательный электрод (поляризацию).

Если Вы используете в потенциостатических режимах задание какого либо из потенциалов относительно потенциала РЦ, то прибору необходимо будет произвести измерение потенциала РЦ перед редактируемым единичным режимом хотя бы на 1 секунду. Измерение потенциала РЦ в этом случае происходит индивидуально для каждого единичного режима, даже если они повторяются друг за другом в программаторе. Если Вы используете режим циклической развертки, то несмотря на то, что этот режим использует несколько циклов, все эти циклы (в тч и подготовительные) считаются одним основным рабочим режимом, и установление и измерение и выдержка РЦ происходят только перед первым циклом (соответственно измерение и выдержка РЦ со словом "после" – происходят после последнего цикла, если работа не была принудительно остановлена пользователем кнопкой Stop). Если Вы хотите завершить основной режим немедленно, но чтобы события "после" тоже были выполнены, нажмите кнопу Next перехода к следующей стадии, а не Stop.

#### **Панель настроек запуска и завершения единичного режима**

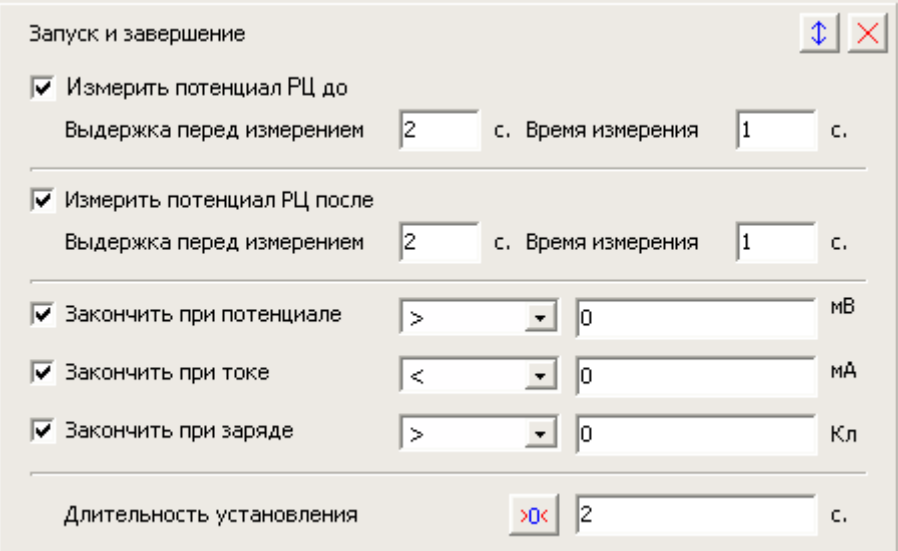

**▽** Измерить потенциал PLI до  $\vert z \vert$ Выдержка перед измерением

| Измерить потенциал РЦ после

с. Время измерения  $\vert$ <sub>1</sub> - элементы управления выдержкой и измерением потенциала РЦ до основного эксперимента (редактируемого в этом окне). В течение выдержки прибор будет находиться в режиме мониторинга без сохранения данных. В течение этапа измерения – тоже в режиме мониторинга, но при этом будет измеряться и усредняться значение потенциала, которое затем будет сохранено вместе с основными данными, и относительно этого значения потенциала, при необходимости, можно будет задавать рабочие потенциалы.

 $\vert$ 1 Выдержка перед измерением  $\vert$ <sub>2</sub> с. Время измерения <sup>с.</sup> - элементы управления выдержкой и измерением потенциала РЦ после основного эксперимента (редактируемого в этом окне). В течение выдержки прибор будет находиться в режиме мониторинга без сохранения данных. В течение этапа измерения – тоже в режиме мониторинга, но при этом будет измеряться и усредняться значение потенциала, которое затем будет сохранено вместе с основными данными.

Длительность установления  $50<$ c. - настройка этапа установления. В течение времени установления прибор будет отрабатывать самый первый потенциал или ток основного редактируемого рабочего режима (например, стартовый потенциал ЦВА, подробнее в соответствующих разделах описания конкретных рабочих режимов). В течение последней секунды

# Производство и поставка приборов для электрохимических исследований

установления будет измерен и усреднен ток и потенциал, которые будут сохранены вместе с основными данными.

 $\log$  - кнопка сделана просто для удобства обнуления времени установления. Нажатие на нее эквивалентно отключению установления.

Длительности времен установления, выдержки РЦ, измерения РЦ – целые кратно секундам от 1 секунды до 32000 секунд. Значение 0 – отключает соответствующий этап.

Выключенное измерение и выдержка РЦ выглядят следующим образом (снят флажок измерения  $P$  $\sqcup$ ):

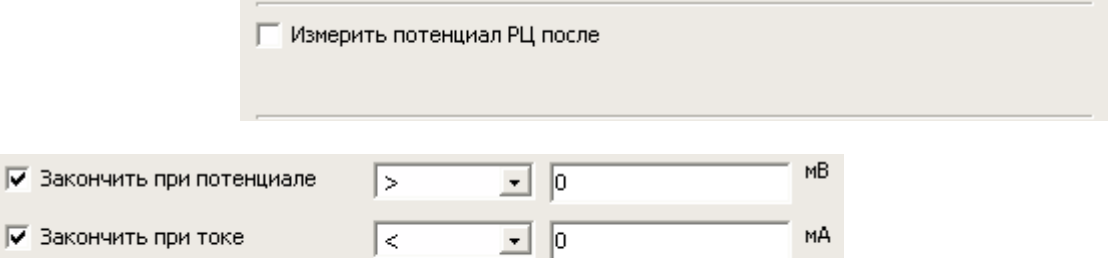

Б  $\Box$  0 Кл - пользовательские критерии остановки эксперимента. Можно выбрать знак, и значение для каждого критерия. Любой критерий можно отключить. Работают критерии независимо по принципу – кто первый будет достигнут. Также эти критерии дополняют естественное ограничение в работе каждого рабочего режима и могут быть достигнуты раньше (в этом случае они остановят работу). Естественное ограничение – например, время работы для стационарного режима, окончание развертки для ЦВА, последняя частота в спектре импеданса.

**Бакончить при потенциале** 

□ Закончить при токе

√ Закончить при заряде

□ Закончить при заряде - выключенные критерии остановки (сняты флажки каждого критерия). Критерии остановки эксперимента действуют также совместно с пользовательскими защитами по току и потенциалу. Последние можно настроить, нажав кнопку в правой верхней части основного окна программы (появится окно пользовательских защит). Пользовательские защиты, в отличие от критериев остановки действуют глобально, на все настраиваемые рабочие режимы. *Если, например, различные режимы выбраны как шаги* программатора, каждый со своими критериями остановки, то у них при этом у всех будут одинаковые пользовательские защиты, но критерии завершения - индивидуальны. Критерии же остановки действуют локально, только на свой настраиваемый рабочий режим.

## **Стационарные рабочие режимы**

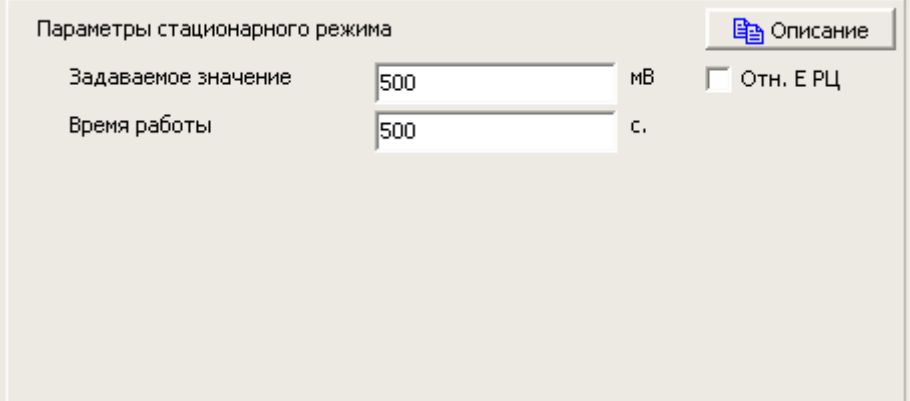

Стационарные рабочие режимы бывают трех типов – потенциостатический, гальваностатический и вольтметр. В первом случае основным рабочим параметром является величина отрабатываемого (задаваемого, стабилизируемого) постоянного потенциала. Во втором – величина тока, в третьем (вольтметр) такого параметра нет. Для потенциостатического режима можно задать величину потенциала относительно потенциала РЦ. Для этого его необходимо будет измерить в этом режиме "До" основного стационарного режима. При необходимости, программа предупредит об этом пользователя и сама выставит флаг измерения потенциала РЦ "До", хотя бы на 1 секунду.

Вторым уникальным параметром стационарного рабочего режима является время работы.

Так же, как и для остальных рабочих режимов, необходимо произвести настройки прибора, настроить запуск и завершение эксперимента в соответствующих панелях.

Отличительной особенностью стационарных режимов является то, что в них всегда отключена (отсутствует) стадия установления, так как в ней для этих режимов нет смысла.

В панели настроек запуска и завершения эксперимента Вы можете выбрать нужные вам критерии остановки эксперимента – по заданному значению тока, потенциала или заряда.

Стационарные режимы часто используются как самостоятельные (законченные) режимы, например, для:

Электроосаждения,

Электрорастворения,

Электросинтеза,

Ресурсных постоянных испытания ХИТ <sup>и</sup> их батарей,

Снятия стационарных поляризационных кривых (<sup>в</sup> неавтоматизированном виде, если делать это по одной точке, <sup>в</sup> автоматизированном же виде удобнее воспользоваться либо ступенчатым режимом, либо программатором).

Стационарные режимы используются <sup>в</sup> составе программатора, например, для:

Осуществления стадии заряда или разряда ХИТ или отдельных электродов,

Для импульсного осаждения при временах от единиц секунд (<sup>в</sup> этом случае рекомендуется, чтобы времена стационарных режимов, формирующих полочки-горизонтали или ступени импульсов были не менее 5 секунд, более подробно см раздел программатора).

Также, безусловно, возможно множество других приложений, как <sup>в</sup> составе программатора, так и самостоятельно.

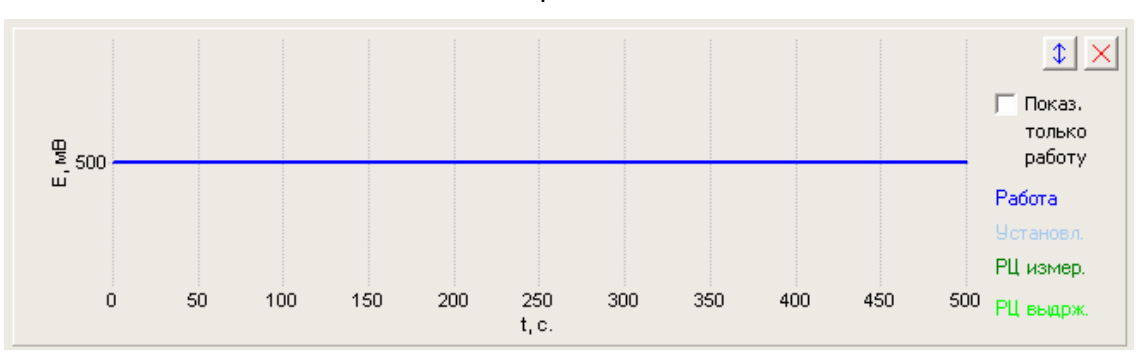

Диаграмма прогноза для типового стационарного режима обычно выглядит следующим образом:

Также, небольшой особенностью стационарных режимов является то, что на диаграмме прогноза, этапы измерений и выдержки РЦ для них отображаются не синусоидами (как у всех остальных рабочих режимов), а тонкими прямыми линиями.

Для приборов, выпущенных с декабря 2016 года настройка потенциала "Относительно РЦ" дополнена следующей настройкой – "относительно последнего потенциала":

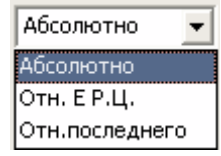

## Производство и поставка приборов для электрохимических исследований

Теперь вы можете задавать любой потенциал не только относительно потенциала РЦ, не только абсолютно, но и относительно последнего измеренного. В последнем случае в качестве добавляемой к заданному Вами потенциалу величины, будет выбран последний рабочий потенциал, измеренный в предыдущем эксперименте. Настройка задания потенциала относительно последнего, имеет смысл только для режимов программатора или планировщика. Для первого шага первого цикла программатора (и первого рабочего файла планировщика) это значение будет равно нулю. Для всех последующих шагов и циклов это значение будет равно последнему измеренному рабочему потенциалу в предшествующем рабочем режиме (который никак не будет подвержен влиянию различных вспомогательных стадий – измерений потенциалов РЦ и установлений, потенциалы, зарегистрированные в этих вспомогательных режимах, не считаются рабочими). При этом совершенно не важно, какой это был режим – потенциостатический или гальваностатический или вольтметр. Также не важно был ли это режим ЦВА, или, например, импеданс или стационарный или импульсный.

Задание потенциала относительно последнего очень удобно при автоматическом соединении режимов друг с другом. Например, Вы производили гальваностатический заряд постоянным током с ограничением по времени и не знаете – до какого потенциала будет заряжен аккумулятор. Следующим же шагом, Вам нужно выдержать постоянный потенциал ровно тот, до которого был доведен заряд. Задайте в этом следующем шаге потенциал равный нулю относительно последнего, и Вы получите автоматическое, плавное и точное соединение рабочих режимов.

Если в Вашем приборе нет такой возможности, и она Вам нужна, обратитесь пожалуйста в наш технический отдел для обновления прошивки прибора, по электронному адресу potentiostat@mail.ru.

## **Ступенчатые рабочие режимы**

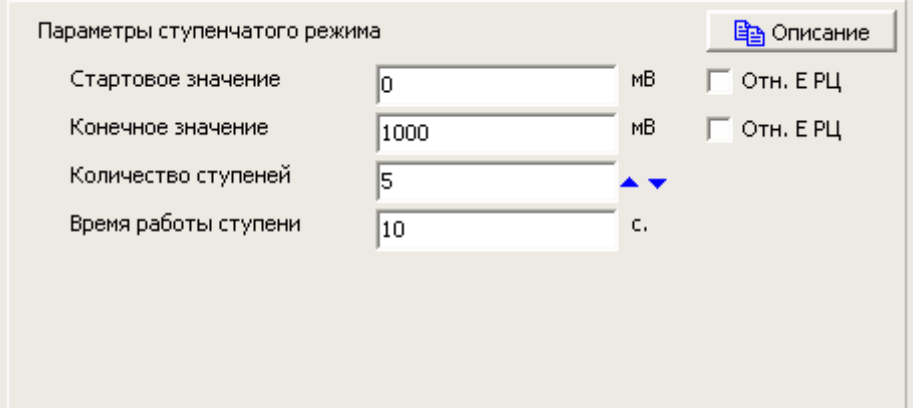

Ступенчатый режим представляет собой сложный рабочую последовательность, в которой друг за другом отрабатывается несколько стационарных ступеней (величин) потенциала или тока. При этом от пользователя требуется задать величину первой ступени (стартовое значение), величину последней ступени (конечное значение) и количество ступеней не менее двух. Программа сама рассчитает высоту каждой ступени и отобразит результата на диаграмме прогноза:

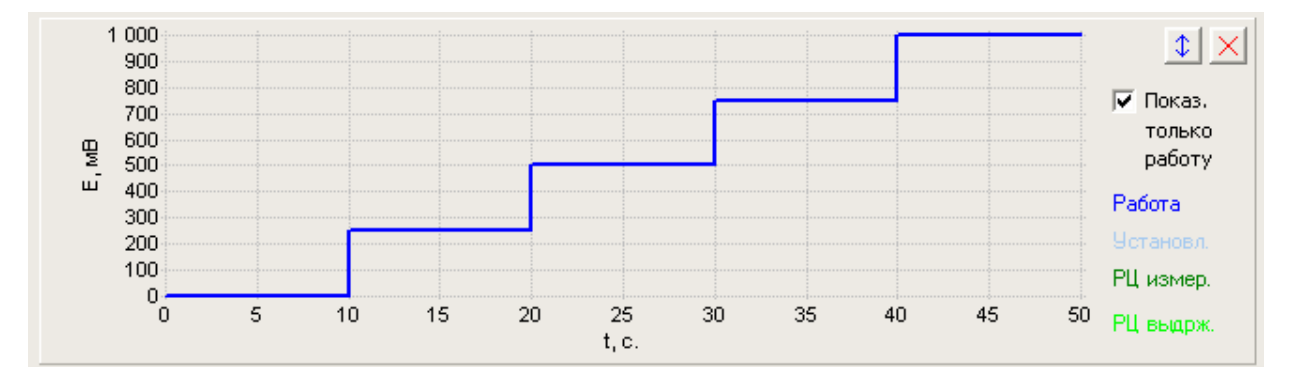

Промежуточные ступени прибор рассчитает так, чтобы между ними было одинаковое расстояние.

Также пользователь задает время работы каждой ступени.

В ступенчатом режиме установление, если оно включено, будет производиться при потенциале или токе, равном стартовому значению (величине первой ступени). Все остальные настройки прибора и запуска и завершения в этом режиме - без особенностей.

Стартовое или конечное значение или оба вместе можно задать относительно потенциала РЦ. Если относительно РЦ заданы оба этих потенциала, то просто произойдет сдвиг всего режима

#### Производство и поставка приборов для электрохимических исследований

на величину потенциала РЦ. Если же только стартовое или конечное значение, то диаграмма прогноза не будет соответствовать тому, что получится во время эксперимента. В этом случае, например, если относительным образом задан только стартовый потенциал, будет сдвинуто его значение, <sup>и</sup> будут соответствующим образом скорректированы высоты всех ступеней.

Например, <sup>в</sup> приведенном примере, если включить относительно РЦ стартовый потенциал, <sup>и</sup> он окажется равным, <sup>к</sup> примеру 500 мВ, то фактически будет отработан сигнал следующей формы (аналогично будет <sup>и</sup> <sup>с</sup> конечным потенциалом, если задать относительно РЦ – его, но <sup>в</sup> этом случае ступени наоборот растянутся, так как фактически конечный потенциал станет равным 1500 мВ):

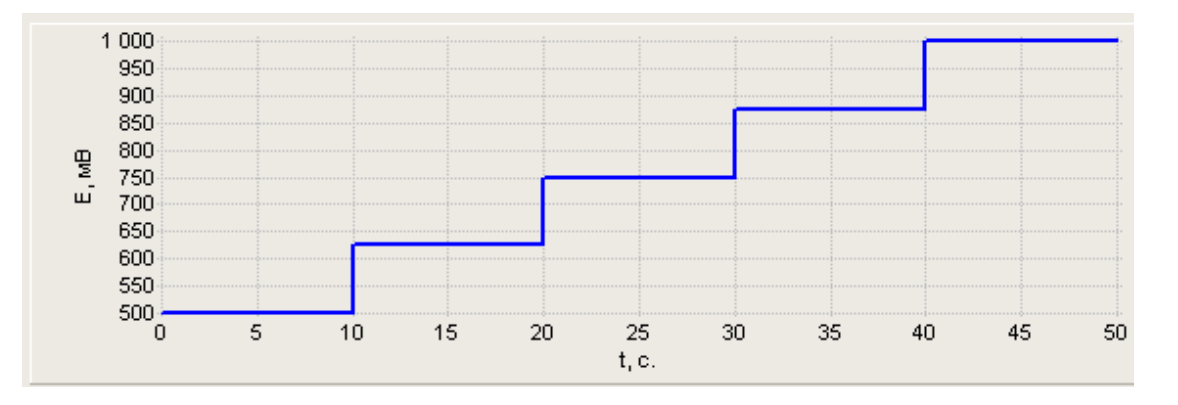

Для задания потенциалов относительно потенциала РЦ, последний необходимо будет измерить в этом режиме "До" основного рабочего режима. При необходимости, программа предупредит об этом пользователя (если измерение потенциала РЦ "До" не было включено) и сама выставит флаг измерения потенциала РЦ "До", хотя бы на 1 секунду.

Ступенчатый режим невозможно встроить в программатор, так как он сам является сложным режимом. В нем каждая ступень программно соответствует одному циклу. При этом используется только первый шаг каждого этого цикла.

Максимальное количество ступеней – 100, минимальное 2. Высота ступени может быть нулевой, в этом случае режим будет представлять собой стационарный режим, программно разбитый по нескольким циклам (например, очень длительный испытательный режим).

В панели настроек запуска и завершения эксперимента Вы можете выбрать нужные вам критерии остановки эксперимента – по заданному значению тока, потенциала или заряда.

Ступенчатые режимы чаще всего используют для снятия стационарных поляризационных, нагрузочных <sup>и</sup> других вольтамперных кривых. Рекомендуется, чтобы продолжительность ступени был не менее нескольких (3-5) секунд (для адекватного расчета протекшего заряда). Фактическое

ограничение – 10 миллисекунд. Если Вам требуются меньшие времена, пользуйтесь произвольным импульсным режимом.

Для приборов, выпущенных с декабря 2016 года настройка потенциала "Относительно РЦ" дополнена следующей настройкой – "относительно последнего потенциала":

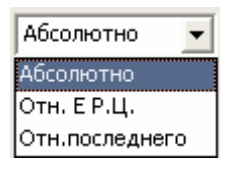

Теперь вы можете задавать любой потенциал не только относительно потенциала РЦ, не только абсолютно, но и относительно последнего измеренного. В последнем случае в качестве добавляемой к заданному Вами потенциалу величины, будет выбран последний рабочий потенциал, измеренный в предыдущем эксперименте. Настройка задания потенциала относительно последнего, имеет смысл только для режимов программатора или планировщика. Для первого шага первого цикла программатора (и первого рабочего файла планировщика) это значение будет равно нулю. Для всех последующих шагов и циклов это значение будет равно последнему измеренному рабочему потенциалу в предшествующем рабочем режиме (который никак не будет подвержен влиянию различных вспомогательных стадий – измерений потенциалов РЦ и установлений, потенциалы, зарегистрированные в этих вспомогательных режимах, не считаются рабочими). При этом совершенно не важно, какой это был режим – потенциостатический или гальваностатический или вольтметр. Также не важно был ли это режим ЦВА, или, например, импеданс или стационарный или импульсный.

Задание потенциала относительно последнего очень удобно при автоматическом соединении режимов друг с другом. Например, Вы производили гальваностатический заряд постоянным током с ограничением по времени и не знаете – до какого потенциала будет заряжен аккумулятор. Следующим же шагом, Вам нужно выдержать постоянный потенциал ровно тот, до которого был доведен заряд. Задайте в этом следующем шаге потенциал равный нулю относительно последнего, и Вы получите автоматическое, плавное и точное соединение рабочих режимов.

Если в Вашем приборе нет такой возможности, и она Вам нужна, обратитесь пожалуйста в наш технический отдел для обновления прошивки прибора, по электронному адресу potentiostat@mail.ru.

## **Режим линейной развертки**

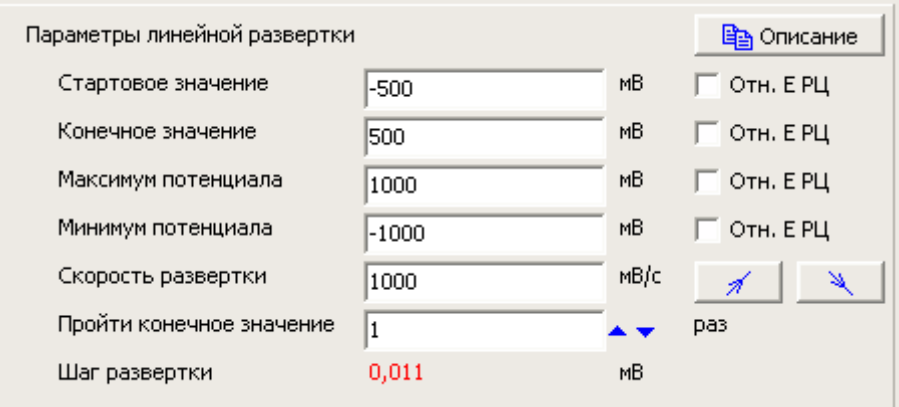

В режиме линейной развертки прибор производит развертку потенциала или тока с заданной скоростью. Развертка начинается со стартового значения. Развертка ограничена максимумом и минимумом. Развертка заканчивается на конечном значении. Для линейной развертки пользователь задает сколько раз необходимо пересечь конченое значение (от 1 до 100 раз).

Суть линейной развертки легче всего пояснить на конкретных примерах, используя диаграмму прогноза задаваемого сигнала. Рассмотрим приведенный только что на рисунке пример, но с различным количеством проходов конечного значения:

1 проход <sup>в</sup> данном случае дает просто развертку от одного потенциала <sup>к</sup> другому:

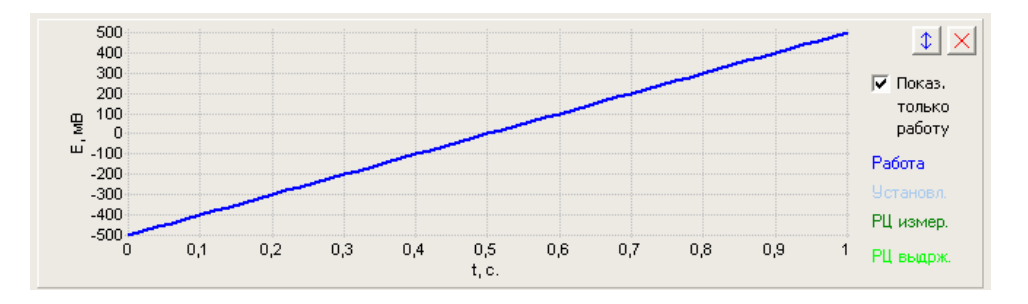

2 прохода <sup>в</sup> данном случае дают чуть меньше одного периода циклической развертки:

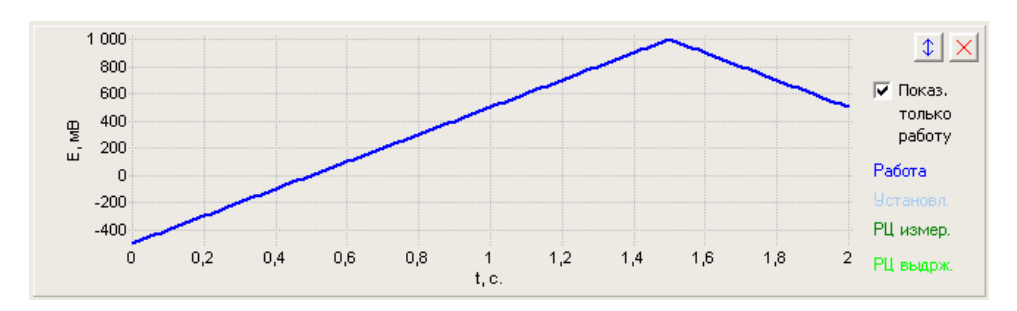

3 прохода дают один <sup>с</sup> небольшим период циклической развертки:

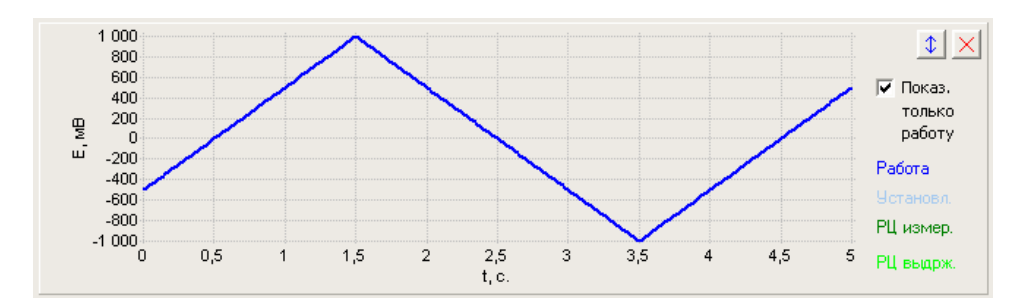

5 проходов дают два <sup>с</sup> небольшим периодов циклической развертки:

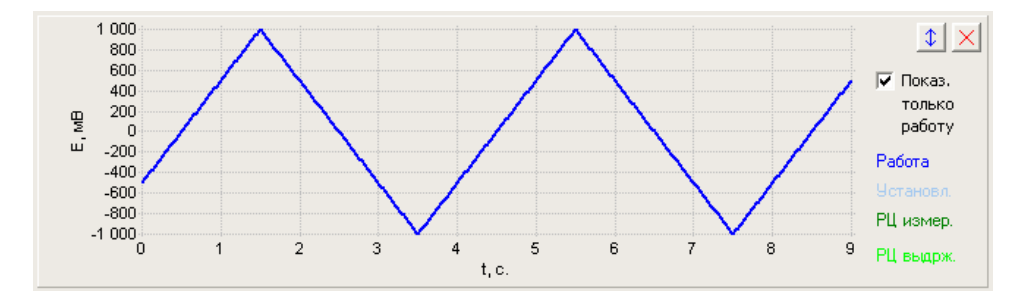

Если бы <sup>в</sup> приведенном примере стартовое значение было равно конечному, то этот режим был бы фактически очень похож на обычную ЦВА, <sup>в</sup> котором количество проходов было бы равно удвоенному количеству циклов развертки. Разница по сравнению <sup>с</sup> режимом циклической развертки была бы только <sup>в</sup> том, что <sup>в</sup> циклической развертке количество периодов всегда целое <sup>и</sup> для каждого периода (для электрохимии привычнее - цикла) развертки, используется свой отдельный программный цикл, здесь же используется только один программный цикл (<sup>и</sup> шаг) на все зарегистрированные данные.

 - кнопки задают направление первого хода развертки – в сторону более положительных или в сторону более отрицательных значений.

- $\Box$  Отн. Е РЦ
- Отн. Е РЦ
- Отн. Е РЦ

Отн. Е РЦ - любой из характеристических для режима потенциалов можно задать абсолютно или относительно потенциала РЦ. В случае, если относительно потенциала РЦ задаются все значения, то это просто приведет к сдвигу всей шкалы на потенциал РЦ. В случае же, если часть потенциалов задается относительно, а часть абсолютно, то внешний вид реального сигнала может заметно отличаться от прогнозируемого. Чаще всего относительным задают стартовый потенциал. На всякий случай, рекомендуется запустить режим мониторинга перед основным экспериментом,

чтобы убедиться, что прогнозируемый потенциал РЦ не исказит общую картину до неприемлемого состояния.

Для задания потенциалов относительно потенциала РЦ, последний необходимо будет измерить в этом режиме "До" основного рабочего режима. При необходимости, программа предупредит об этом пользователя (если измерение потенциала РЦ "До" не было включено) и сама выставит флаг измерения потенциала РЦ "До", хотя бы на 1 секунду.

Потенциал или ток установления линейной развертки будет равен стартовому потенциалу или току. В остальном, режим линейной развертки ни чем не уникален, в плане настроек прибора и параметров запуска и остановки эксперимента.

Если Вам требуется осуществить лишь единичный проход от одного значения потенциала или тока к другому значению, без достижения максимума и минимума (кол-во проходов конечного значения равно 1), то выберите максимум и минимум относительно удаленными от Вашего стартового и конечного потенциалов (чтобы прибор не достиг их). Например, их можно сделать равными пределам используемого диапазона потенциала или тока (для потенцио и гальвано режимов соответственно).

Шаг развертки  $0.011$ <sup>мв</sup> - индикация шага развертки. В штатной комплектации все потенциостаты "Electrochemical Instruments" для формирования линейно изменяющегося сигнала используют цифровой пошаговый синтез этого сигнала. В этом индикаторе программа уведомляет пользователя о высоте шага цифрового синтеза развертки. Если он выделен черным цветом, значит, этот шаг соответствует минимальному разрешению (одному дискрету или одному lsb ЦАП-а развертки) для используемого диапазона потенциала в потенцио режиме, и разрешению используемого диапазона тока в гальвано режиме. Если выделен красным, значит, прибор использует высоту ступени в несколько дискретов ЦАП-а развертки.

В панели настроек запуска и завершения эксперимента Вы можете выбрать нужные вам критерии остановки эксперимента – по заданному значению тока, потенциала или заряда.

Линейную развертку используют для самых разных электрохимических приложений, например:

Для определения истинной поверхности по СО <sup>и</sup> иными методами,

Для снятия поляризационных кривых,

Для снятия нагрузочных <sup>и</sup> иных кривых <sup>и</sup> ВАХ,

Для коррозионных испытаний,

Для регистрации вольтамперных кривых различных ХИТ,

Как один или малое количество циклов циклической развертки,

В программаторе из двух шагов линейных разверток можно собрать один цикл циклической развертки <sup>и</sup> использовать его для циклирования небольших суперконденсаторов (выбрав нужное количество таких циклов) <sup>с</sup> тем, чтобы раздельно определять протекший заряд "зарядного" хода (одним шагом – разверткой <sup>в</sup> одну сторону) <sup>и</sup> заряд "разрядного" хода (вторым шагом, разверткой <sup>в</sup> другую - обратную сторону).

При этом рекомендуется старт каждой из разверток начинать со сдвигом ноль относительно РЦ, <sup>а</sup> завершать, <sup>к</sup> примеру первый шаг при потенциале 1-2 В (или иное конкретное значение потенциала при максимальном заряде суперконденсатора), <sup>а</sup> второй при нуле (или иное конкретное значение потенциала при минимальном разряде суперконденсатора).

При этом направление первой развертки будет "вверх", <sup>а</sup> второй "вниз". В результате программа автоматически будет рассчитывать суммарный заряд первого шага <sup>и</sup> отдельно второго <sup>и</sup> выведет их <sup>в</sup> отчетную таблицу <sup>и</sup> на гистограмму, откуда уже можно взять готовые значения зарядов (их зависимость от номера цикла) <sup>и</sup> легко рассчитать кпд, емкость <sup>и</sup> остальные энергетические параметры, а также проследить их изменения в ходе циклирования.

Для приборов, выпущенных с декабря 2016 года настройка потенциала "Относительно РЦ" дополнена следующей настройкой – "относительно последнего потенциала":

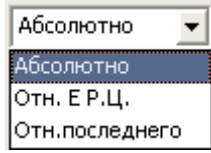

Теперь вы можете задавать любой потенциал не только относительно потенциала РЦ, не только абсолютно, но и относительно последнего измеренного. В последнем случае в качестве добавляемой к заданному Вами потенциалу величины, будет выбран последний рабочий потенциал, измеренный в предыдущем эксперименте. Настройка задания потенциала относительно последнего, имеет смысл только для режимов программатора или планировщика. Для первого шага первого цикла программатора (и первого рабочего файла планировщика) это значение будет равно нулю. Для всех последующих шагов и циклов это значение будет равно последнему измеренному рабочему потенциалу в предшествующем рабочем режиме (который никак не будет

## Производство и поставка приборов для электрохимических исследований

подвержен влиянию различных вспомогательных стадий – измерений потенциалов РЦ и установлений, потенциалы, зарегистрированные в этих вспомогательных режимах, не считаются рабочими). При этом совершенно не важно, какой это был режим – потенциостатический или гальваностатический или вольтметр. Также не важно был ли это режим ЦВА, или, например, импеданс или стационарный или импульсный.

Задание потенциала относительно последнего очень удобно при автоматическом соединении режимов друг с другом. Например, Вы производили гальваностатический заряд постоянным током с ограничением по времени и не знаете – до какого потенциала будет заряжен аккумулятор. Следующим же шагом, Вам нужно выдержать постоянный потенциал ровно тот, до которого был доведен заряд. Задайте в этом следующем шаге потенциал равный нулю относительно последнего, и Вы получите автоматическое, плавное и точное соединение рабочих режимов.

### **Режим циклической развертки**

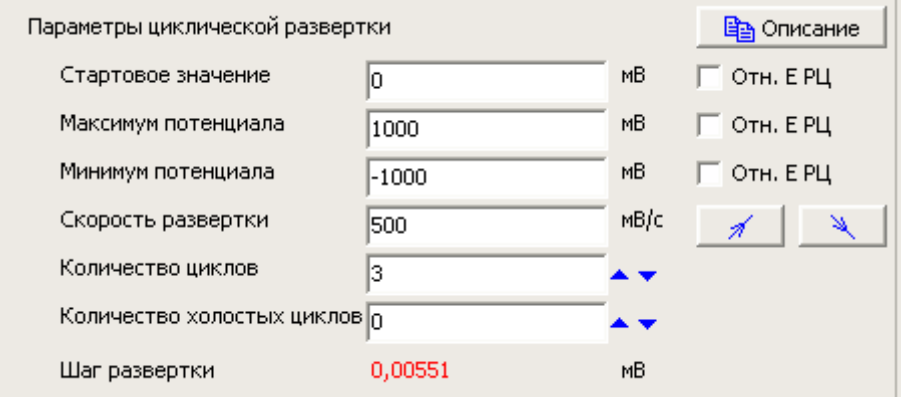

Режим циклической развертки достаточно похож на линейную развертку, но все же имеет принципиальные отличия. В этом режиме прибор начинает развертку от стартового значения тока или потенциала и при нем же всегда и заканчивает. Развертка происходит между максимумом и минимумом потенциала или тока с заданной скоростью. Также, циклическую развертку обычно используют для выполнения нескольких рабочих циклов. При этом они будут программно разделены друг от друга.

 $\Delta_{\!A}$  - кнопки задают направление первого хода развертки – в сторону более положительных или в сторону более отрицательных значений.

 $\Box$  Отн. Е РЦ

□ Отн. Е РЦ

 $\Box$  Отн. Е РЦ - любой из характеристических для режима потенциалов можно задать абсолютно или относительно потенциала РЦ. В случае, если относительно потенциала РЦ задаются все значения, то это просто приведет к сдвигу всей шкалы на потенциал РЦ. В случае же, если часть потенциалов задается относительно, а часть абсолютно, то внешний вид реального сигнала может заметно отличаться от прогнозируемого. Чаще всего относительным задают стартовый потенциал. На всякий случай, рекомендуется запустить режим мониторинга перед основным экспериментом, чтобы убедиться, что прогнозируемый потенциал РЦ не исказит общую картину до неприемлемого состояния.

Для задания потенциалов относительно потенциала РЦ, последний необходимо будет измерить в этом режиме "До" основного рабочего режима. При необходимости, программа предупредит об этом пользователя (если измерение потенциала РЦ "До" не было включено) и сама выставит флаг измерения потенциала РЦ "До", хотя бы на 1 секунду.

## Производство и поставка приборов для электрохимических исследований

Шаг развертки 0.00551 <sup>мв</sup> - индикация шага развертки. В штатной комплектации все потенциостаты "Electrochemical Instruments" для формирования линейно изменяющегося сигнала используют цифровой пошаговый синтез этого сигнала. В этом индикаторе программа уведомляет пользователя о высоте шага цифрового синтеза развертки. Если он выделен черным цветом, значит этот шаг соответствует минимальному разрешению (одному дискрету или одному lsb ЦАП-а развертки) для используемого диапазона потенциала в потенцио режиме, и разрешению используемого диапазона тока в гальвано режиме. Если выделен красным, значит, прибор использует высоту ступени в несколько дискретов ЦАП-а развертки.

В режиме циклической развертки каждый физический цикл соответствует программному циклу (программа разбивает данные по циклам).

Количество циклов ß - количество рабочих циклов развертки, все они будут сохранены в памяти прибора (каждый при этом будет под шагом 1). Максимально 100, минимально 1 цикл. Если режим циклической развертки используют как один из шагов программатора, то рабочий цикл может быть только один и он программно будет пронумерован как цикл программатора, и он будет под тем же номером шага, в котором его создали в программаторе.

Количество холостых циклов о  $\blacktriangle \blacktriangledown$  - количество холостых циклов, которое будет выполнено перед рабочими, дополнительно к ним. Они не будут сохранены в памяти прибора, но будут физически отработаны пред рабочими циклами. От 0 до 32000 штук. Удобно использовать в программаторе, когда на каком либо шаге программатора необходимо выполнить несколько подготовительных циклов, а сохранить можно только один последний.

Потенциал или ток установления циклической развертки будет равен стартовому потенциалу или току. В остальном, режим циклической развертки ни чем не уникален, в плане настроек прибора и параметров запуска и остановки эксперимента.

В панели настроек запуска и завершения эксперимента Вы можете выбрать нужные вам критерии остановки эксперимента – по заданному значению тока, потенциала или заряда.

Режим циклической развертки является одним из самых распространенных <sup>в</sup> электрохимии и может применяться, например:

При регистрации циклических вольтамперограмм самых разных образцов, объектов <sup>и</sup> электродов, Для электрохимической охарактеризации различных образцов, объектов <sup>и</sup> электродов,

Для определения окна стабильности электролита,

Для создания динамической нагрузки для ХИТ,

Для попеременной поляризации электродов <sup>с</sup> целью их электрохимической очистки,

Для специальных методов электроосаждения,

Для множества других самых разных приложений.

Для приборов, выпущенных с декабря 2016 года настройка потенциала "Относительно РЦ" дополнена следующей настройкой – "относительно последнего потенциала":

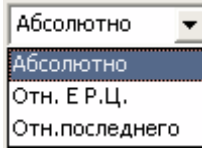

Теперь вы можете задавать любой потенциал не только относительно потенциала РЦ, не только абсолютно, но и относительно последнего измеренного. В последнем случае в качестве добавляемой к заданному Вами потенциалу величины, будет выбран последний рабочий потенциал, измеренный в предыдущем эксперименте. Настройка задания потенциала относительно последнего, имеет смысл только для режимов программатора или планировщика. Для первого шага первого цикла программатора (и первого рабочего файла планировщика) это значение будет равно нулю. Для всех последующих шагов и циклов это значение будет равно последнему измеренному рабочему потенциалу в предшествующем рабочем режиме (который никак не будет подвержен влиянию различных вспомогательных стадий – измерений потенциалов РЦ и установлений, потенциалы, зарегистрированные в этих вспомогательных режимах, не считаются рабочими). При этом совершенно не важно, какой это был режим – потенциостатический или гальваностатический или вольтметр. Также не важно был ли это режим ЦВА, или, например, импеданс или стационарный или импульсный.

Задание потенциала относительно последнего очень удобно при автоматическом соединении режимов друг с другом. Например, Вы производили гальваностатический заряд постоянным током с ограничением по времени и не знаете – до какого потенциала будет заряжен аккумулятор. Следующим же шагом, Вам нужно выдержать постоянный потенциал ровно тот, до которого был доведен заряд. Задайте в этом следующем шаге потенциал равный нулю относительно последнего, и Вы получите автоматическое, плавное и точное соединение рабочих режимов.
Если в Вашем приборе нет такой возможности, и она Вам нужна, обратитесь пожалуйста в технический отдел для обновления прошивки прибора, по электронному адресу potentiostat@mail.ru.

#### **Произвольный хроно режим**

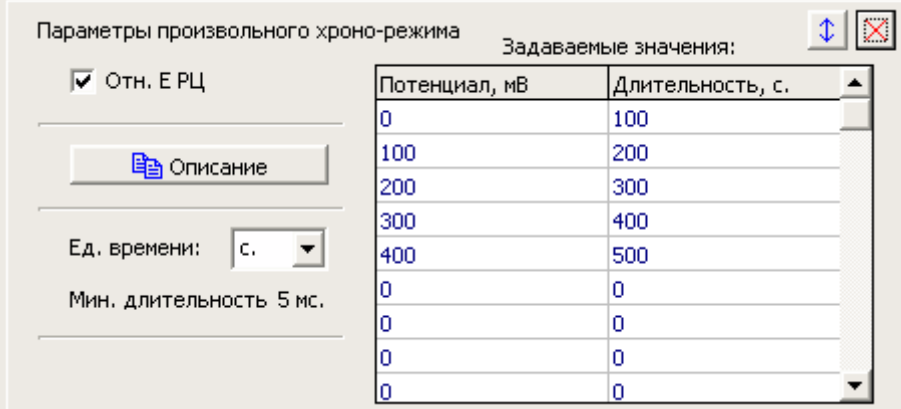

Этот режим с необычным названием создан для того, чтобы можно было создавать самые необычные рабочие программы. Также его можно считать разновидностью импульсного метода, если речь идет о временах (длительностях импульсов – их ступеней и отдельных амплитуд) от сотен миллисекунд до тысяч секунд. Для более коротких времен используется импульсный произвольный режим (он очень похож на этот режим, разница лишь в рабочих временах).

В этом режиме прибор отрабатывает заданную пользователем последовательность значений потенциалов или токов. Каждое значение отрабатывается в течение своего заданного времени. Все значения отрабатываются либо по току, либо по потенциалу.

Отрабатываемые значения и их длительности задаются таблицей до 28 штук. Для длительностей можно выбрать единицы измерения миллисекунды или секунды. Минимальная длительность зависит от типа прибора. Максимальная 65000 секунд или миллисекунд.

Значения потенциала можно задать либо все абсолютно, либо все относительно потенциала РЦ.

 $|1 \times |$  - с помощью этих кнопок Вы можете раскрыть панель с таблицей отрабатываемых значений полностью либо вернуть в сжатый вид, как показано на предыдущем рисунке.

Вы можете использовать от 1 до всех 28 выходных значений. Их обязательно нужно назначать все подряд без пропусков. Если программа или прибор видят длительность какого-либо из значений ноль – то считается что эта строка и все последующие за ней - не отрабатываются (это признак окончания основной работы режима).

Ниже приведена диаграмма прогноза для введенных на предыдущем рисунке значений потенциала:

#### Производство и поставка приборов для электрохимических исследований 400  $|\mathcal{L}|$ 350 300 √ Показ. 250 только ę 200 работу ш 150 Работа 100 Істановл. 50 РЦ измер.  $\overline{0}$ ö 200 400 600 800 1 000 1 200 1 400 РЦ выдрж.  $t, c$

**Electrochemical Instruments** 

Если раскрыть панель с таблицей выходных значений, то Вы увидите также несколько элементов управления, с помощью которых можно быстро заполнять таблицу:

В Очистить таблицу - кнопка очистки всей таблицы – все длительности станут нулевыми. Удобна для создания нового короткого режима, чтобы не чистить вручную все строчки.

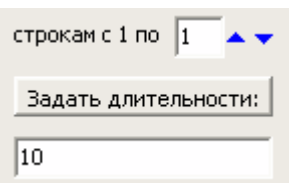

 - опция позволяет все строкам с первой по выбранную задать одну и ту же введенную пользователем длительность. Удобно использовать, если необходимо большое количество отрабатываемых значений с одинаковой длительностью.

 $\overline{\phantom{a}}$ Отн. Е РЦ - в потенциостатическом режиме, отрабатываемые значения потенциала можно задать все относительно потенциала РЦ или абсолютно.

Для задания потенциалов относительно потенциала РЦ, последний необходимо будет измерить в этом режиме "До" основного рабочего режима. При необходимости, программа предупредит об этом пользователя (если измерение потенциала РЦ "До" не было включено) и сама выставит флаг измерения потенциала РЦ "До", хотя бы на 1 секунду.

Если произвольный хроно режим планируется использовать в качестве импульсного с многократным повторением импульса одной и той же формы, то удобнее всего использовать этот режим в качестве одного шага программатора. При этом программатор позволит зациклить импульсы (повторить его нужное количество раз). Следует иметь ввиду, что в программаторе переход от одного шага к другому занимает от 5 до 10 миллисекунд. Поэтому, длительности полок (ступеней, значений) в импульсе должны быть заметно больше, чтобы не создать искажения (затягивания) длительности последнего из отрабатываемых в хроно режиме потенциала или тока.

Рекомендуется использовать длительности не мене нескольких сотен миллисекунд, например как на приведенном ниже рисунке:

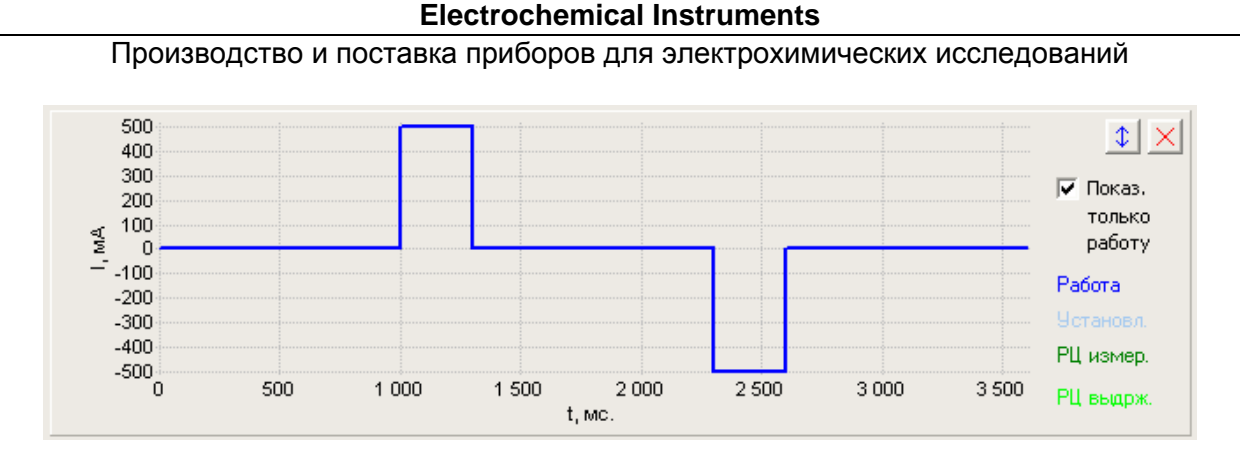

В приведенном на этом рисунке примере, на самом деле могут быть использованы <sup>и</sup> заметно меньшие длительности, так как это гальваностатический режим <sup>с</sup> отсчетом катодного <sup>и</sup> анодного импульсов относительно нулевого тока. Важно, что <sup>в</sup> программаторе, при последовательном циклическом выполнении, такие импульсы будут соединены друг <sup>с</sup> другом нулевым током, <sup>а</sup> не катодным или анодным. В этом случае не будет происходить перекоса <sup>в</sup> одну из сторон (<sup>в</sup> катодную или анодную) из-за конечной скорости переключения программатора от одного цикла <sup>к</sup> другому. Если бы переключение происходило на катодном или анодном импульсе, то это значение отрабатывалось бы <sup>и</sup> во время переключения программатора, <sup>в</sup> результате появился бы неконтролируемый небольшой перекос <sup>в</sup> одну из сторон – <sup>в</sup> катодную или анодную, при использовании малых времен.

Для более быстрых <sup>и</sup> коротких импульсов используйте произвольный импульсный режим, если он доступен для Вашего прибора.

При использовании произвольного хроно режима в качестве импульсного в программаторе (зацикливая его программатором), не стоит использовать относительные РЦ потенциалы, так как при этом на каждом таком импульсе прибор будет отключать ячейку для измерения потенциала РЦ.

Потенциал или ток установления универсального хроно режима будет равен самому первому отрабатываемому значению потенциала или тока. В остальном этот режим ни чем не уникален, в плане настроек прибора и параметров запуска и остановки эксперимента.

В панели настроек запуска и завершения эксперимента Вы можете выбрать нужные вам критерии остановки эксперимента – по заданному значению тока, потенциала или заряда.

Универсальный хроно режим может быть использован, например, для:

Создания импульсного режима <sup>с</sup> многократным повторением при длительностях от сотен миллисекунд,

Как сложная или уникальная программа поляризации,

Для измерения омического сопротивления некоторых видов электрохимических объектов, например, суперконденсаторов.

Для приборов, выпущенных с декабря 2016 года настройка потенциала "Относительно РЦ" дополнена следующей настройкой – "относительно последнего потенциала":

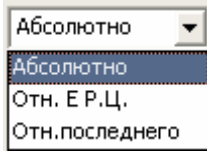

Теперь вы можете задавать любой потенциал не только относительно потенциала РЦ, не только абсолютно, но и относительно последнего измеренного. В последнем случае в качестве добавляемой к заданному Вами потенциалу величины, будет выбран последний рабочий потенциал, измеренный в предыдущем эксперименте. Настройка задания потенциала относительно последнего, имеет смысл только для режимов программатора или планировщика. Для первого шага первого цикла программатора (и первого рабочего файла планировщика) это значение будет равно нулю. Для всех последующих шагов и циклов это значение будет равно последнему измеренному рабочему потенциалу в предшествующем рабочем режиме (который никак не будет подвержен влиянию различных вспомогательных стадий – измерений потенциалов РЦ и установлений, потенциалы, зарегистрированные в этих вспомогательных режимах, не считаются рабочими). При этом совершенно не важно, какой это был режим – потенциостатический или гальваностатический или вольтметр. Также не важно был ли это режим ЦВА, или, например, импеданс или стационарный или импульсный.

Задание потенциала относительно последнего очень удобно при автоматическом соединении режимов друг с другом. Например, Вы производили гальваностатический заряд постоянным током с ограничением по времени и не знаете – до какого потенциала будет заряжен аккумулятор. Следующим же шагом, Вам нужно выдержать постоянный потенциал ровно тот, до которого был доведен заряд. Задайте в этом следующем шаге потенциал равный нулю относительно последнего, и Вы получите автоматическое, плавное и точное соединение рабочих режимов.

Если в Вашем приборе нет такой возможности, и она Вам нужна, обратитесь пожалуйста в технический отдел для обновления прошивки прибора, по электронному адресу potentiostat@mail.ru.

### **Режим импульсной развертки**

Терминологически в ПО ES8, понятие "один импульс" соответствует одному отработанному циклу развертки для режима импульсной развертки.

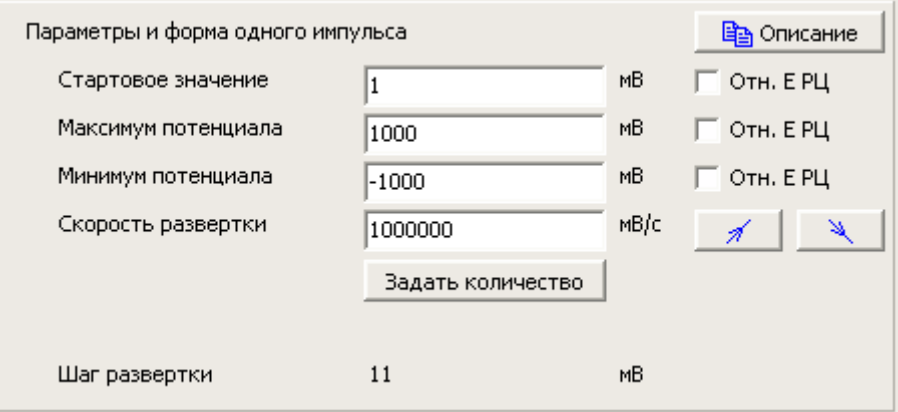

Режим импульсной развертки очень похож на циклическую развертку по задаваемым параметрам. В этом режиме прибор начинает развертку от стартового значения тока или потенциала и при нем же всегда и заканчивает. Развертка происходит между максимумом и минимумом потенциала или тока с заданной скоростью.

Импульсная развертка использует гораздо более высокие скорости разверток, чем обычная циклическая. Максимальная скорость развертки 10 000 вольт в секунду, однако, рекомендуется использовать не боле 1000 вольт в секунду. Минимальная скорость 10 вольт в секунду, что больше максимума обычной циклической развертки (чтобы между этими двумя режимами не было пустого окна по скоростям разверток).

Принципиальным отличием импульсной развертки от циклической является то, что фактически этот режим является осциллографическим. В нем АЦП потенциостата работает не в потоковом, а в пакетном режиме. В отличие от потокового режима работы, АЦП в пакетном режиме не усредняет данные.

Важной особенностью является то, что из-за очень высоких скоростей регистрации данных пакетного режима (до 500 тысяч в секунду) прибор не может сохранить в памяти все из отработанных циклов развертки (ему требуется время для обработки и сохранения каждого полученного пакета данных, соответствующего одному циклу развертки). Прибор всегда сохраняет первый цикл, а также до 100 из последующих, пропуская (но отрабатывая физически) определенное количество циклов.

# Производство и поставка приборов для электрохимических исследований

Задать количество - нажатие этой кнопки открывает настройки (в панели настроек запуска и завершения) количества отрабатываемых и сохраняемых импульсов (циклов развертки):

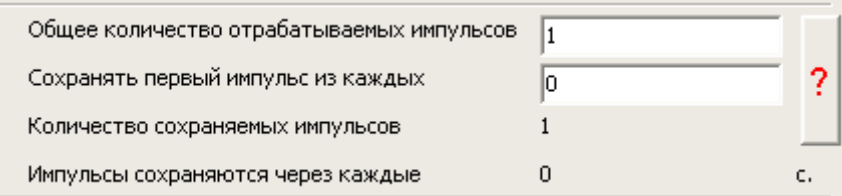

В этой панели пользователь задает общее количество отрабатываемых импульсов, сколько импульсов пропускать при сохранении. Программа же информирует пользователя о том, сколько всего импульсов будет сохранено, и через какое время будут сохраняться импульсы.

 - при необходимости Вы можете нажать эту кнопку, и программа выдаст Вам сообщение с достаточно подробным комментарием о том, как задавать количества импульсов:

2

Настройте импульс (его форму в основных параметрах). Выберите рабочие диапазоны тока и потенциала и остальные настройки прибора. Введите желаемое общее количество отрабатываемых импульсов от одного до 8 000 000. Если Вы хотите, чтобы прибор сохранил в памяти максимально возможное кол-во из отработанных импульсов, то введите ноль в параметре "Сохранять первый импульс из каждых". Нажмите кнопку "Применить". При этом программа сама рассчитает количество импульсов на один сохраняемый (поле "Сохранять первый импульс из каждых") и выведет его. При необходимости Вы можете скорректировать количество на один сохраняемый импульс как в сторону увеличения, так и уменьшения. При нажатии кнопки "Применить", программа при необходимости внесет коррективы в рамках возможностей прибора. Если отрабатывается всего один импульс, то он и сохраняется.

Пример 1: если общее кол-во импульсов = 5, <sup>а</sup> сохраняется первый из каждых двух, то сохранены будут номера импульсов 1, 3, 5.

Пример 2: если общее кол-во импульсов = 1000, <sup>а</sup> сохраняется первый из каждых 100, то сохранены будут номера импульсов 1, 101, 201,.., 901.

На следующем рисунке приведен пример из шести выполненных прибором импульсов, при этом сохраняется первый импульс из каждых трех:

#### Производство и поставка приборов для электрохимических исследований

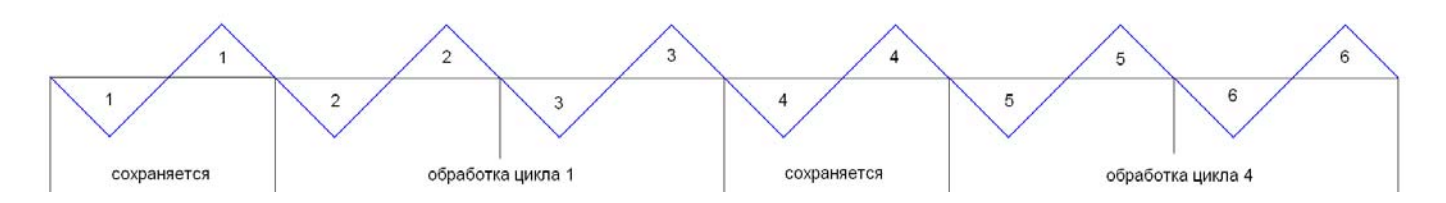

Для полной обработки и сохранения одного цикла развертки микропроцессору прибора требуется всегда примерно одно и то же время, которое не зависит от скорости развертки. Но изза различных скоростей разверток, время выполнения одного цикла может быть как достаточно продолжительным, так и наоборот очень коротким (зависит от разницы между максимумом и минимумом развертки, а также ее скорости). В связи с этим, для быстрых разверток прибору требуется пропускать при сохранении большее количество циклов, чем при относительно более медленных развертках.

Важной особенностью импульсного режима является то, что в нем последовательно выполняемые импульсы четко синхронизированы друг с другом и следуют друг за другом без задержек. То есть, как и в классическом методе циклической развертки, сама развертка не прерывается при переходе от цикла к циклу.

В программатор импульсный режим может быть встроен в качестве любого шага, но при этом он сможет отработать только один первый импульс (цикл развертки).

Импульсная регистрация 5 MKC. - индикатор в панели настроек прибора информирует пользователя о том, какую скорость регистрации данных программа выбрала для редактируемой импульсной развертки. Скорость регистрации данных программа выбирает автоматически так, чтобы получилось до 1000 точек данных на один цикл развертки (как можно ближе к 1000, но не более).

Точек данных 812х1 - центральная панель в самом низу окна редактора, информирует о количестве точек данных на один цикл Х количество сохраняемых циклов.

 - кнопки задают направление первого хода развертки – в сторону более положительных или в сторону более отрицательных значений.

 $^-$  Отн. Е РЦ

Отн. Е РЦ

Отн. Е РЦ - любой из характеристических для режима потенциалов можно задать абсолютно или относительно потенциала РЦ. В случае, если относительно потенциала РЦ задаются все значения, то это просто приведет к сдвигу всей шкалы на потенциал РЦ. В случае же, если часть

#### Производство и поставка приборов для электрохимических исследований

потенциалов задается относительно, а часть абсолютно, то внешний вид реального сигнала может заметно отличаться от прогнозируемого. Чаще всего относительным задают стартовый потенциал. На всякий случай, рекомендуется запустить режим мониторинга перед основным экспериментом, чтобы убедиться, что прогнозируемый потенциал РЦ не исказит общую картину до неприемлемого состояния.

Для задания потенциалов относительно потенциала РЦ, последний необходимо будет измерить в этом режиме "До" основного рабочего режима. При необходимости, программа предупредит об этом пользователя (если измерение потенциала РЦ "До" не было включено) и сама выставит флаг измерения потенциала РЦ "До", хотя бы на 1 секунду.

Шаг развертки  $11$ <sup>мв</sup> - индикация шага развертки. В штатной комплектации все потенциостаты "Electrochemical Instruments" для формирования линейно изменяющегося сигнала используют цифровой пошаговый синтез этого сигнала. В этом индикаторе программа уведомляет пользователя о высоте шага цифрового синтеза развертки.

В режиме импульсной развертки невозможно использовать автоматические диапазоны тока. В том случае, если прибор обнаружит перегрузку по току, анализируя данные какого либо цикла развертки, то он переключит диапазон тока на более грубый с тем, чтобы если планируется еще выполнить и зарегистрировать циклы развертки, то они выполнялись без перегрузки по току (если конечно нового более грубого диапазона будет достаточно для этого). В любом случае, обязательно аккуратно выбирайте диапазоны для импульсного режима, чтобы не исказить экспериментальные данные.

Также, в импульсной развертке программа ограничивает использование самых тонких диапазонов по току. В импульсных режимах разрешено использовать только диапазоны больше 20 мкА.

В импульсных режимах отсутствуют критерии завершения эксперимента по заданным пределам тока, потенциала или заряда.

Потенциал или ток установления импульсной развертки будет равен стартовому потенциалу или току. В остальном режим циклической развертки ни чем не уникален, в плане параметров запуска и остановки эксперимента. То есть можно включить стадии-этапы выдержки и измерения потенциалов РЦ до и после основного эксперимента, также можно включить установление. Выдержка и измерение потенциалов РЦ происходит только перед первым и после последнего цикла развертки. Все промежуточные циклы выполняются последовательно друг за другом без разрывов.

Импульсную развертку целесообразнее всего применять для осуществления очень быстрых разверток ЦВА, там, где не хватает скорости циклической развертки.

Для приборов, выпущенных с декабря 2016 года настройка потенциала "Относительно РЦ" дополнена следующей настройкой – "относительно последнего потенциала":

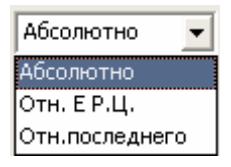

Теперь вы можете задавать любой потенциал не только относительно потенциала РЦ, не только абсолютно, но и относительно последнего измеренного. В последнем случае в качестве добавляемой к заданному Вами потенциалу величины, будет выбран последний рабочий потенциал, измеренный в предыдущем эксперименте. Настройка задания потенциала относительно последнего, имеет смысл только для режимов программатора или планировщика. Для первого шага первого цикла программатора (и первого рабочего файла планировщика) это значение будет равно нулю. Для всех последующих шагов и циклов это значение будет равно последнему измеренному рабочему потенциалу в предшествующем рабочем режиме (который никак не будет подвержен влиянию различных вспомогательных стадий – измерений потенциалов РЦ и установлений, потенциалы, зарегистрированные в этих вспомогательных режимах, не считаются рабочими). При этом совершенно не важно, какой это был режим – потенциостатический или гальваностатический или вольтметр. Также не важно был ли это режим ЦВА, или, например, импеданс или стационарный или импульсный.

Задание потенциала относительно последнего очень удобно при автоматическом соединении режимов друг с другом. Например, Вы производили гальваностатический заряд постоянным током с ограничением по времени и не знаете – до какого потенциала будет заряжен аккумулятор. Следующим же шагом, Вам нужно выдержать постоянный потенциал ровно тот, до которого был доведен заряд. Задайте в этом следующем шаге потенциал равный нулю относительно последнего, и Вы получите автоматическое, плавное и точное соединение рабочих режимов.

**Импульсный произвольный режим**

Терминологически в ПО ES8, понятие "один импульс" соответствует одному отработанному набору (комплекту) значений таблицы для импульсного произвольного режима.

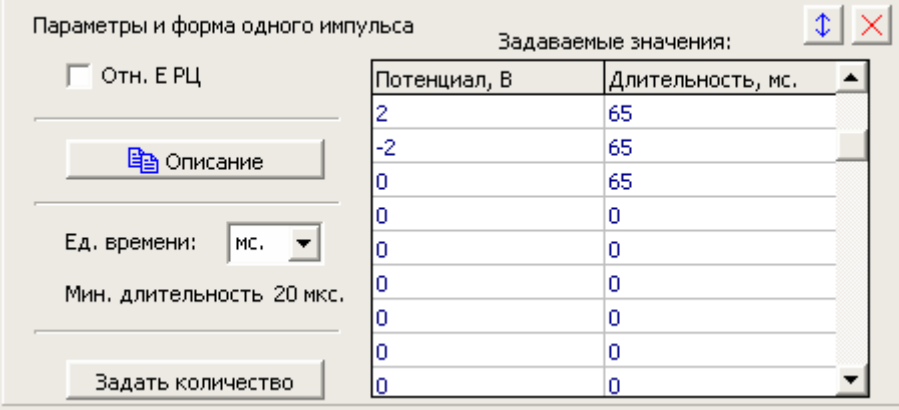

Этот режим с создан для того, чтобы можно было создавать самые необычные рабочие программы импульсных режимов. Также его можно считать более медленным вариантом произвольного хроно режима при временах (длительностях импульсов – их ступеней и отдельных амплитуд) от десятков микросекунд до десятков миллисекунд.

В этом режиме прибор отрабатывает заданную пользователем последовательность значений потенциалов или токов. Каждое значение отрабатывается в течение своего заданного времени. Все значения отрабатываются либо по току, либо по потенциалу.

Отрабатываемые значения и их длительности задаются таблицей до 28 штук. Для длительностей можно выбрать единицы измерения миллисекунды или микросекунды. Минимальная длительность 20 микросекунд. Максимальная 65 миллисекунд.

Значения потенциала можно задать либо все абсолютно, либо все относительно потенциала РЦ.

 $\vert \uparrow \vert$  - с помощью этих кнопок Вы можете раскрыть панель с таблицей отрабатываемых значений полностью либо вернуть в сжатый вид, как показано на предыдущем рисунке.

Вы можете использовать от 1 до всех 28 выходных значений. Их обязательно нужно назначать все подряд без пропусков. Если программа или прибор видят длительность какого-либо из значений ноль – то считается что эта строка и все последующие за ней - не отрабатываются (это признак окончания основной работы режима).

Ниже приведена диаграмма прогноза для введенных на предыдущем рисунке значений потенциала:

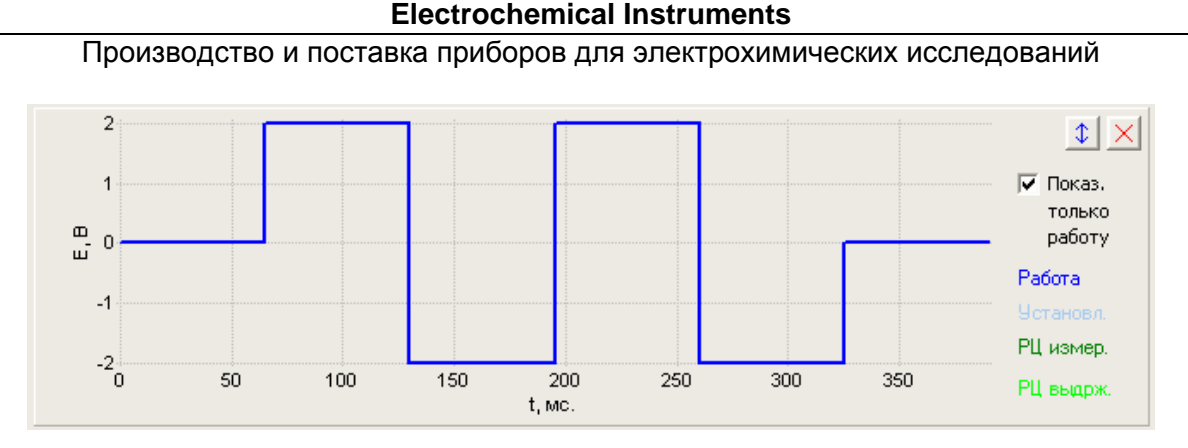

Если раскрыть панель с таблицей выходных значений, то Вы увидите также несколько элементов управления, с помощью которых можно быстро заполнять таблицу:

В Очистить таблицу - кнопка очистки всей таблицы – все длительности станут нулевыми. Удобна для создания нового короткого режима, чтобы не чистить вручную все строчки.

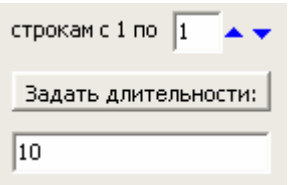

 - опция позволяет все строкам с первой по выбранную задать одну и ту же введенную пользователем длительность. Удобно использовать, если необходимо большое количество отрабатываемых значений с одинаковой длительностью.

□ Отн. Е РЦ - в потенциостатическом режиме, отрабатываемые значения потенциала можно задать все относительно потенциала РЦ или абсолютно.

Для задания потенциалов относительно потенциала РЦ, последний необходимо будет измерить в этом режиме "До" основного рабочего режима. При необходимости, программа предупредит об этом пользователя (если измерение потенциала РЦ "До" не было включено) и сама выставит флаг измерения потенциала РЦ "До", хотя бы на 1 секунду.

Принципиальным отличием импульсного произвольного режима от произвольного хроно является то, что фактически этот режим является осциллографическим. В нем АЦП потенциостата работает не в потоковом, а в пакетном режиме. В отличие от потокового режима работы, АЦП в пакетном режиме не усредняет данные.

Важной особенностью является то, что из-за очень высоких скоростей регистрации данных пакетного режима (до 500 тысяч в секунду) прибор не может сохранить в памяти все из отработанных циклов развертки (ему требуется время для обработки и сохранения каждого полученного пакета данных, соответствующего одному комплекту отрабатываемых значений таблицы – одному импульсу). Прибор всегда сохраняет первый импульс, а также до 100 из последующих, пропуская (но отрабатывая физически) определенное количество циклов.

# Производство и поставка приборов для электрохимических исследований

Задать количество - нажатие этой кнопки открывает настройки (в панели настроек запуска и завершения) количества отрабатываемых и сохраняемых импульсов:

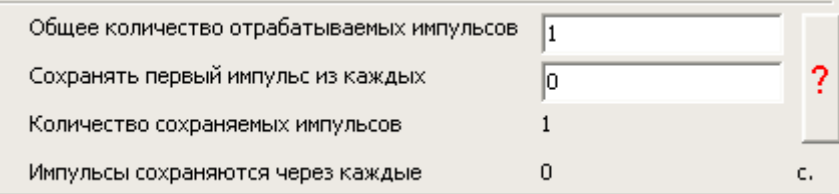

В этой панели пользователь задает общее количество отрабатываемых импульсов, сколько импульсов пропускать при сохранении. Программа же информирует пользователя о том, сколько всего импульсов будет сохранено, и через какое время будут сохраняться импульсы.

 - при необходимости Вы можете нажать эту кнопку, и программа выдаст Вам сообщение с достаточно подробным комментарием о том, как задавать количества импульсов:

2

Настройте импульс (его форму в основных параметрах). Выберите рабочие диапазоны тока и потенциала и остальные настройки прибора. Введите желаемое общее количество отрабатываемых импульсов от одного до 8 000 000. Если Вы хотите, чтобы прибор сохранил в памяти максимально возможное кол-во из отработанных импульсов, то введите ноль в параметре "Сохранять первый импульс из каждых". Нажмите кнопку "Применить". При этом программа сама рассчитает количество импульсов на один сохраняемый (поле "Сохранять первый импульс из каждых") и выведет его. При необходимости Вы можете скорректировать количество на один сохраняемый импульс как в сторону увеличения, так и уменьшения. При нажатии кнопки "Применить", программа при необходимости внесет коррективы в рамках возможностей прибора. Если отрабатывается всего один импульс, то он и сохраняется.

Пример 1: если общее кол-во импульсов = 5, <sup>а</sup> сохраняется первый из каждых двух, то сохранены будут номера импульсов 1, 3, 5.

Пример 2: если общее кол-во импульсов = 1000, <sup>а</sup> сохраняется первый из каждых 100, то сохранены будут номера импульсов 1, 101, 201,.., 901.

На следующем рисунке приведен пример из шести выполненных прибором импульсов, при этом сохраняется первый импульс из каждых трех:

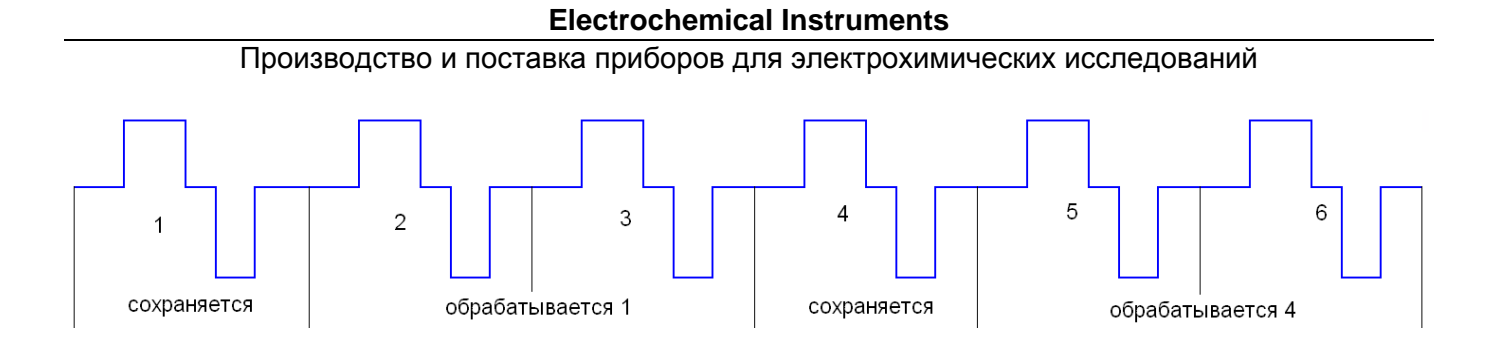

Для полной обработки и сохранения одного импульса микропроцессору прибора требуется всегда примерно одно и то же время, которое не зависит от формы и длительности импульса. Но из-за различных длительностей возможных импульсов, время выполнения одного импульса может быть как достаточно продолжительным, так и наоборот очень коротким (зависит от количества отрабатываемых значений таблицы, и длительности каждого из них). В связи с этим, для коротких импульсов прибору требуется пропускать при сохранении большее количество импульсов, чем при относительно более длительных импульсах.

Важной особенностью импульсного режима является то, что в нем последовательно выполняемые импульсы четко синхронизированы друг с другом и следуют друг за другом без задержек. Поэтому можно без каких либо особенностей и проблем создавать самые различные требуемые формы импульсов и выполнять их как по одному, так и зацикливать до большого количества раз.

В программатор импульсный режим может быть встроен в качестве любого шага, но при этом он сможет отработать и сохранить только один первый импульс.

Импульсная регистрация 391 MKC. - индикатор в панели настроек прибора информирует пользователя о том, какую скорость регистрации данных программа выбрала для редактируемой импульсной развертки. Скорость регистрации данных программа выбирает автоматически так, чтобы получилось до 1000 точек данных на один цикл развертки (как можно ближе к 1000, но не более).

Точек данных 997х1 - центральная панель в самом низу окна редактора, информирует о количестве точек данных на один импульс Х количество сохраняемых импульсов.

В импульсном произвольном режиме невозможно использовать автоматические диапазоны тока. В том случае, если прибор обнаружит перегрузку по току, анализируя данные какого либо импульса, то он переключит диапазон тока на более грубый с тем, чтобы, если планируется еще выполнить и зарегистрировать импульсы, то они выполнялись без перегрузки по току (если конечно нового более грубого диапазона будет достаточно для этого, и не потребуются дополнительные переключения). В любом случае, обязательно аккуратно выбирайте диапазоны для импульсного режима, чтобы не исказить экспериментальные данные.

#### Производство и поставка приборов для электрохимических исследований

Также, в импульсном произвольном режиме программа ограничивает использование самых тонких диапазонов по току. В импульсных режимах разрешено использовать только диапазоны больше 20 мкА.

В импульсных режимах отсутствуют критерии завершения эксперимента по заданным пределам тока, потенциала или заряда.

Потенциал или ток установления импульсного произвольного режима будет равен самому первому отрабатываемому потенциалу или току. В остальном импульсный произвольный режим ни чем не уникален, в плане параметров запуска и остановки эксперимента. То есть можно включить стадии-этапы выдержки и измерения потенциалов РЦ до и после основного эксперимента, также можно включить установление. Выдержка и измерение потенциалов РЦ происходит только перед первым и после последнего импульса. Все промежуточные импульсы выполняются последовательно друг за другом без разрывов.

Импульсный произвольный режим используется для самых различных задач, требующих работы <sup>с</sup> быстро изменяющимися сигналами прямоугольной формы, например:

Для измерения омического сопротивления широкого спектра электрохимических систем,

Классические импульсные быстродействующие методы <sup>с</sup> исследованием экспоненциальных транзиентов тока и потенциала,

Самые различные импульсные электрохимические задачи.

Для приборов, выпущенных с декабря 2016 года настройка потенциала "Относительно РЦ" дополнена следующей настройкой – "относительно последнего потенциала":

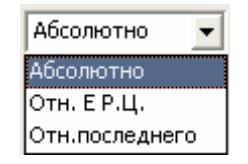

Теперь вы можете задавать любой потенциал не только относительно потенциала РЦ, не только абсолютно, но и относительно последнего измеренного. В последнем случае в качестве добавляемой к заданному Вами потенциалу величины, будет выбран последний рабочий потенциал, измеренный в предыдущем эксперименте. Настройка задания потенциала относительно последнего, имеет смысл только для режимов программатора или планировщика. Для первого шага первого цикла программатора (и первого рабочего файла планировщика) это значение будет равно нулю. Для всех

### Производство и поставка приборов для электрохимических исследований

последующих шагов и циклов это значение будет равно последнему измеренному рабочему потенциалу в предшествующем рабочем режиме (который никак не будет подвержен влиянию различных вспомогательных стадий – измерений потенциалов РЦ и установлений, потенциалы, зарегистрированные в этих вспомогательных режимах, не считаются рабочими). При этом совершенно не важно, какой это был режим – потенциостатический или гальваностатический или вольтметр. Также не важно был ли это режим ЦВА, или, например, импеданс или стационарный или импульсный.

Задание потенциала относительно последнего очень удобно при автоматическом соединении режимов друг с другом. Например, Вы производили гальваностатический заряд постоянным током с ограничением по времени и не знаете – до какого потенциала будет заряжен аккумулятор. Следующим же шагом, Вам нужно выдержать постоянный потенциал ровно тот, до которого был доведен заряд. Задайте в этом следующем шаге потенциал равный нулю относительно последнего, и Вы получите автоматическое, плавное и точное соединение рабочих режимов.

#### **Рабочий режим измерения электрохимического импеданса**

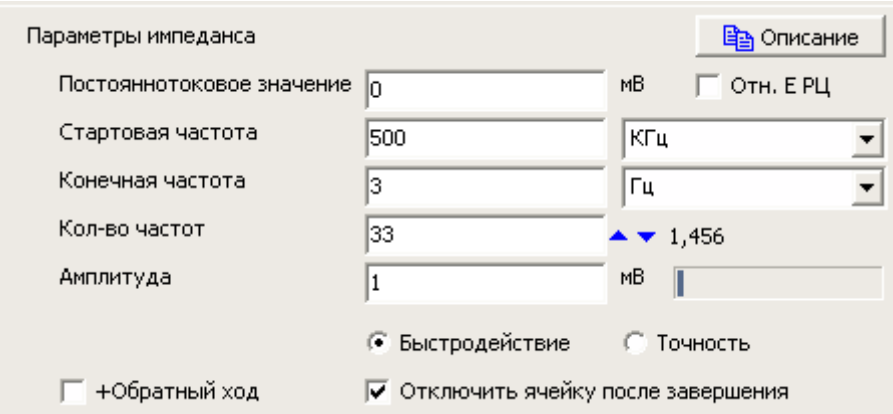

Режим измерения электрохимического импеданса присутствует только у тех приборов, в которые установлен модуль частотного анализатора.

В этом режиме потенциостат производит развертку частоты от стартового значения к конченому. В общем случае настоятельно рекомендуется производить развертку от более высокой частоты к более низкой (см. особенности этапа подготовки далее).

Постояннотоковое значение  $\boxed{0}$  $MB$  - постояннотоковое значение потенциала или тока, при котором будет измеряться импеданс. При этом постояннотоковый сигнал и переменнотоковый синусоидальный будут точно наложены друг на друга.

 $\sqrt[3]{\text{Oth. EPU}}$  - в потенциостатическом режиме, отрабатываемое значение потенциала можно задать относительно потенциала РЦ или абсолютно.

Для задания потенциала относительно потенциала РЦ, последний необходимо будет измерить в этом режиме "До" основного рабочего режима. При необходимости, программа предупредит об этом пользователя (если измерение потенциала РЦ "До" не было включено) и сама выставит флаг измерения потенциала РЦ "До", хотя бы на 1 секунду.

В общем случае, при работе с образцом, через который не желательно пропускать постоянный ток (большинство импедансных измерения кроме специальных случаев) настоятельно рекомендуется работать только относительно потенциала РЦ (с нулевым сдвигом относительно него). Большинство электрохимических систем имеют некоторую асимметричность (даже симметричные ячейки) и как следствие не нулевую разность потенциалов между своими электродами (в общем случае независимо от схемы подключения). Чтобы потенциостат подстроился под эту разницу потенциалов, удобнее всего, если он сам же ее измерит и выставит постояннотоковое значение потенциала равным ей.

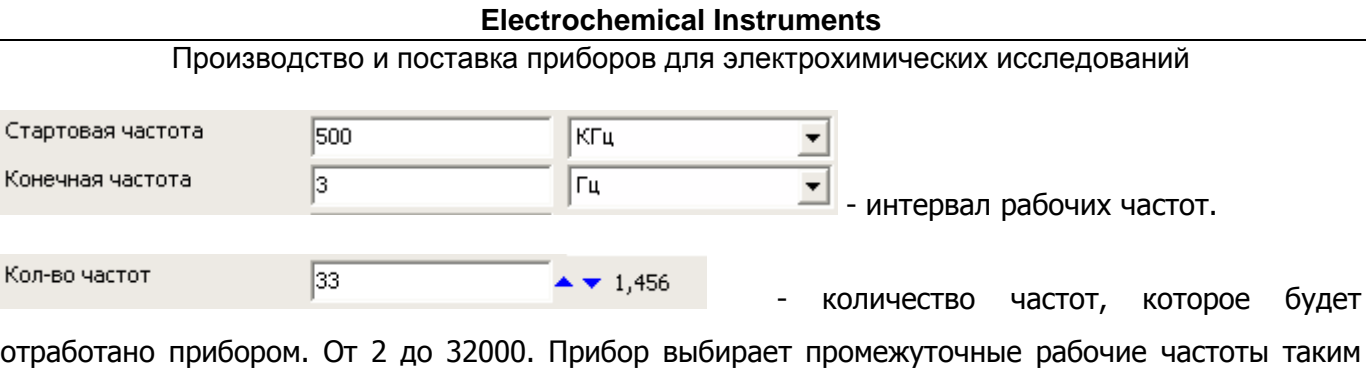

образом, чтобы отношение между соседними частотами было всегда одинаково. Для информирования оно выведено справа от количества частот (в приведенном примере 1,456 черным шрифтом).

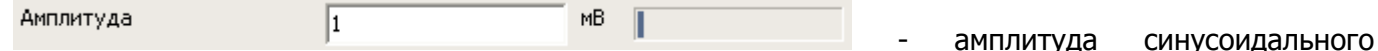

сигнала (от нулевого значения до амплитудного значения синусоиды). Справа от значения находится индикатор, который отображает – какой относительный процент амплитуды использован от максимально возможной для текущего диапазона потенциала или тока (в потенцио и гальвано режимах соответственно).

Например, <sup>в</sup> приведенном примере использована минимально возможная амплитуда 1 мВ для диапазона потенциала 5В. Максимально возможная амплитуда для этого диапазона – 1000 мВ.

Индикатор показывает относительную амплитуду не линейно, а в коренной зависимости (для сжатия динамического диапазона, чтобы индикация была нагляднее при относительно небольших размерах самого индикатора).

**С** Точность • Быстродействие - настройки приоритетов работы – либо чтобы спектр был измерян максимально быстро, либо точно. Фактическое различие по времени на высоких частотах (выше 100 Гц) около 10 раз, на низких частотах (ниже 1 Гц) около 2 раз. Различие по точности (точнее степени разброса экспериментальных точек данных) очень велико. При амплитудах выше 300 мВ, если отсутствуют внешние помехи и наводки, и образец не производит собственных шумов или дрейфа, то разница практически не заметна. При амплитудах ниже 20 мВ, разница может быть очень велика. Фактически, на практике, переход от быстродействия к точности означает, что амплитуда переменного сигнала может быть снижена примерно в 10 раз при сохранении того же качества спектра импеданса. В быстрых примерочных экспериментах можно использовать настройку быстродействия. В точных и чистовых экспериментах настройку точности. При амплитудах менее 10 мВ использование точности фактически необходимо. С точки зрения прибора, режим точности использует более крупные и длительно регистрируемые массивы для анализа и расчетов, что повышает отношение сигнал-шум путем математической обработки.

### Производство и поставка приборов для электрохимических исследований

Г +Обратный ход - при включении этой опции прибор не только выполнит проход от стартовой частоты к конечной, но и вернется обратно, от конечной к стартовой по тем же частотам. Таким образом, количество точек данных будет удвоено минус одна. Минус одна, так как конечная частота повторена не будет (единственная, которая не будет повторена). Эта опция может быть полезна для того, чтобы оценить степень равновесности (стационарности) тестируемого образца по тому, на сколько обратный ход совпадет с прямым.

Ботключить ячейку после завершения - очень важная для безопасности прибора опция. В большинстве случаев включена. Отключать эту опцию (то есть оставлять поляризацию и ячейку включенной после завершения эксперимента по измерения импедансного спектра) можно в том случае, если Вы дожидаетесь прихода образца в стационарное состояние при наложении (или протекании), например, постоянного тока. В этом случае, нельзя чтобы поляризация прерывалась, и экспериментатор дожидается того, чтобы два последовательно и без разрыва поляризации измеренных спектра импеданса максимально совпали. Для отключения поляризации, для окончательной остановки эксперимента, проще всего запустить режим мониторинга и остановить его. Или можно запустить измерение финального импедансного спектра со включенной опцией отключения ячейки. Даже в перерывах между экспериментами, если ячейка будет включена и будет протекать ток, в основном окне программы ES8 соответствующие индикаторы будут отображать информацию о том, что внешняя ячейка включена и через образец протекает ток:

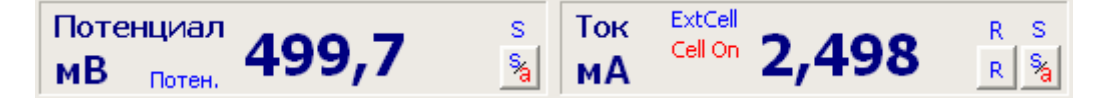

Следует заметить, что эти индикаторы всегда отображают информацию, которая им предписана независимо от того, идет в настоящий момент эксперимент или нет, если конечно программа подключена к прибору. Просто метод импедансометрии - это единственный рабочий режим, в котором эксперимент может быть завершен со включенной ячейкой.

**Важно: пожалуйста, будьте аккуратны и внимательны при физических манипуляциях с образцом и с прибором на Вашем рабочем месте при включенной ячейке. У прибора есть несколько быстродействующих защит от превышения потенциала или тока, но их способности не безграничны! Попадание сетевого (110-220 В) напряжения на подключенный образец, выведет прибор из строя.** 

В режиме измерения электрохимического импеданса пользователь может включить автоматический диапазон тока для потенциостатического режима:

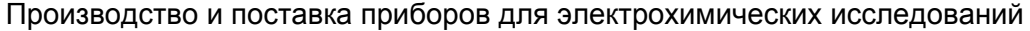

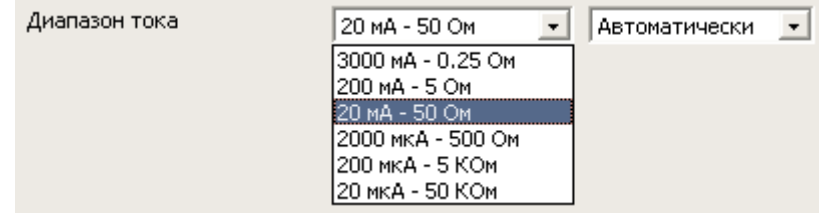

При измерении импеданса потеницостат подбирает диапазоны тока (а в этом режиме они есть еще и диапазоны измеряемого импеданса) не только по постоянному току, но и по величине измеряемого импеданса. Также микропроцессор прибора при этом анализирует амплитуды переменных сигналов, их зашумленности и много других параметров. Фактически, прибор старается выбирать диапазон тока, чтобы максимально качественно (по возможности) зарегистрировать импедансный спектр.

Независимо от того, включен авто диапазон или нет, в случае возникновения перегрузки по постоянному току, прибор переключит диапазон на более грубый. Если же включен авто диапазон по току, то прибор сможет выбирать более тонкие диапазоны, если это разрешает постояннотоковое значение и того требует ситуация с измеряемым модулем импеданса. Переход на более грубый диапазон прибор осуществляет сразу, переход на более тонкий, только если 5 последних точек импеданса подтверждают в этом необходимость. По этой причине, при сильно меняющихся от частоты импедансных спектрах, автоматические диапазоны лучше срабатывают при большем количестве рабочих частот (то есть при меньшем отношении соседних рабочих частот).

При включенном автоматическом диапазоне тока в потенциостате активируется функция анализа данных импеданса, одним из следствий работы которой, является не только управление диапазонами тока, но и выдача пользователю соответствующих сообщений во время эксперимента. При наличии каких либо сообщений, в основном окне в панели отображения потенциала появляется кнопка индикатор с флажком "Z":

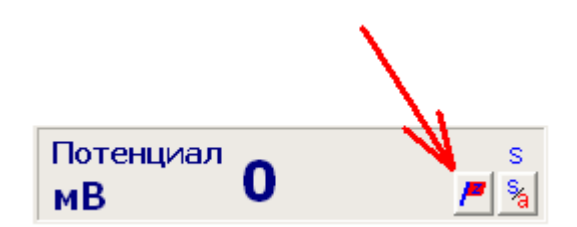

При нажатии на эту кнопку появится окно со списком сообщений о роботе модуля частотного анализатора (эта кнопка исчезнет, а список сообщений очистится сразу после запуска нового эксперимента):

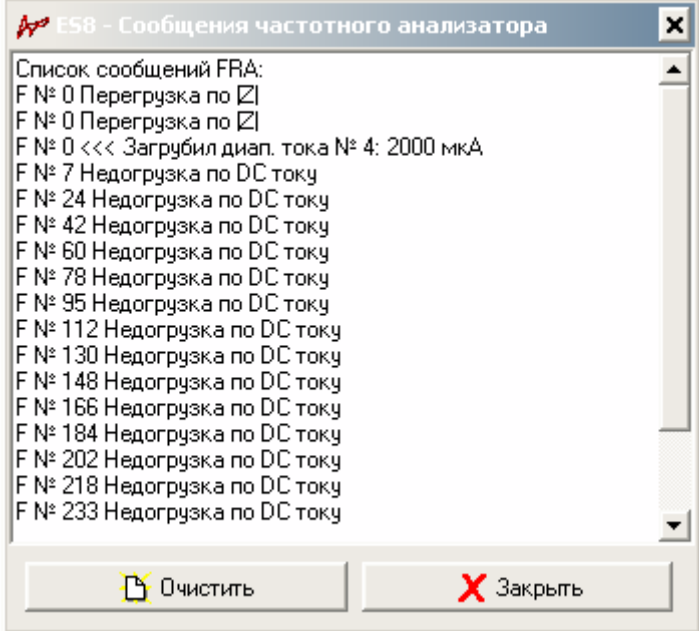

**Важно: в любом случае, обязательно максимально аккуратно и точно выбирайте стартовый диапазон тока, это сильно поможет прибору и Вы получите максимально точный и правильный импедансный спектр.** 

Например, если Вы начнете эксперимент при слишком грубом диапазоне тока, прибор разберется <sup>с</sup> этой ситуацией <sup>и</sup> переключит диапазон тока на более тонкий, но он сможет сделать это только, когда измерит 5 точек данных. В результате Вы получите спектр импеданса, <sup>в</sup> котором, скорее всего эти точки будут выбиваться из общего годографа импеданса, особенно, если диапазон придется переключать более одного раза. Ситуация со слишком тонким диапазоном будет более простой (переключение будет произведено по одной точке, которую прибор скорее всего переделает <sup>и</sup> выдаст пользователю окончательный, переделанный вариант), но ее тоже лучше по возможности избегать.

Помимо штатных, заданных пользователем рабочих частот и их количества, потенциостат, непосредственно перед запуском рабочей развертки выполняет подготовку (это будет сделано сразу после этапа установления, если таковой был использован). В течение подготовки прибор выполнит 10 холостых измерений импеданса на стартовой рабочей частоте, если она выше 90 герц, или на частоте 90 герц, если стартовая частота ниже нее. Эти холостые измерения идут под номером частоты ноль и не сохраняются в памяти прибора и не выдаются пользователю. Однако,

если в них будет произведено переключение диапазона тока, то в списке сообщений таковое появится для нулевого номера частоты:

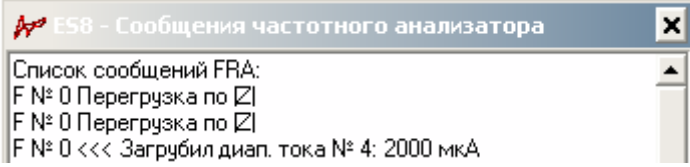

В течение подготовки прибор анализирует ситуацию точно так же, как и на рабочих частотах с тем, чтобы за период подготовки максимально подготовить (авторы извиняются за тавтологию) рабочий диапазон или при необходимости скорректировать амплитуду переменного сигнала.

Прибор будет пытаться снижать амплитуду (не только в период подготовки, но и на рабочем спектре), если в потенциостатическом режиме уже используется самый грубый диапазон тока-сопротивления, но импеданс измеряемого объекта на столько мал, что имеется перегрузка по переменному току. Единственный доступный прибору способ от нее избавится, это снижать амплитуду переменного сигнала, хотя правильнее было бы, если бы пользователь выбрал для такого образца гальваностатический режим работы. У самого прибора нет полномочий переключаться между режимами потенцио-гальвано. Если амплитуда будет снижена до минимального возможного значения, а проблема все еще не будет устранена, прибор завершит работу ошибкой измерения импеданса (как всегда уведомив об этом пользователя в сообщении о завершении эксперимента).

Для корректной работы прибора, при работе с высокопроводящими образцами, с импедансами менее 100 миллиом, необходимо использовать не потенциостатический, а гальваностатический режим. В гальваностатическом режиме автоматические диапазоны тока, как обычно, отключены.

Для удобства пользователя, в режиме измерения импеданса, диапазоны тока называются (обозначаются) не только по максимуму измеряемого тока, но и по **оптимальному** значению измеряемого модуля импеданса:

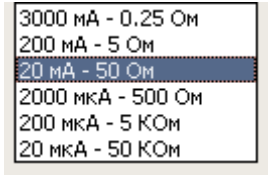

В режиме измерения импеданса программа ограничивает использование самых тонких диапазонов по току. Пользователю разрешено использовать только диапазоны больше 20 мкА. При необходимости (и при включенном автоматическом диапазоне тока), на определенных

(достаточно низких) частотах, прибор сам подключит более тонкие диапазоны тока, чтобы максимально точно измерить импедансный спектр.

Потенциал или ток установления режима измерения импеданса будет равен заданному постояннотоковому потенциалу или току. В остальном этот режим ни чем не уникален, в плане параметров запуска и остановки эксперимента. То есть можно включить стадии-этапы выдержки и измерения потенциалов РЦ до и после основного эксперимента, также можно включить установление. Выдержка и измерение потенциалов РЦ происходит только перед установлением, и после последней отработанной частоты. Все промежуточные частоты выполняются последовательно друг за другом без разрывов и прерываний.

В панели настроек запуска и завершения эксперимента Вы можете выбрать нужные вам критерии остановки эксперимента – по заданному значению тока, потенциала или заряда.

Для приборов, выпущенных с декабря 2016 года настройка потенциала "Относительно РЦ" дополнена следующей настройкой – "относительно последнего потенциала":

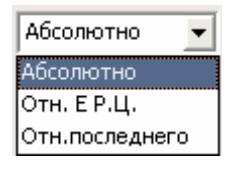

Теперь вы можете задавать любой потенциал не только относительно потенциала РЦ, не только абсолютно, но и относительно последнего измеренного. В последнем случае в качестве добавляемой к заданному Вами потенциалу величины, будет выбран последний рабочий потенциал, измеренный в предыдущем эксперименте. Настройка задания потенциала относительно последнего, имеет смысл только для режимов программатора или планировщика. Для первого шага первого цикла программатора (и первого рабочего файла планировщика) это значение будет равно нулю. Для всех последующих шагов и циклов это значение будет равно последнему измеренному рабочему потенциалу в предшествующем рабочем режиме (который никак не будет подвержен влиянию различных вспомогательных стадий – измерений потенциалов РЦ и установлений, потенциалы, зарегистрированные в этих вспомогательных режимах, не считаются рабочими). При этом совершенно не важно, какой это был режим – потенциостатический или гальваностатический или вольтметр. Также не важно был ли это режим ЦВА, или, например, импеданс или стационарный или импульсный.

### Производство и поставка приборов для электрохимических исследований

Задание потенциала относительно последнего очень удобно при автоматическом соединении режимов друг с другом. Например, Вы производили гальваностатический заряд постоянным током с ограничением по времени и не знаете – до какого потенциала будет заряжен аккумулятор. Следующим же шагом, Вам нужно выдержать постоянный потенциал ровно тот, до которого был доведен заряд. Задайте в этом следующем шаге потенциал равный нулю относительно последнего, и Вы получите автоматическое, плавное и точное соединение рабочих режимов.

# **Панель осциллограмм основного окна программы ES8 в режиме отображения данных импеданса**

Специально для режима измерения импеданса можно переключить панель отображения тока и потенциала в альтернативный вид отображения АС – данных и параметров:

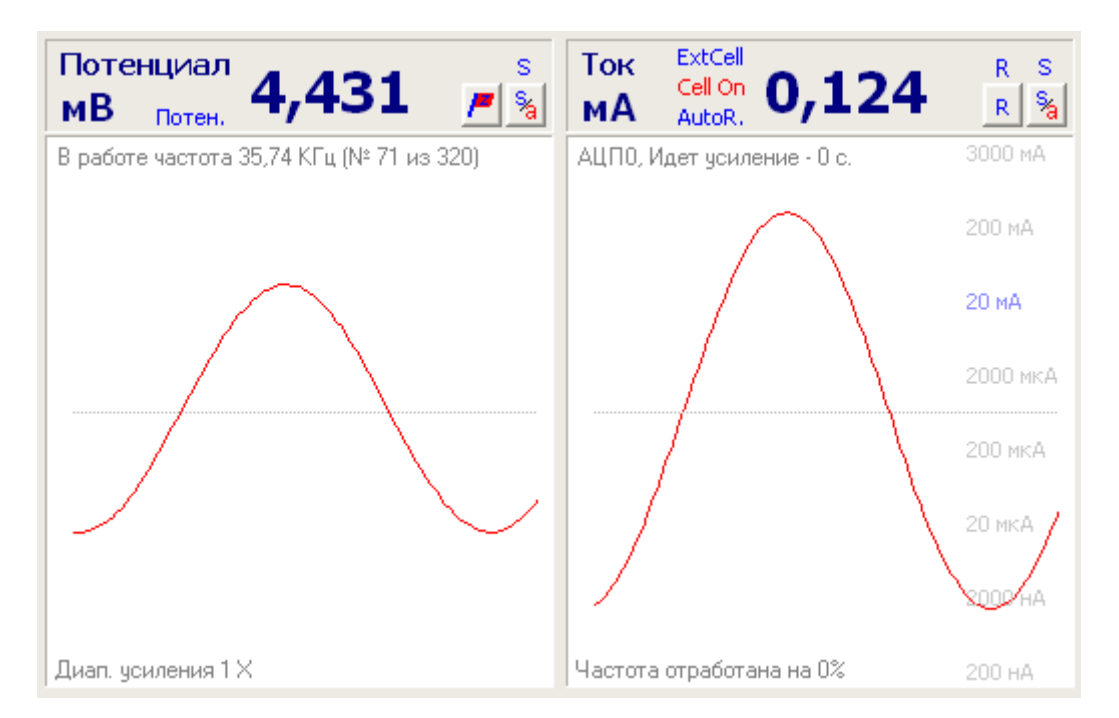

Переключение происходит при нажатии кнопка "AC" в окне измерительной диаграммы в панели выбора типа диаграммы (при этом на диаграмме станут доступны оси, соответствующие данным импеданса, измерительная диаграмма перейдет в режим отображения данных импеданса):

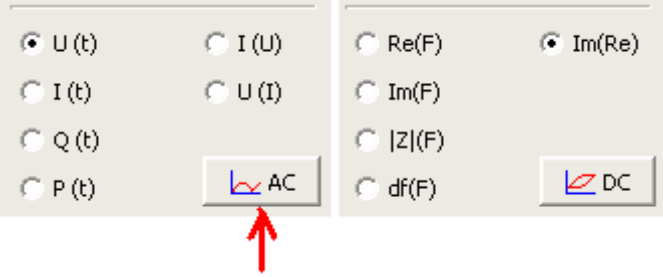

В работе частота 75,94 КГц (№ 51 из 320) - в левом верхнем углу осциллограммы потенциала выводится информация о номере отрабатываемой в настоящий момент частоты среди всех рабочих частот.

Диап, чеиления 1 Х - в левом нижнем углу осциллограммы потенциала отображается номер диапазона усиления переменных сигналов тока и потенциала. Самый грубый диапазон номер 0, самый тонкий – 5.

## Производство и поставка приборов для электрохимических исследований

АЦПО, Идет усиление - 0 с. - левом верхнем углу осциллограммы тока выводится информация о частотном диапазоне быстродействующего АЦП частотного анализатора (от 0 до 31), а также информация о том, на каком этапе сейчас идет обработка текущей частоты – усиление или оцифровка.

Частота отработана на 0% - в левом нижнем углу осциллограммы тока отображается прогресс выполнения текущей частоты. Очень полезно и информативно на инфранизких частотах (ниже 0.1 Гц). На высоких частотах малоинформативен (он обычно не успевает показать ничего кроме нуля на частотах выше 1 КГц, так как они измеряются быстрее, чем обновляется индикация).

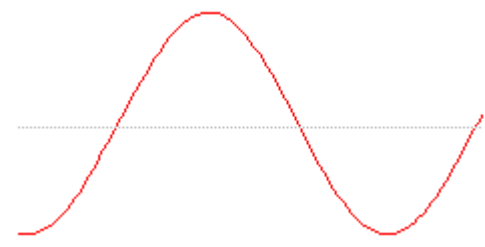

 - на осциллограммах потенциала и тока в режиме измерения импеданса, при включенном отображении АС сигналов, выводятся синусоиды исходных необработанных сигналов, полученные с быстродействующего АЦП частотного анализатора. По этим осциллограммам экспериментатор может оценить зашумленность и воздействие внешних помех на образец, а также общее состояние подключения образца и корректности работы всего прибора.

#### 20 MA

2000 мк

 - как ив DC режиме отображения экспериментальных данных, в осциллограмме тока можно включить отображение текущего диапазона тока среди всех возможных.

Метод измерения электрохимического импеданса применяется для самых разных задач <sup>и</sup> является одним из самых современных, сложных <sup>и</sup> аппаратурно затратных. Наиболее сложным <sup>и</sup> полноценным примером его использования является анализ с использованием эквивалентных схем. Одним из наиболее простых – измерение омического сопротивления.

#### **Режим многоцикловой циклической развертки**

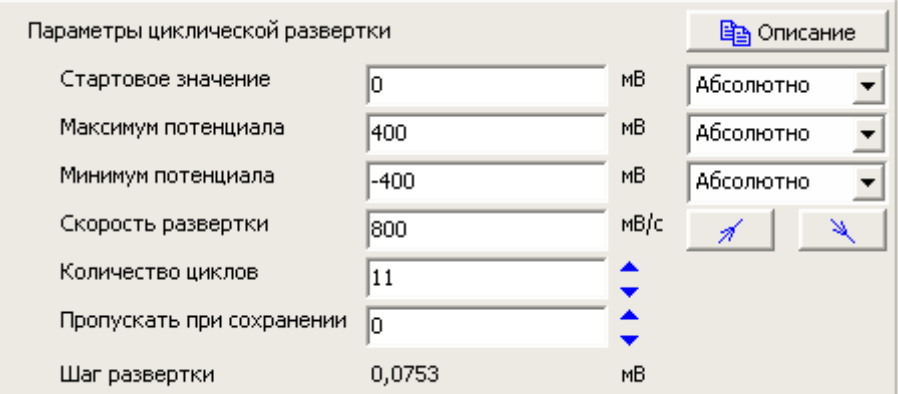

Режим многоцикловой циклической развертки достаточно похож на обычную циклическую развертку, но все же имеет принципиальные отличия. В этом режиме можно выполнить более 100 циклов благодаря настройке "Пропускать при сохранении". При этом сохранены будет до 100 циклов.

 $\mathscr{A}$  $\Delta$  - кнопки задают направление первого хода развертки – в сторону более положительных или в сторону более отрицательных значений.

□ Отн. Е РЦ

Отн. Е РЦ

 $\Box$  Отн. Е РЦ - любой из характеристических для режима потенциалов можно задать абсолютно или относительно потенциала РЦ. В случае, если относительно потенциала РЦ задаются все значения, то это просто приведет к сдвигу всей шкалы на потенциал РЦ. В случае же, если часть потенциалов задается относительно, а часть абсолютно, то внешний вид реального сигнала может заметно отличаться от прогнозируемого. Чаще всего относительным задают стартовый потенциал. На всякий случай, рекомендуется запустить режим мониторинга перед основным экспериментом, чтобы убедиться, что прогнозируемый потенциал РЦ не исказит общую картину до неприемлемого состояния.

Для задания потенциалов относительно потенциала РЦ, последний необходимо будет измерить в этом режиме "До" основного рабочего режима. При необходимости, программа предупредит об этом пользователя (если измерение потенциала РЦ "До" не было включено) и сама выставит флаг измерения потенциала РЦ "До", хотя бы на 1 секунду.

Шаг развертки 0,0753  $MB$ - индикация шага развертки. В штатной комплектации все потенциостаты "Electrochemical Instruments" для формирования линейно

#### Производство и поставка приборов для электрохимических исследований

изменяющегося сигнала используют цифровой пошаговый синтез этого сигнала. В этом индикаторе программа уведомляет пользователя о высоте шага цифрового синтеза развертки. Если он выделен черным цветом, значит этот шаг соответствует минимальному разрешению (одному дискрету или одному lsb ЦАП-а развертки) для используемого диапазона потенциала в потенцио режиме, и разрешению используемого диапазона тока в гальвано режиме. Если выделен красным, значит, прибор использует высоту ступени в несколько дискретов ЦАП-а развертки.

В режиме многоцикловой циклической развертки, при пропуске сохранения больше нуля, физический цикл не соответствует программному циклу. Если же пропуски сохранения равны нулю, то этот режим практически не отличается от режима обычной циклической развертки (у обычной развертки вместо пропусков при сохранении есть параметр – количество холостых циклов, у многоцикловой развертки этой настройки нет).

Количество циклов 1000 - количество физически выполненных рабочих циклов развертки. Максимально для этого режима 1 миллион, минимально 1 цикл. Все сохраненные циклы будут храниться в первом шаге.

Пропускать при сохранении | 9

• количество циклов, которые будут пропущены при сохранении. Если рассматривать приведенный пример, то физически будет выполнено 1000 циклов, при этом сохранены будут циклы с номерами 10, 20, 30…до 1000. Благодаря скважности сохранения Вы можете выполнить до миллиона циклов, или до 1000 как в рассматриваемом примере.

Потенциал или ток установления циклической развертки будет равен стартовому потенциалу или току. В остальном, режим циклической развертки ни чем не уникален, в плане настроек прибора и параметров запуска и остановки эксперимента.

В панели настроек запуска и завершения эксперимента Вы можете выбрать нужные вам критерии остановки эксперимента – по заданному значению тока, потенциала или заряда.

Этот рабочий режим невозможно добавить в программатор.

Режим многоцикловой циклической развертки может применяться <sup>в</sup> тех случаях, когда количества циклов обычной развертки не достаточно.

Для приборов, выпущенных с декабря 2016 года настройка потенциала "Относительно РЦ" дополнена следующей настройкой – "относительно последнего потенциала":

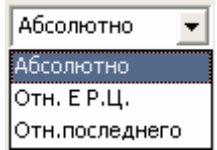

Теперь вы можете задавать любой потенциал не только относительно потенциала РЦ, не только абсолютно, но и относительно последнего измеренного. В последнем случае в качестве добавляемой к заданному Вами потенциалу величины, будет выбран последний рабочий потенциал, измеренный в предыдущем эксперименте. Настройка задания потенциала относительно последнего, имеет смысл только для режимов программатора или планировщика. Для первого шага первого цикла программатора (и первого рабочего файла планировщика) это значение будет равно нулю. Для всех последующих шагов и циклов это значение будет равно последнему измеренному рабочему потенциалу в предшествующем рабочем режиме (который никак не будет подвержен влиянию различных вспомогательных стадий – измерений потенциалов РЦ и установлений, потенциалы, зарегистрированные в этих вспомогательных режимах, не считаются рабочими). При этом совершенно не важно, какой это был режим – потенциостатический или гальваностатический или вольтметр. Также не важно был ли это режим ЦВА, или, например, импеданс или стационарный или импульсный.

Задание потенциала относительно последнего очень удобно при автоматическом соединении режимов друг с другом. Например, Вы производили гальваностатический заряд постоянным током с ограничением по времени и не знаете – до какого потенциала будет заряжен аккумулятор. Следующим же шагом, Вам нужно выдержать постоянный потенциал ровно тот, до которого был доведен заряд. Задайте в этом следующем шаге потенциал равный нулю относительно последнего, и Вы получите автоматическое, плавное и точное соединение рабочих режимов.

# **Программатор ES8**

В программе ES8 единичные режимы можно соединять друг с другом для последовательного и (или) циклического выполнения при помощи программатора. Переключение между режимом программатора и единичными режимами производится в середине верхней части основного окна ES8:

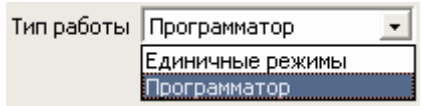

Окно программатора выглядит следующим образом:

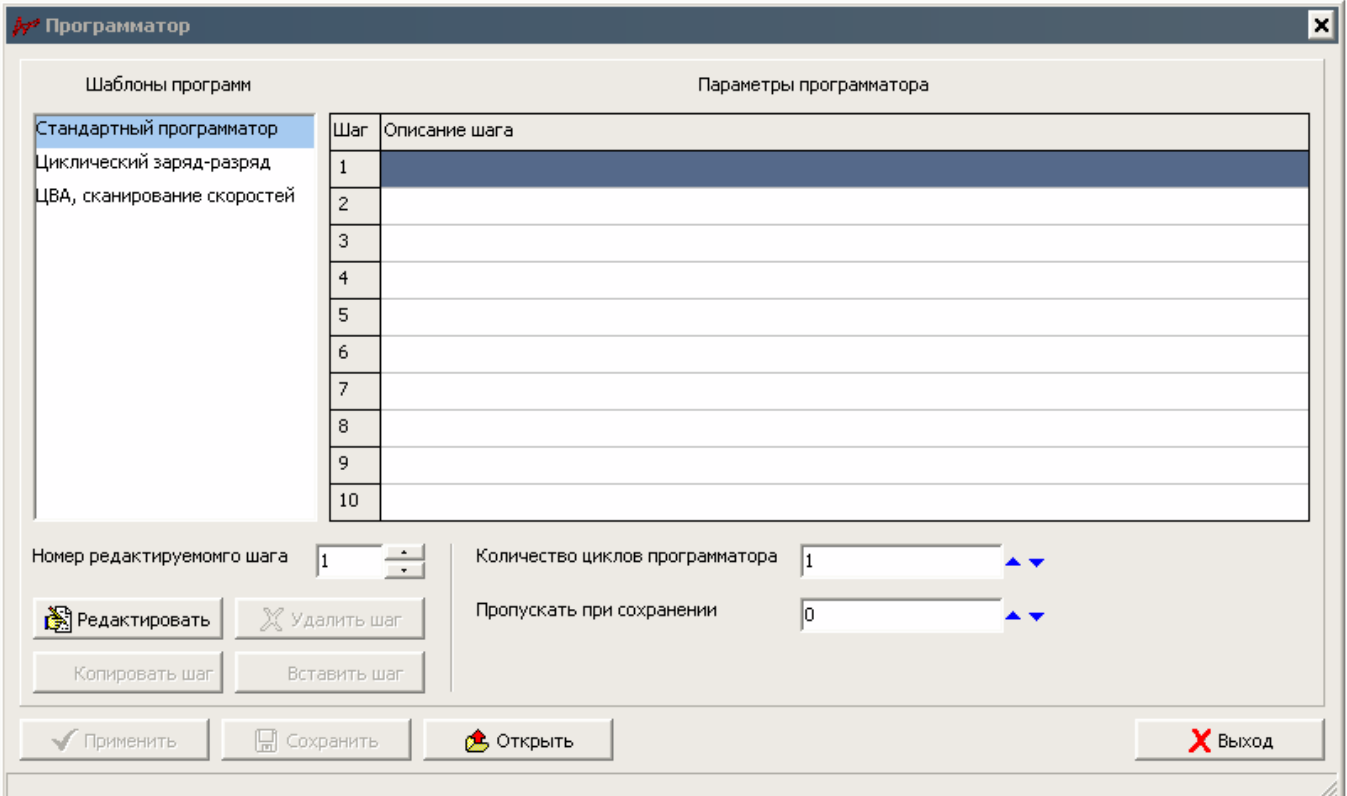

В нем слева находятся типовые простые шаблоны для быстрого создания рабочей программы. Правее – таблица с шагами программатора, а ниже – кнопки оперирования шагами программатора.

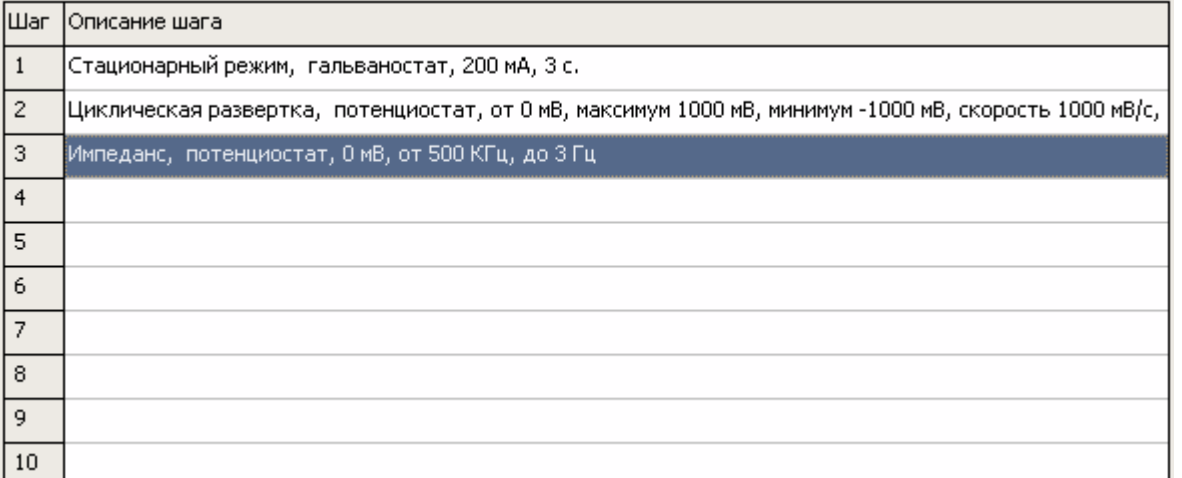

<sup>ј</sup> - таблица с

шагами программатора. В этой таблице в строках отображаются краткие описания шагов программатора. Каждый шаг программатора это свой единичный рабочий режим. Подробнее о рабочих режимах смотрите соответствующие разделы. Каждый единичный режим с определенными для него ограничениями (некоторые без ограничений) может быть встроен в программатор в качестве любого шага. Для того, чтобы быстро открыть, отредактировать или создать шаг – сделайте двойной щелчек мышью по нужной строке-шагу. При этом, если шаг был пустой, появится пустое окно редактора единичного режима для этого шага, и Вы сможете выбрать нужный Вам рабочий режим и отредактировать его. Если же шаг уже был задан каким либо, то появится редактор единичного режима это шага и Вы сможете отредактировать его или изменить. После редактирования шага в редакторе единичных режимов, необходимо нажать в нем кнопку "Применить" для проверки и сохранения параметров. При редактировании какого либо шага программатора, в редакторе единичных режимов будет выводиться сообщение о том, какой шаг сейчас редактируется:

> Редактор единичных режимов Сейчас редактируется: Шаг программатора N 1

Номер редактируемомго шага

- поле, в котором в программаторе выводится номер редактируемого шага. Строка редактируемого шага подсвечена синим цветом.

图 Редактировать - кнопка аналогичная двойному щелчку мыши по строке - шагу программатора. При ее нажатии, появится окно редактора единичного режима для выбранного шага программатора. Выбранный шаг программатора подсвечен синей полосой.

Производство и поставка приборов для электрохимических исследований

 $\boldsymbol{X}$  Удалить шаг - кнопка удаления выбранного шага. После ее нажатия он станет пустым, и его невозможно будет скопировать в другой шаг.

**国** Копировать шаг - кнопка копирования шага. Можно скопировать один выбранный шаг в любой другой при помощи соседней кнопки "Вставить шаг". **Важно: при нажатии этой кнопки программа не запоминает параметры копируемого шага, она запоминает его номер.** Поэтому, нажимайте эту кнопку непосредственно перед тем, как хотите скопировать какой либо шаг в другой и после того как копируемый шаг полностью отредактирован. В случае, если после нажатия этой кнопки копируемый шаг будет удален, копирование станет невозможным (отключится соседняя кнопка "Вставить шаг").

**В** Вставить шаг - кнопка используется после нажатия кнопки копирования шага для того, чтобы вставить параметры копируемого шага в другой выбранный шаг (как правило пустой, но не обязательно).

В целом, процедура копирования одного шага в другой выглядит следующим образом:

- 1) создаем исходный копируемый шаг программатора.
- 2) Выбираем копируемый шаг (непосредственно после его создания он уже будет выбран) и нажимаем кнопку "Копировать шаг".
- 3) Выбираем шаг, в который мы хотим скопировать параметры копируемого, ранее созданного шага. При этом для любого отличного от копируемого номера шага, будет доступна кнопка "Вставить шаг".
- 4) Нажимаем кнопку "Вставить шаг". При этом будут считаны все настройки копируемого шага и вставлены в новый шаг программатора.
- 5) При необходимости процедуру копирования можно повторить для любых других шагов.

Применить - кнопка, по нажатию которой будут сохранены изменения созданной программы, а также будет рассчитано - сколько памяти и времени понадобится для выполнения программы.

**|** Сохранить - при нажатии этой кнопки созданная программа будет сохранена на жесткий диск компьютера в виде файла. Ее можно будет позднее открыть и вновь использовать. **Внимание: сохраняемая программа привязана к типу прибора. Сохраненная для одной**

# **модели прибора программа, не сможет открыться для другой модели прибора, так как у них у всех различные параметры и возможности.**

**В** Открыть - кнопка позволяет открыть ранее сохраненный файл с рабочей программой. **Важно: при этом должен быть выбран или подключен прибор того же типа, для которого эта программа была создана и сохранена.** 

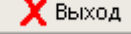

- кнопка закрывает окно программатора.

Количество циклов программатора  $\boxed{1}$ меню, в котором задается количество отрабатываемых циклов программатора. От 1 до миллиона.

Пропускать при сохранении  $\sqrt{6}$  - меню, в котором задается – сколько циклов будет пропускаться при сохранении в ходе их выполнения. Память прибора ограничена, и он не может сохранить все циклы данных (максимально может сохранить 100). Поэтому, при выполнении большего количества циклов, он будет пропускать несколько из них, сохранять один, снова пропускать столько же, сохранить один, и так далее.

Например, если необходимо выполнить 1000 циклов, то при нажатии кнопки программатора Применить, программа введет <sup>в</sup> меню пропусков сохранения число 9, если там уже не было более крупное значение. В ходе отработки такой программы, прибор выполнит первые 9 циклы <sup>и</sup> не станет их сохранять. Затем выполнит 10-й <sup>и</sup> сохранит его. Далее выполнит циклы <sup>с</sup> 11 по 19 без сохранения. Затем выполнит <sup>и</sup> сохранит 20-й <sup>и</sup> так далее до 1000-го.

Пользователю <sup>в</sup> результате (после завершения работы) будет отгружено из прибора 100 циклов данных, для которых <sup>в</sup> первом программном цикле будут храниться данные физического цикла номер 10. Во втором программном цикле будет храниться цикл 20 <sup>и</sup> так далее. Таблица отчета <sup>и</sup> гистограмма при необходимости выведут пользователю соответствующую информацию.

При необходимости пользователь может вручную увеличить или уменьшить количество пропускаемых при сохранении циклов. Если, для заданного общего количества отрабатываемых циклов программатора это значение будет слишком мало, программа сама его увеличит до минимально возможного значения.

Шаблоны программ

# Стандартный программатор

Циклический заряд-разряд ЦВА, сканирование скоростей

- поле выбора типовых шаблонов - программ:

- Стандартный программатор работа без шаблона.
- Циклический заряд разряд шаблон простого циклера ХИТ с минимальным количеством редактируемых параметров.
- ЦВА, сканирование скоростей шаблон циклической развертки, в котором выполняется от 2 до 10 одинаковых разверток отличающихся по скоростям друг от друга.

В нижней части окна программатора находится панель сообщений (выше – пример того, как она будет выглядеть после создания рабочей программы и нажатия кнопки "Применить" в окне программатора, ниже – пример того, как она будет выглядеть после создания рабочего режима при помощи шаблона):

Потребуется памяти 26,8%, время работы программы 10,42 дней Создан режим циклического заряда-разряда, проверьте параметры программы и нажмите "применить"

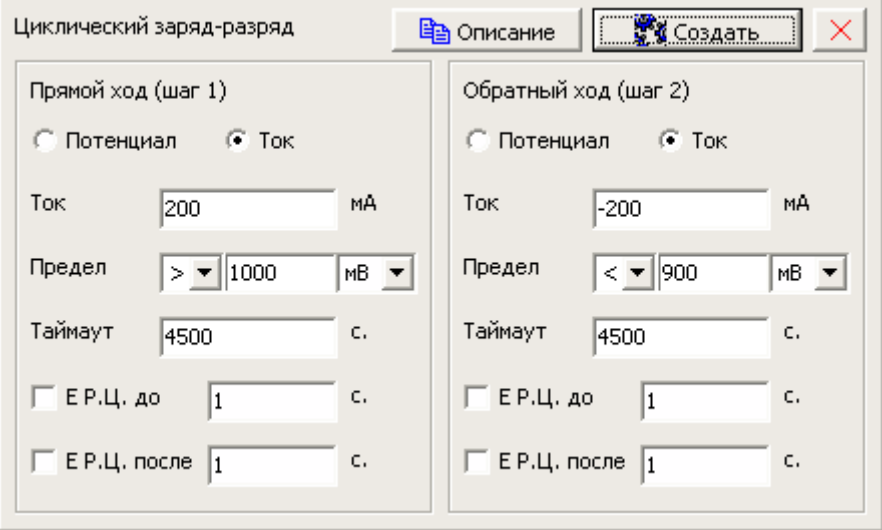

#### **Шаблон циклического заряда – разряда**

Шаблон циклического заряда – разряда состоит из двух шагов. Обычно на первом шаге происходит заряд ХИТ, а на втором его разряд. Конечно, такую программу несложно создать в программаторе вручную, но использовать шаблон гораздо проще и быстрее.

Если Вам недостаточно параметров шаблона, то Вы можете быстро создать с его помощью основу программы, а затем отредактировать каждый шаг до нужной Вам степени (например, добавив критериев остановки или изменив вручную скорость регистрации данных). При необходимости можно скопировать второй шаг на место любого другого и вставить дополнительные шаги.

Идейно, 2 шага циклера идентичны по своему содержанию, но редактируются по отдельности:

**С** Потенциал  $\overline{C}$  Tok - выбирает в каком режиме будет выполняться шаг. В зависимости от режима пользователю будут предложены различные варианты пределов – по потенциалу или току, и в любом случае - заряду.

```
Ток
200
```
- значение тока или потенциала при котором будет выполняться

первый шаг.

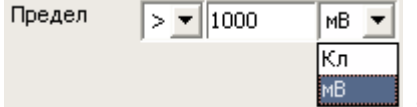

MÅ

 - предел, до которого будет выполняться шаг. Единицы измерения определяют предел – по заряду или потенциалу/току.
Производство и поставка приборов для электрохимических исследований

Таймаут c. 4500 - ограничение по времени для шага. Также по этому значению программа выберет скорость регистрации из расчета, чтобы получилось 1000 точек данных.

 $\Gamma$  ЕР.Ц. до ć.  $\sqrt{1}$ 

Е Р.Ц. после  $\sqrt{1}$  - опции включения измерения потенциалов РЦ до и после выполнения шага. Также задаются длительности измерений – релаксаций.

**自** Описание

- кнопка открывает окно сообщения с кратким описанием шаблона.

**УМ** Создать - эту кнопку необходимо нажать, чтобы отредактированный шаблон сгенерировал программу и заполнил строки программатора созданными шагами. После этого пользователь может ввести количество циклов и нажать кнопку "Применить" в окне программатора. **Важно: не нажав эту кнопку, программа не будет сгенерирована. Ее обязательно необходимо нажать для создания рабочей программы.** 

- кнопка закрывает шаблон.

Шаблон использует минимальное количество параметров для облегчения редактирования. Все нередактируемые параметры он выставляет на авто настройки или отключает. Диапазоны тока для гальвано режимов выбираются сообразно введенному значению тока, диапазоны потенциала самыми грубыми. В потенцио режиме диапазоны потенциала выбираются сообразно задаваемому потенциалу, диапазоны тока – автоматически. При необходимости Вы можете легко скорректировать эти параметры вручную.

Так, например, выглядит программа, созданная шаблоном для классического тестирования суперконденсаторов в гальваностатическом режиме:

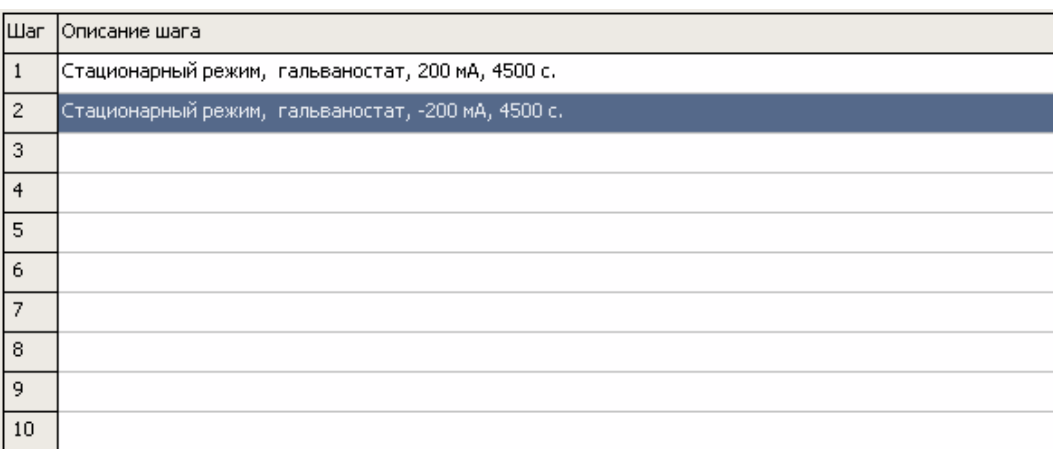

# **Шаблон сканирования скоростей ЦВА**

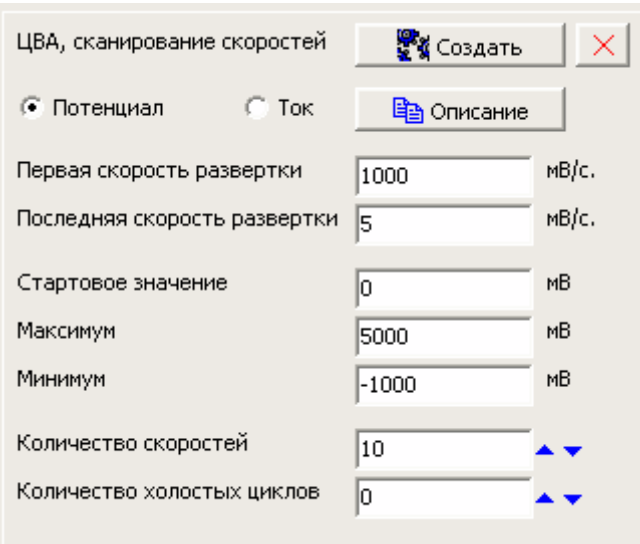

Шаблон сканирования скоростей ЦВА создает от 2 до 10 шагов, в которых используется один и тот же режим циклической развертки, но они все различаются по скорости. Пользователь задает величины первой и последней скоростей, и их количество, а шаблон создает все промежуточные скорости разверток так, чтобы отношение между соседними скоростями было одинаково.

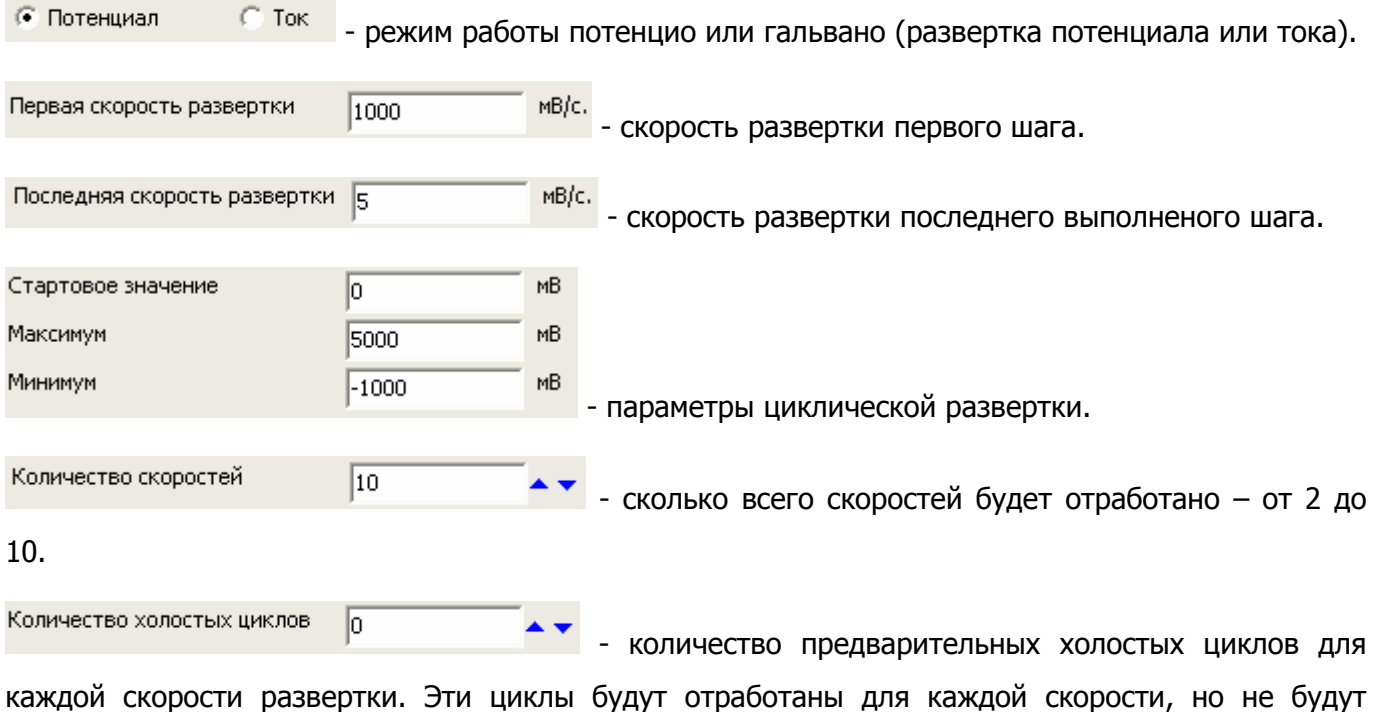

Производство и поставка приборов для электрохимических исследований

сохранены. Сохранен будет только один цикл (выполненный последним, после подготовительных).

Шаблон сканирования скоростей ЦВА создает рабочую программу, в которой используется только один цикл, хотя в принципе, пользователь может зациклить эту программу сколько нужно раз.

Каждой скорости развертки будет соответствовать свой программный шаг. Все эти шаги будут находиться в одном программном цикле. **Важно: не путайте предварительные (холостые) циклы для каждой скорости развертки – они выполняются (и не сохраняются) индивидуально для каждой скорости развертки (перед выполнением сохраняемого цикла развертки для каждой скорости развертки, то есть в каждом шаге).** 

Результатом работы программы, созданной шаблоном сканирования скоростей ЦВА обычно являются вот такие наборы вольтамперограмм:

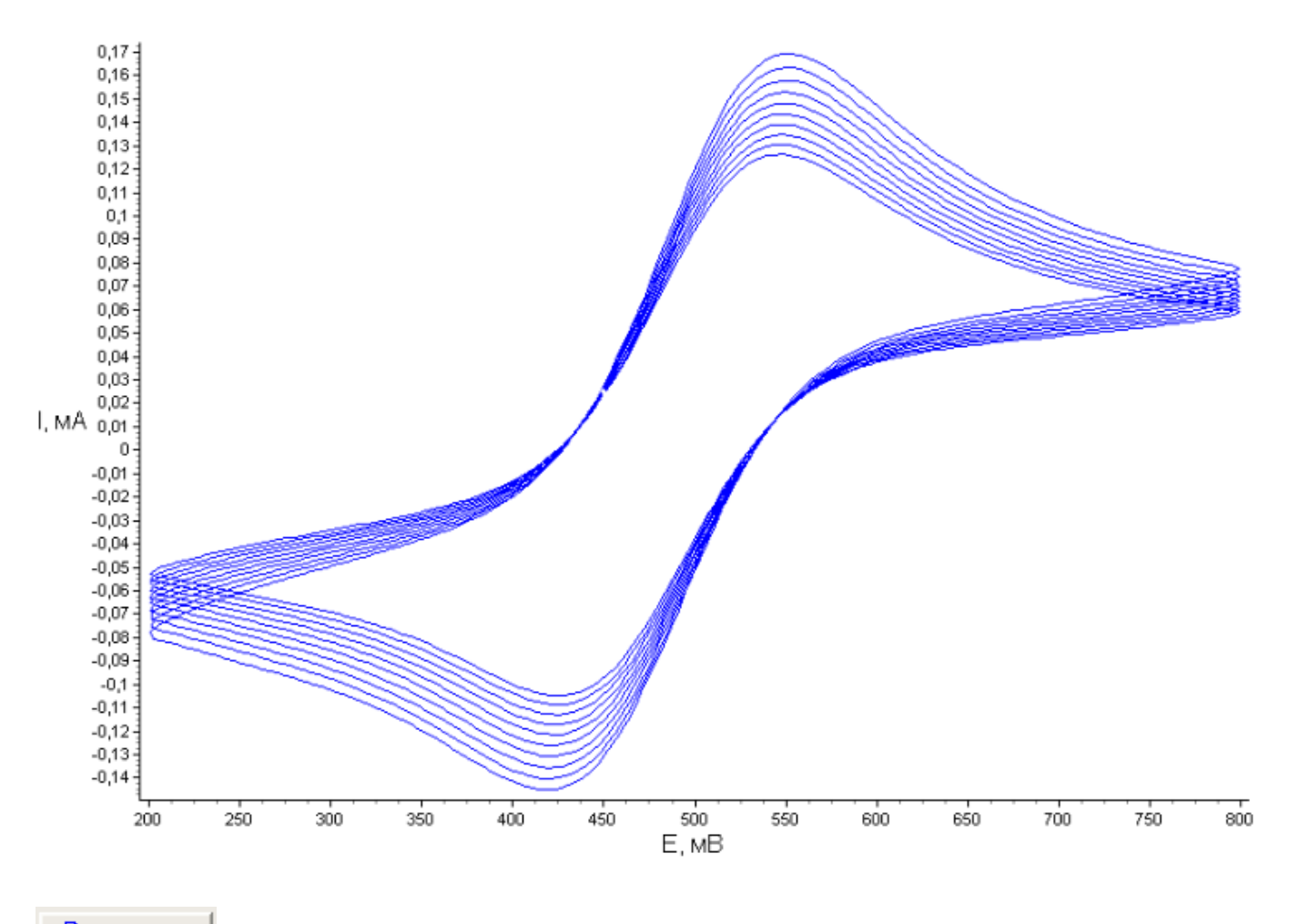

**中** Описание

- кнопка открывает окно сообщения с кратким описанием шаблона.

<mark>ਉ</mark>≵ Создать - эту кнопку необходимо нажать, чтобы отредактированный шаблон сгенерировал программу и заполнил строки программатора созданными шагами. После этого пользователь может ввести количество циклов и нажать кнопку "Применить" в окне программатора. **Важно: не нажав эту кнопку, программа не будет сгенерирована. Ее обязательно необходимо нажать для создания рабочей программы.** 

 $\boxed{\times}$  - кнопка закрывает шаблон.

Шаблон использует минимальное количество параметров для облегчения редактирования. Все нередактируемые параметры он выставляет на авто настройки или отключает. Диапазоны тока для гальвано режимов выбираются сообразно введенному значению тока, диапазоны потенциала самыми грубыми. В потенцио режиме диапазоны потенциала выбираются сообразно задаваемому потенциалу, диапазоны тока – автоматически, стартовый диапазон тока – средний для подключенного прибора.

Так, например, выглядит программа, созданная шаблоном для пяти скоростей развертки от 1000 до 5 милливольт <sup>в</sup> секунду:

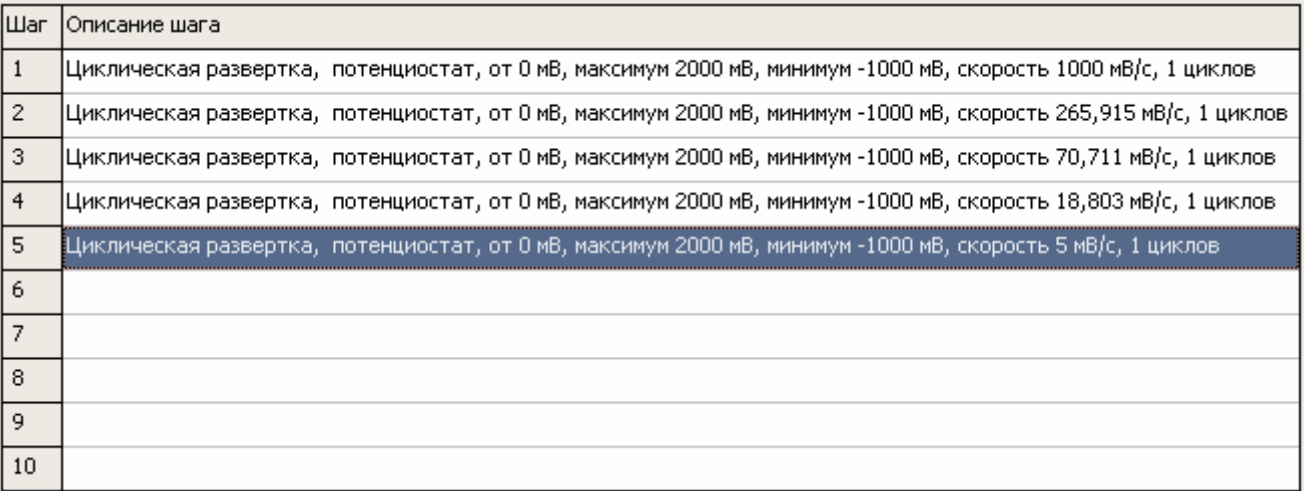

### **Планировщик ES8**

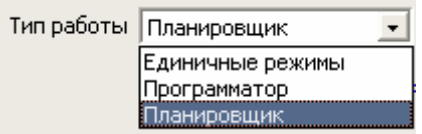

У всех приборов, выпущенных с декабря 2016 года, присутствует новый режим – планировщик. Этот режим похож на программатор. Но как программатор организует работу единичных режимов, так планировщик организует работу единичных режимов и программаторов.

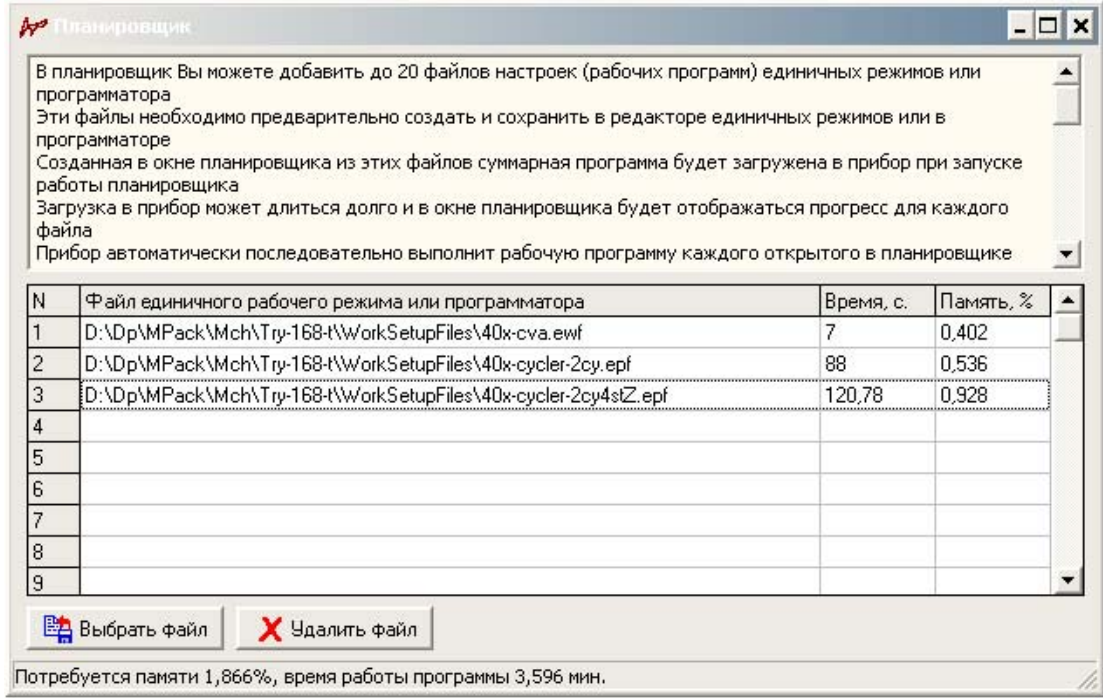

Окно планировщика состоит из двадцати строк. В каждую строчку Вы можете добавить один ранее сохраненный файл рабочих настроек любого единичного режима, или файл программатора. То есть, для работы с планировщиком, Вам сначала нужно создать нужные Вам рабочие режимы как единичные (ЦВА, импеданс, стационарный и тп), или как программы программатора (циклер ХИТ или иной). При создании каждого режима Вы сохраняете его в файл с расширением ewf в редакторе единичных режимов. При создании программы программатора Вы сохраняете ее в файл epf из окна программатора. Затем в планировщике Вы открываете нужные Вам файлы.

При запуске работы планировщика, он сначала загрузит в прибор все рабочие файлы, а затем начнет их последовательно выполнять друг за другом так, как будто это отдельные рабочие программы. Запускать он их будет автоматически, без участия ПО и

# Производство и поставка приборов для электрохимических исследований

пользователя. Рабочие программы будут храниться в приборе и как обычно, для их выполнения компьютер прибору не требуется. Прежде всего планировщик является очень хорошим средством автоматизации эксперимента.

По мере выполнения каждого рабочего файла, прибор будет сообщать программе ES8 о завершении выполнения каждого файла. Программа ES8 в папке автосохранения создаст отдельную папку с названием, которое задаст пользователь всему эксперименту при старте всей роботы. В эту папку программа будет сохранять файлы экспериментальных данных edf для каждого выполненного рабочего файла планировщика. В названии каждого такого автоматически сохраненного файла будет присутствовать название всего эксперимента, название выполняемого рабочего файла, а также номер выполняемого рабочего файла в планировщике.

Для каждого открытого файла в окне планировщика выводится - сколько памяти и времени займет его выполнение. Внизу окна выводится суммарное занятое время и память.

**ЕФА** Выбрать файл - по нажатию этой кнопки открывается стандартное диалоговое окно выбора и открытия файла, который Вы добавите в выбранную строчку планировщика. Более просто файл можно добавить просто двойным щелчком по нужной Вам строчке планировщика.

Файлы в планировщик необходимо добавлять без пропусков. Пропущенную строчку программа подсветит красным цветом. Начинать нужно с первой строчки.

В процессе работы планировщика, выполняемый в текущий момент файл – строчка будет подсвечен голубым цветом.

 $\bm{X}$  Удалить файл - с помощью этой кнопки Вы можете удалить не нужный рабочий файл.

Открыть можно только файл, ранее сохраненный для того же типа прибора, который подключен. Файлы от разных приборов не подходят.

Процесс загрузки рабочих файлов в прибор занимает определенное время (несколько секунд на один рабочий файл) и отображается в окне планировщика следующим образом для каждого рабочего файла (на этом примере загружается второй файл):

# Производство и поставка приборов для электрохимических исследований

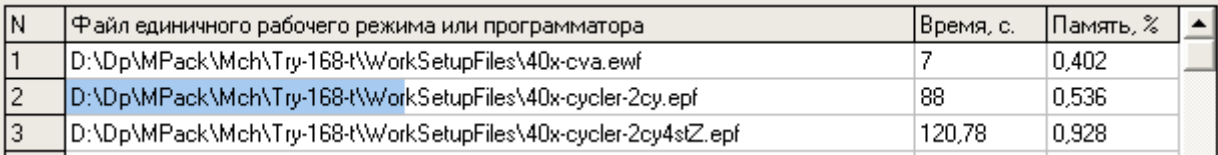

Процесс выполнения каждого файла отображается в окне планировщика следующим образом (в этом примере выполняется первый файл):

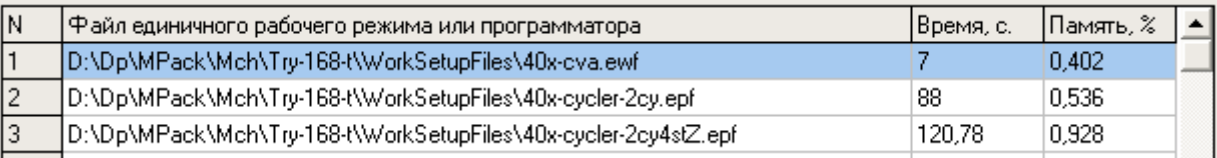

Для всех выполненных рабочих файлов, экспериментальные данные будут храниться в энергонезависимой памяти прибора так же, как хранится и один рабочий файл при обычном запуске единичных режимов или программатора, с той лишь разницей, что теперь их будет не один, а несколько, последовательно друг за другом. Скачать их из прибора можно в любой момент точно так же. При этом все экспериментальные данные будут автоматически сохранены – для каждого рабочий файла в свой файл данных.

Планировщик очень удобно использовать тогда, когда не достаточно шагов или циклов или иной функциональности программатора. Также, если нужно организовать сложное измерение. Например, можно проциклировать аккумулятор, скажем 10-<sup>ю</sup> или более циклами, каждый цикл со своим зарядно-разрядным током – от 0,1С до 2С или иначе. Для этого нужно <sup>в</sup> программаторе создать <sup>и</sup> сохранить под своим именем программу циклера для каждого рабочего тока (что очень просто для однотипных программ – меняется только рабочий ток, для каждого тока можно при необходимости задать свое количество циклов <sup>и</sup> тп), <sup>а</sup> затем открыть программу каждого рабочего тока <sup>в</sup> планировщике. Также <sup>в</sup> качестве первого рабочего файла можно использовать некоторый дополнительный разгонный или наоборот нагрузочный режим циклирования.

## **Диаграмма измерения (рабочая или измерительная диаграмма)**

Диаграмма, на которой экспериментальные данные отображаются в графическом и табличном виде выглядит следующим образом (вверху - включены все невзаимозаменяемые элементы отображения информации, внизу – по максимуму отключены):

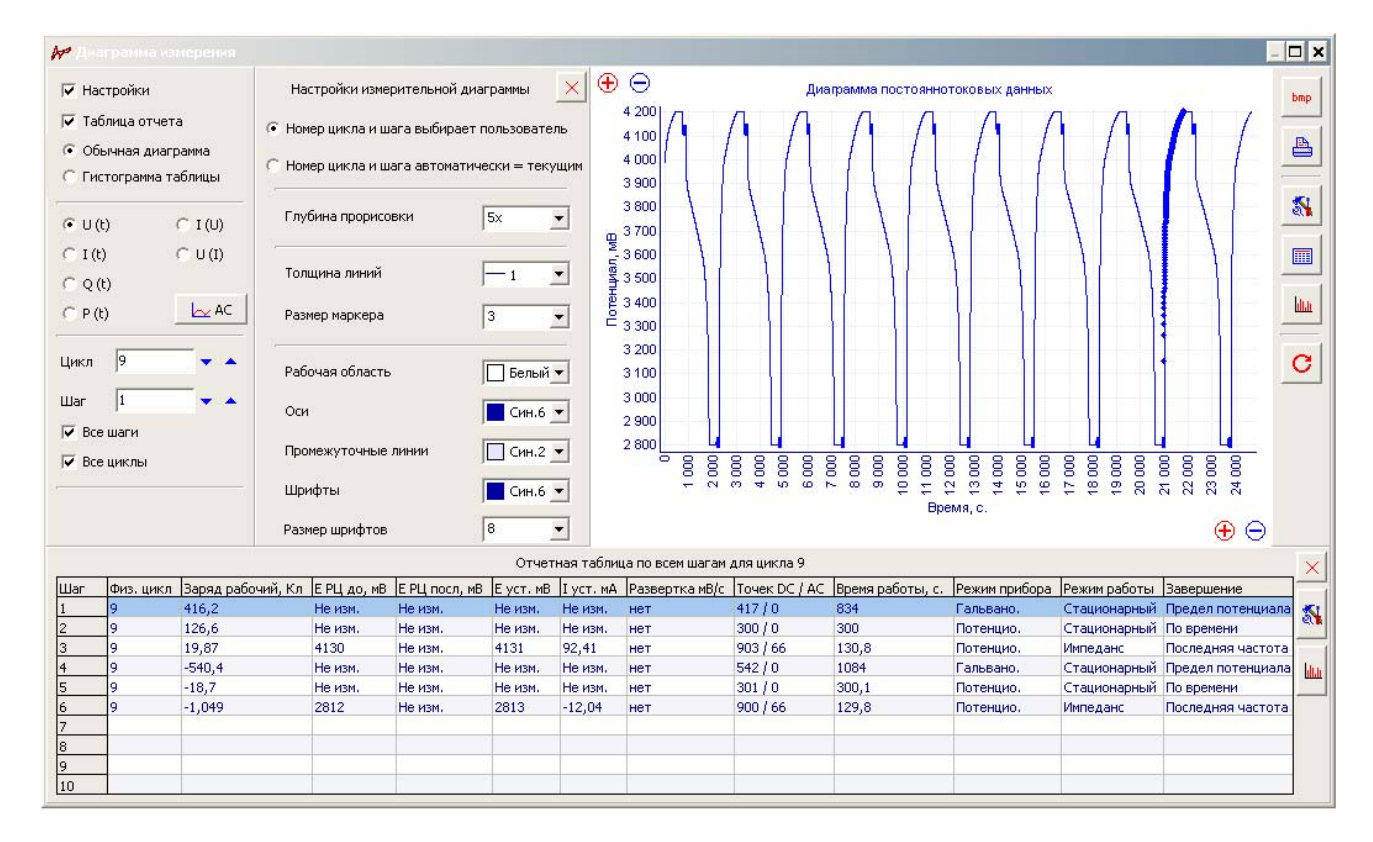

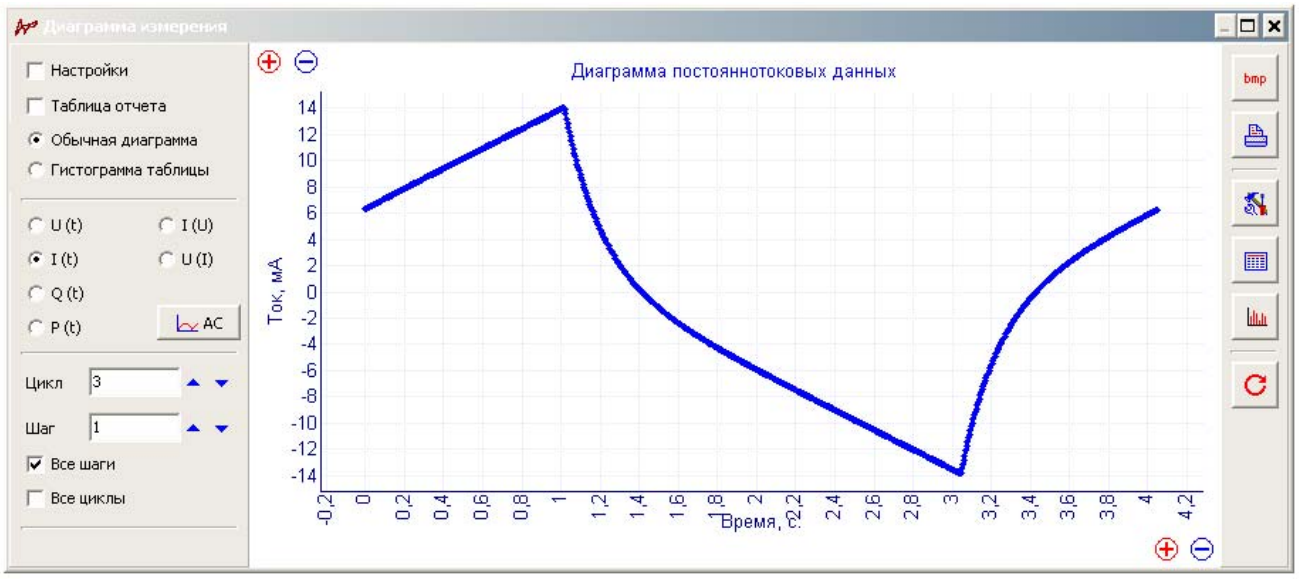

В левой части окна измерительной диаграммы находится панель с основными элементами управления ею:

#### Производство и поставка приборов для электрохимических исследований

В левой части окна измерительной диаграммы всегда находится панель управления диаграммой.

√ Настройки - включает (отключает) отображение панели настроек измерительной диаграммы (эта панель во включенном состоянии находится справа от панели управления диаграммой).

∣⊽ Таблица отчета - включает (отключает) вывод отчетной таблицы, в которой по всем шагам для выбранного цикла или по всем циклам для выбранного шага можно просмотреть значения основных рассчитываемых экспериментальных параметров (заряд, время работы, режим работы, причину завершения шага и тп).

• Обычная диаграмма

**С** Гистограмма таблицы

 - кнопки выбора режима отображения диаграммы – в обычном виде (экспериментальные данные – ток, потенциал, время, заряд, импеданс и тп) или в виде гистограммы, на которой будут выводиться рассчитываемые параметры таблицы отчета. Из гистограммы можно будет скопировать или сохранить различными способами рассчитываемые параметры для дальнейшей обработки.

- $C \cup (t)$  $C_{1}(U)$
- $G(10)$  $C U(D)$
- $C Q(t)$

 $C$  P(t)  $\sim$  AC панель выбора типа осей измерительной диаграммы для постояннотоковых данных (DC - ток, потенциал, время, заряд, мощность).

 $\sim$   $\sim$  - кнопка переключения в режим отображения данных импеданса. После ее нажатия будет открыта панель выбора осей диаграммы для данных импеданса (AC - мнимая и действительная части, частота, модуль импеданса, сдвиг фазы). Сама кнопка после нажатия меняется на кнопку вызова панели отображения DC - данных. Также эта кнопка управляет режимом отображения осциллограмм (AC или DC данных) в основном окне (подробнее см описание осциллограмм тока и потенциала основного окна).

```
\subseteq Re(F)
                          \binom{m}{k} Im(Re)
\Box Im(F)
C |Z|(F)
                             \varphi DC
\cap df(F)
```
 - панель выбора типа осей основной диаграммы для переменнотоковых данных (AC - мнимая и действительная части, частота, модуль импеданса, сдвиг фазы).

## Производство и поставка приборов для электрохимических исследований

 $ZDC$  - кнопка переключения в режим отображения постояннотоковых данных. После ее нажатия будет открыта панель выбора осей основной диаграммы для постояннотоковых данных импеданса (DC - ток, потенциал, время, заряд, мощность). Сама кнопка после нажатия меняется на кнопку вызова панели отображения АC - данных. Также эта кнопка управляет режимом отображения осциллограмм (AC или DC данных) в основном окне (подробнее см описание осциллограмм тока и потенциала основного окна).

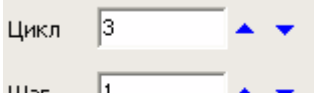

Шar Ľ - меню выбора номера отображаемого шага и цикла данных. Нажимая синие стрелки вверх и вниз можно быстро менять номер отображаемого шага и цикла данных.

 $\overline{\nabla}$  Все шаги

Все циклы - элементы управления, с помощью которых можно отобразить либо один шаг одного цикла, либо все шаги одного цикла, либо все циклы для одного шага, либо вообще все имеющиеся данные. В случае, если горизонтальная ось время – данные будут выстроены друг за другом последовательно во времени (не с нуля, если требуется отображать все с нуля, то необходимо открыть данные в окне обработки и выбрать соответствующие настройки в диаграмме обработки - она имеет больше возможностей).

Единицы измерения осей рабочей (измерительной) диаграммы задаются так же, как и для основного окна программы ES8 (в окне настроек, а ток и потенциал также и из подписей над осциллограммами).

#### **Панель настроек измерительной диаграммы**

Справа от панели управления измерительной диаграммой, если включена, находится панель настроек диаграммы:

Настройки измерительной диаграммы

 - заголовок панели настроек измерительной диаграммы с кнопкой быстрого ее закрытия.

С Номер цикла и шага выбирает пользователь

 $\bullet$  Номер цикла и шага автоматически = текущим - кнопки управления автоматикой переключения циклов и шагов данных во время измерения. Если Вы выберите первый вариант (номер цикла и шага выбирает пользователь), то во время эксперимента программа не будет автоматически переключаться на последний (текущий) рабочий шаг и цикл данных. Такой режим работы удобен, например, если во время длительного многоциклового эксперимента Вы хотите подробно рассмотреть какой либо из первых циклов во время выполнения последних. Также, стоит упомянуть, что даже при включенных опциях отображения всех шагов и циклов, во время работы, на измерительной диаграмме не будут отображаться все данные для экономии машинного времени, так как данных может быть очень много (подробнее см описание опции глубины прорисовки данных).

Поэтому, если, <sup>к</sup> примеру, <sup>в</sup> текущий момент идет регистрация 50-го цикла, <sup>а</sup> Вам необходимо просмотреть 10-й цикл, то необходимо перейти <sup>в</sup> режим выбора номеров циклов <sup>и</sup> шагов пользователем, <sup>и</sup> <sup>с</sup> помощью меню выбора цикла <sup>и</sup> шага перейти <sup>к</sup> необходимому шагу <sup>и</sup> циклу вручную.

В случае выбора режима автоматического отображения текущего цикла и шага, программа сама вводит в меню выбора цикла и шага номер текущего цикла и шага по мере появления новых данных (при перерисовке диаграммы). Такой режим используется чаще всего.

Глубина прорисовки  $\mathsf{I}_{5x}$  - эта настройка позволяет выбрать какое (условно) количество точек данных от предыдущих (по отношению к отображаемому шагу и циклу) данных необходимо отобразить на диаграмме. Опция имеет эффект только во время измерения, так как во время регистрации данных (измерения) рабочая диаграмма отображает на самом деле не все

#### Производство и поставка приборов для электрохимических исследований

экспериментальные данные для экономии машинного времени (увеличения скорости перерисовки). После того, как работа завершена, эта опция фактически отключается (делая глубину прорисовки бесконечной, то есть до первого цикла и шага данных, сколько бы данных не потребовалось перерисовать). Опция глубины прорисовки имеет 5 условных градаций. Каждая градация соответствует определенному количеству точек данных (оно отличается для одно- и многоканальных приборов, у многоканальных эти количества меньше).

Примеры диаграмм <sup>с</sup> различными настройками для одного <sup>и</sup> того же эксперимента из 5-ти циклов ЦВА:

Диаграмма после завершения измерения. Включено отображение всех циклов <sup>и</sup> шагов, поэтому отображаются все 5 циклов. Цикл номер 3 выбран <sup>в</sup> панели задания номера шага <sup>и</sup> цикла, поэтому он дополнительно выделен маркером диаметром 3 пикселя, <sup>в</sup> то время, как остальные отображаемые данные прорисованы только прямыми <sup>с</sup> толщиной <sup>в</sup> 1 пиксель. (подробнее про графические настройки диаграммы описано далее, сейчас же лишь приводятся пояснения <sup>к</sup> работе основных настроек диаграммы):

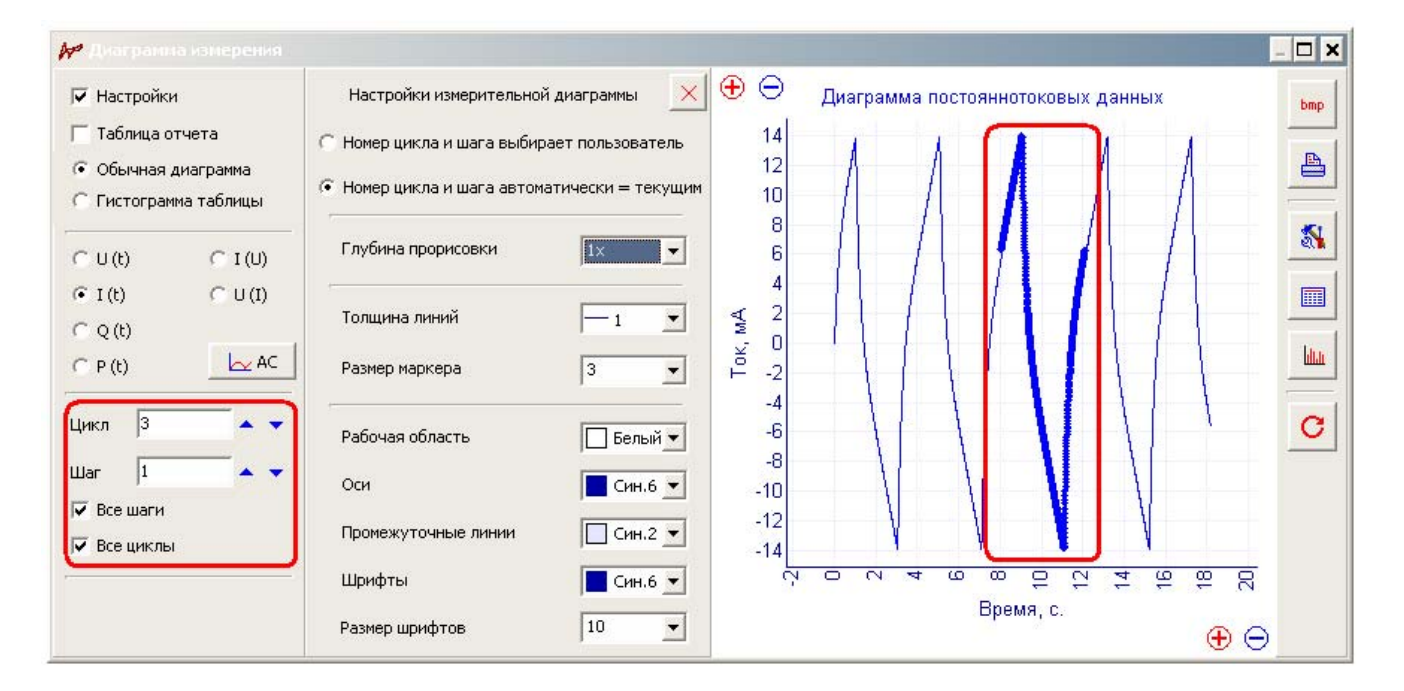

Диаграмма во время работы. Номера циклов автоматически переключаются <sup>к</sup> текущему (поэтому последний цикл выделен). **Малая** глубина прорисовки данных. Как видите, <sup>в</sup> конкретно этом эксперименте глубины прорисовки 1<sup>х</sup> хватило на 2 <sup>с</sup> небольшим цикла данных, предшествующих текущему (на самый конец первого <sup>и</sup> целиком на второй <sup>и</sup> третий. Начало первого уже не отображается):

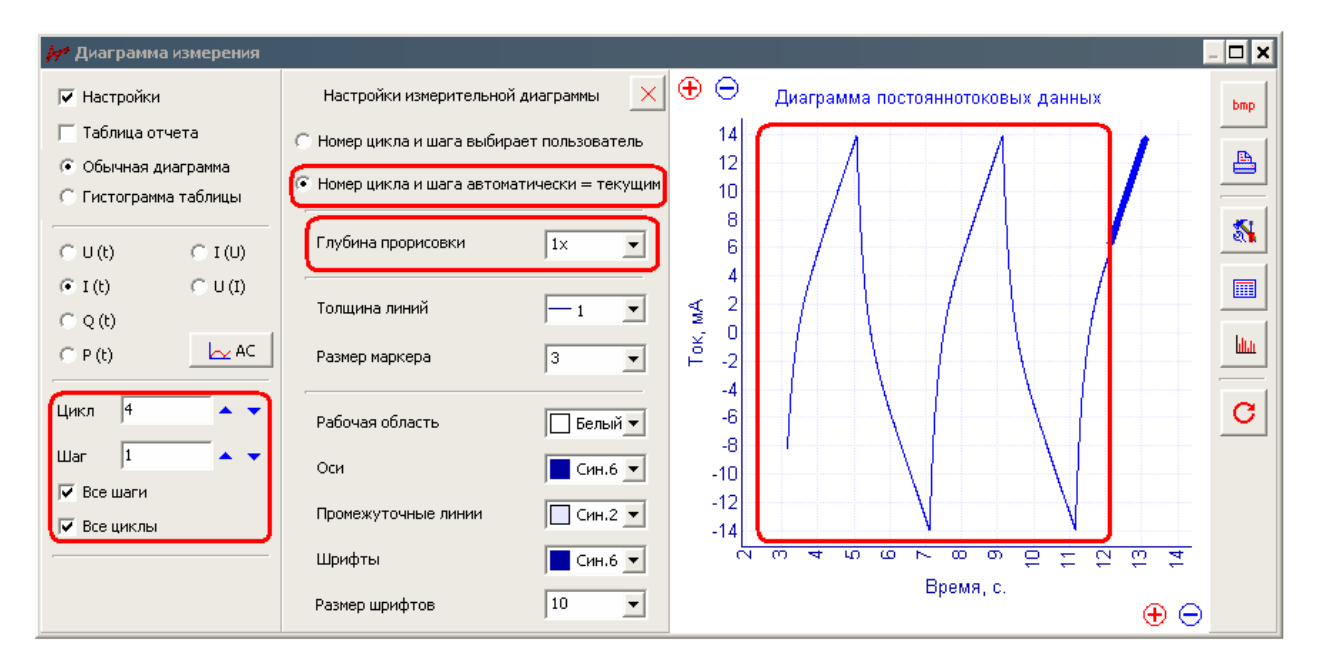

Диаграмма во время работы. Номера циклов автоматически переключаются <sup>к</sup> текущему (поэтому последний цикл выделен). **Большая** глубина прорисовки данных. Как видите, <sup>в</sup> конкретно этом эксперименте глубины прорисовки 4<sup>х</sup> <sup>с</sup> запасом хватило на отображение всех, имеющихся на настоящий момент экспериментальных циклов:

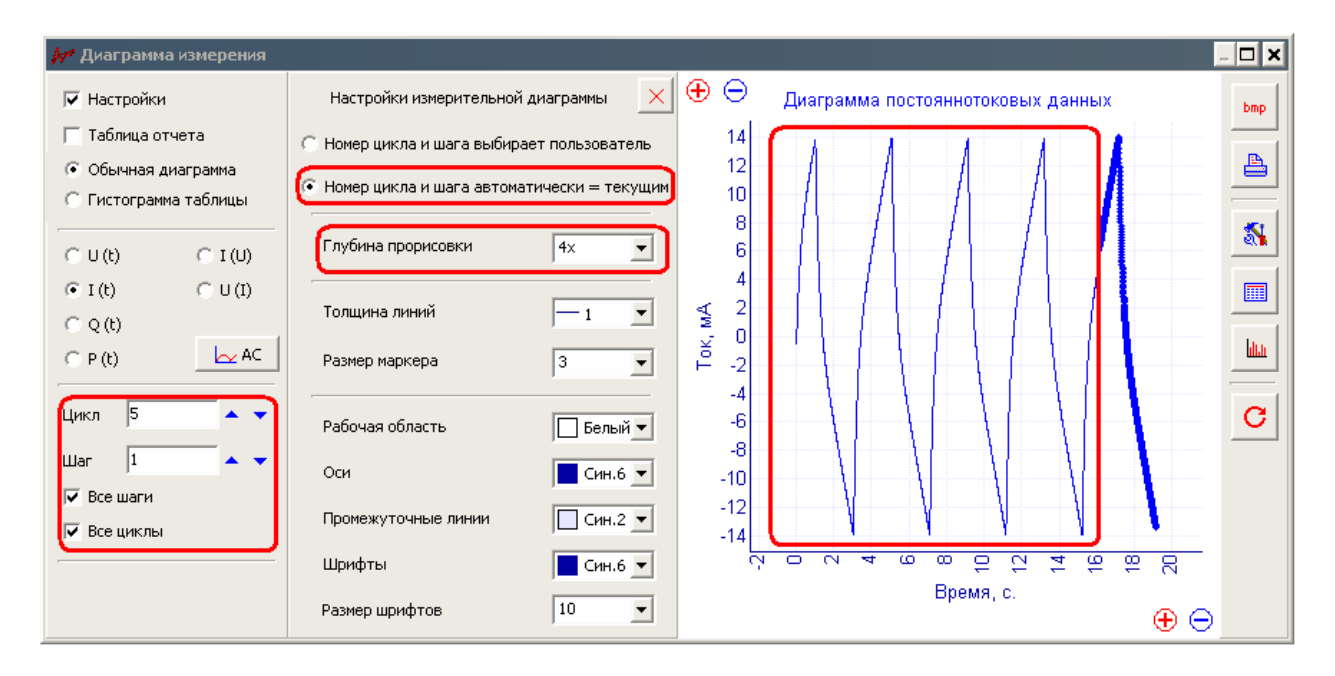

#### Производство и поставка приборов для электрохимических исследований

Диаграмма во время работы. Номера циклов выбирает пользователь. Для наглядности выбрана **малая** глубина прорисовки данных 1Х. В данном эксперименте программа тонкими линиями прорисовывает текущий рабочий цикл <sup>и</sup> предшествующие ему, <sup>а</sup> также, прорисовывает (выделен более жирно точками) первый цикл, так как пользователь сам его выбрал. Промежуточные данные не отображаются (<sup>в</sup> место них пустая область диаграммы).

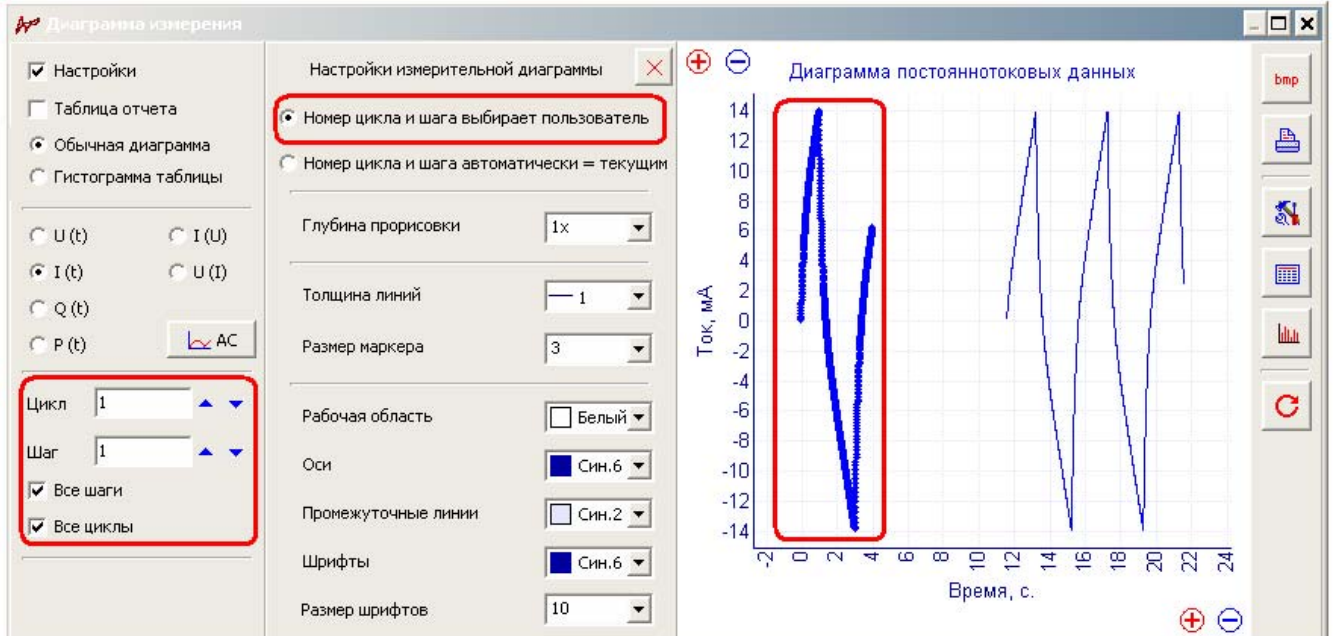

Элементы графических настроек измерительной диаграммы:

Толщина линий

 $-1$ 회

 $\sqrt{3}$ 

- задает толщину линий, которыми будут прорисовываться

все, доступные к отображению данные на измерительной диаграмме. Размер можно менять от  $1$ до 10 пикселей.

Размер маркера

 - задает размер маркера (сплошного кружка) которым на диаграмме будет выделяться отображаемый шаг и цикл данных. Номер этого шага и цикла задается в панели выбора шага и цикла (выделяется всегда один шаг одного цикла). Если выделение не требуется, задайте размер маркера 1, и он не будет виден на фоне линий, которыми прорисовываются все, доступные к отображению данные. Размер можно менять от 1 до 10 пикселей.

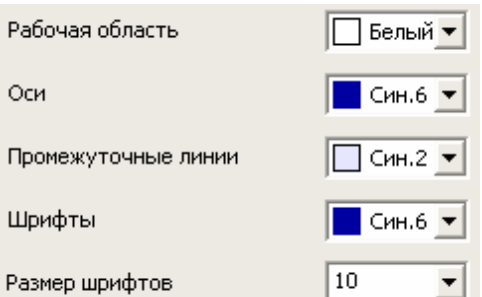

- графические настройки диаграммы. Набор настроек

измерительной диаграммы ограничен, по сравнению с возможностями диаграммы просмотра обработки данных. При необходимости пользуйтесь режимом и диаграммой обработки данных.

## **Некоторые особенности отображения на измерительной диаграмме данных импеданса**

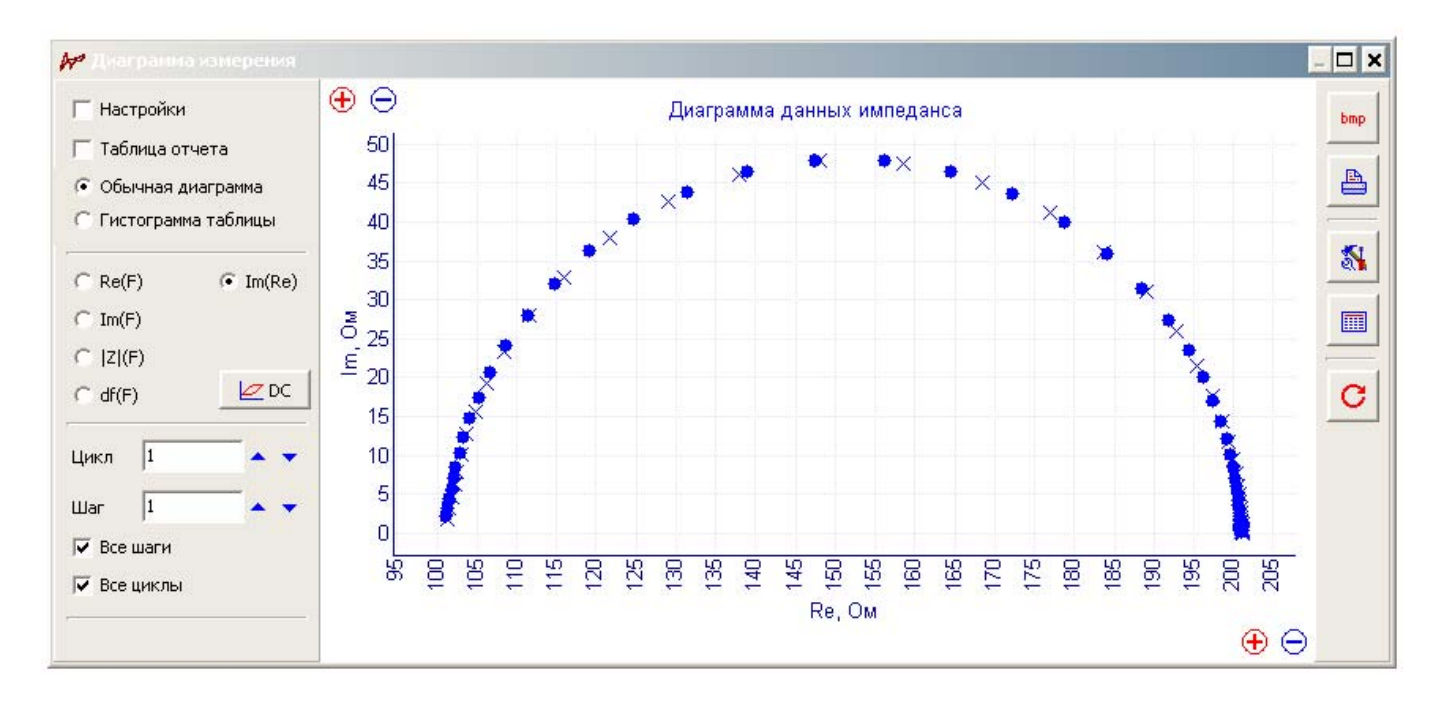

С помощью кнопки в панели выбора осей измерительной диаграммы, Вы можете перейти в режим отображения данных импеданса (АС-данных). В основном в этом режиме данные отображаются так же как и для DC-данных (потенциал, ток время). Но имеются некоторые особенности и отличия:

- Для отображения данных импеданса не используются линии. Используются только сплошные круглые маркеры для выбранного цикла и шага данных.
- В случае, если используется несколько циклов или шагов данных с импедансом (например, в программаторе), выбранный шаг и цикл будет отображаться, как указано выше, круглыми маркерами, а остальные циклы и шаги будут отображаться крестиками такого же размера и цвета.
- Для отображения данных импеданса опция настройки глубины прорисовки данных не используется. То есть, всегда отображаются все выбранные (все шаги и / или все циклы) пользователем данные.
- В случае выбора осей диаграммы Im(Re) диаграмма будет иметь симметричные оси координат.
- В случае выбора горизонтальной оси частота, она будет отображаться логарифмически.

- Для измерительной диаграммы можно выбрать только один тип отображаемых данных либо DC, либо AC – данные. Для диаграммы обработки возможно отображение тех и других одновременно.
- Переключение между режимами отображения постояннотоковых или импедансных данных производится с помощью кнопок AC или DC в панели выбора осей измерительной диаграммы.

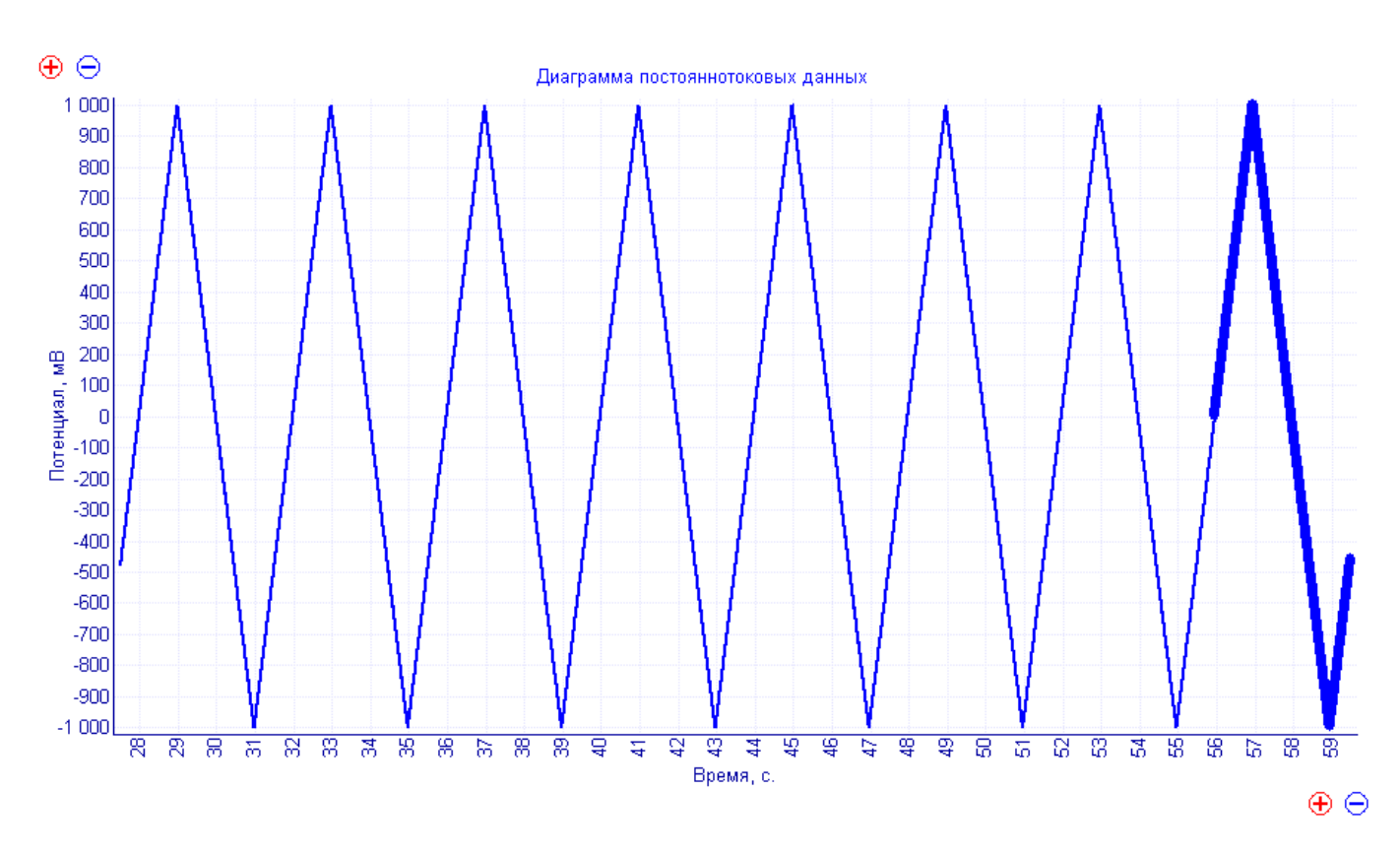

## **Область построения измерительной диаграммы**

Чаще всего диаграмма использует автомасштабирование. Во время измерения - всегда, и диаграмма будет принудительно перерисовываться на автомасштабирование.

По завершению измерения диаграмма перестанет сама периодически перерисовываться и можно будет, при необходимости, выделить какой либо ее участок.

Для выделения (зуммирования) какой-либо области диаграммы выделите ее движением из левого верхнего угла, по направлению к правому нижнему, нажав левую кнопку мыши. Для возврата к исходному состоянию сделайте противоположное движение курсором нажав левую кнопку мыши (в любом месте диаграммы из правого нижнего угла в сторону левого верхнего).

ΘΘ - кнопки около вертикальной и горизонтальной осей используются для отдаления выведенных данных от осей диаграммы.

Графические параметры (цвета и размеры шрифтов) диаграммы настраиваются в панели настроек диаграммы.

В качестве заголовка измерительной диаграммы выступает подпись – какой тип данных изображен в настоящий момент – постояннотоковые данные, или импеданса.

## Производство и поставка приборов для электрохимических исследований

Единицы измерения осей рабочей (измерительной) диаграммы задаются так же, как и для основного окна программы ES8 (в окне настроек, а ток и потенциал также и из подписей над осциллограммами).

Если Вам требуется больше настроек <sup>и</sup> возможностей диаграммы, используйте режим просмотра <sup>и</sup> обработки данных – <sup>в</sup> нем имеется гораздо более мощная <sup>и</sup> гибче настраиваемая диаграмма. Режим просмотра <sup>и</sup> обработки данных описан во второй части настоящего документа.

## **Отчетная таблица измерительной диаграммы**

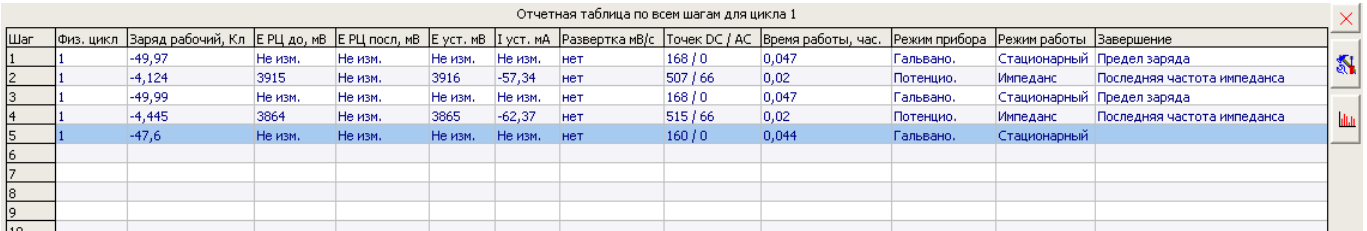

Отчетная таблица измерительной диаграммы служит для вывода дополнительной и расчетной информации для зарегистрированных данных. В ней по горизонтали выводятся столбцы с данными и информацией, а по вертикали Вы можете выбрать либо циклы для заданного номера шага, либо шаги для заданного цикла.

- кнопка быстрого закрытия отчетной таблицы.

- кнопка открывает панель настроек отчетной таблицы.

- кнопка быстрого перехода основной диаграммы в режим гистограммы.

Панель настроек отчетной таблицы выглядит следующим образом. Здесь же Вы можете увидеть все параметры, которые могут быть выведены в отчетной таблице. Можно выбрать не все параметры (признак завершения не отключаем, и выводится всегда):

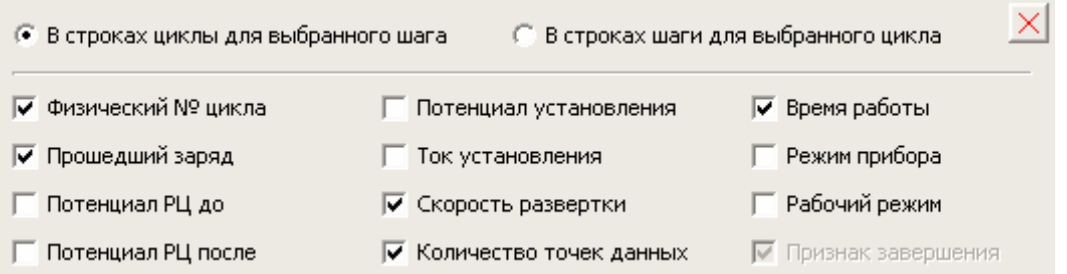

Любые данные отчетной таблицы могут быть выведены на гистограмму. Если Вам недостаточно информации, которую может предоставить отчетная таблица измерительной диаграммы, Вы можете открыть Ваши экспериментальные данные в окне обработки. У диаграммы обработки также имеется отчетная таблица, но в ней существенно больше отображаемых параметров.

# Производство и поставка приборов для электрохимических исследований

Единицы измерения, отображаемых в отчетной таблице величин, задаются так же, как и для основного окна программы ES8 (в окне настроек, а ток и потенциал также и из подписей над осциллограммами).

Список рассчитываемых параметров, которые могут быть выведены в отчетной таблице измерительной диаграммы:

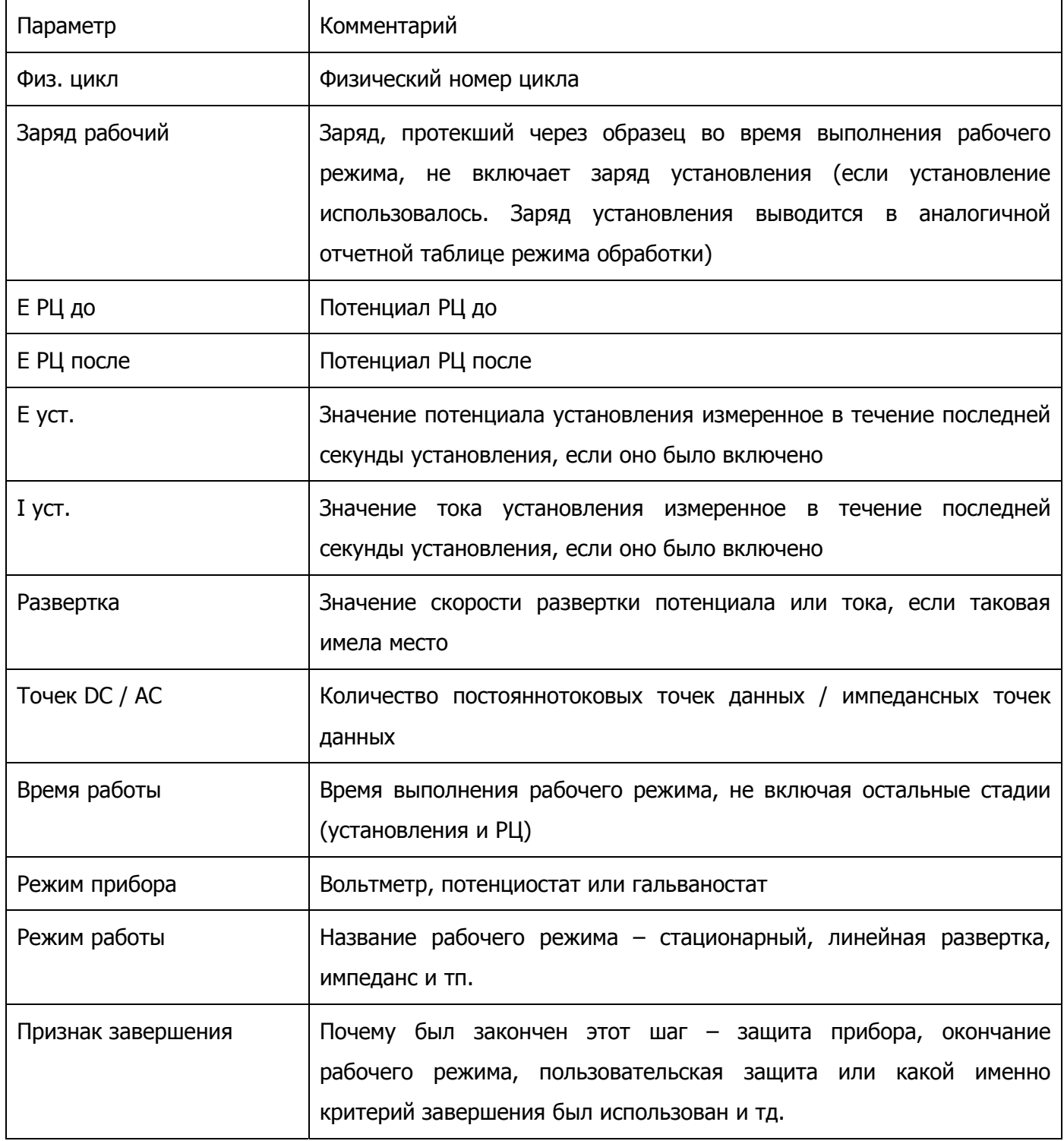

Если бы Вы хотели включить какие либо еще столбцы информации <sup>в</sup> отчетную таблицу <sup>и</sup> гистограммы, пожалуйста, присылайте Ваши пожелания по электронному адресу тех поддержки potentiostat@mail.ru . Мы постараемся включить Ваши пожелания <sup>в</sup> очередное обновление ПО.

### **Режим отображения гистограммы для измерительной диаграммы**

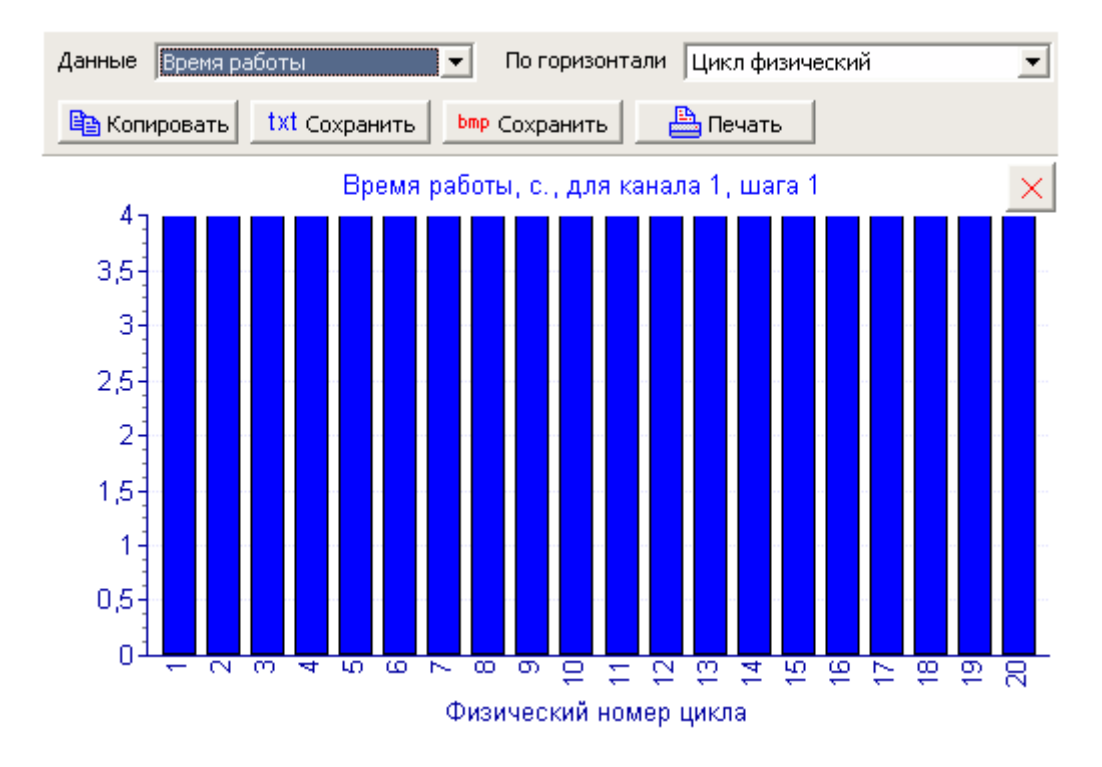

Гистограмма это очень удобный инструмент для формирования отчетов и первичной автоматической обработки экспериментальных данных как прямо во время эксперимента, так и по его завершению.

В гистограмме Вы можете отдельно выбрать каждую из осей:

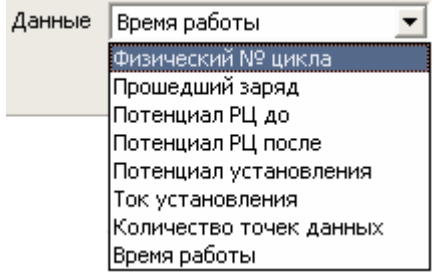

такие Вы можете выбрать данные к отображению на

### гистограмме (вертикальная ось).

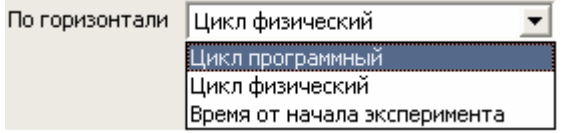

- такой Вы можете выбрать горизонтальную ось

гистограммы.

Какую бы Вы не выбрали гистограмму, Вы можете сделать с ней следующие операции:

Производство и поставка приборов для электрохимических исследований

**Время копировать** - скопировать в буфер обмена отображаемые данные.

Например, для приведенной гистограммы, если вставить скопированные данные <sup>в</sup> текстовый файл, получится:

Work Time, s 3,996 3,996 …. 4 3,996 4

txt Сохранить - сохранить отображаемые на гистограмме данные в текстовый файл.

Например, для приведенной гистограммы, сохраненный текстовый файл будет выглядеть так (его можно открыть <sup>в</sup> текстовом редакторе или экселе). Язык английский, для совместимости <sup>с</sup> различными операционными системами:

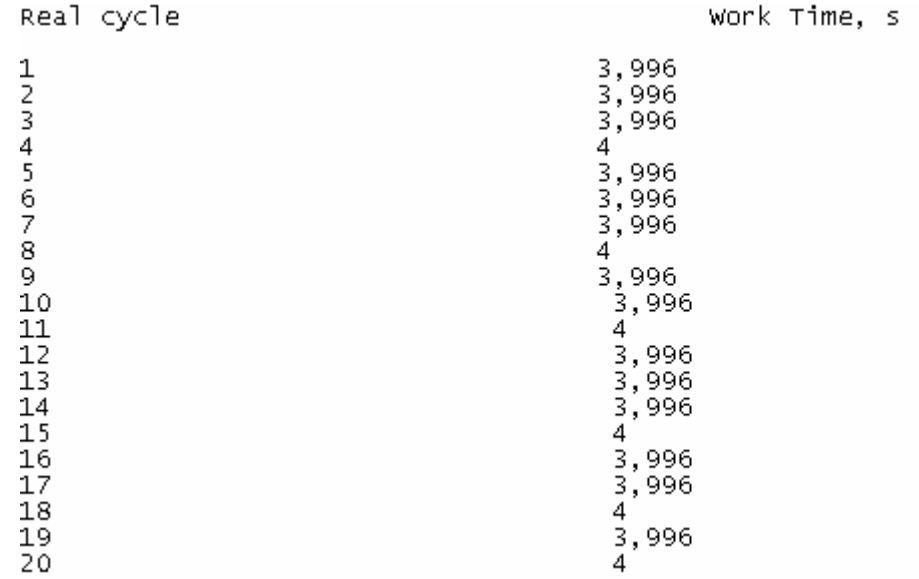

Производство и поставка приборов для электрохимических исследований

bmp Сохранить - сохранить гистограмму в картинку bmp.

≞ Печать

- распечатать гистограмму картинкой на принтере.

 - кнопка быстрого закрытия гистограммы в ее верхнем правом углу. Диаграмма измерения перейдет в стандартный (обычный) вид.

Единицы измерения, отображаемых на рабочей гистограмме величин, задаются так же, как и для основного окна программы ES8 (в окне настроек, а ток и потенциал также и из подписей над осциллограммами).

Если бы Вы хотели включить какие либо еще столбцы информации <sup>в</sup> отчетную таблицу <sup>и</sup> гистограммы, пожалуйста, присылайте Ваши пожелания по электронному адресу тех поддержки epotentiostat@mail.ru. Мы постараемся включить Ваши пожелания <sup>в</sup> очередное обновление ПО.

# **Панель кнопок быстрого управления окном измерительной диаграммы**

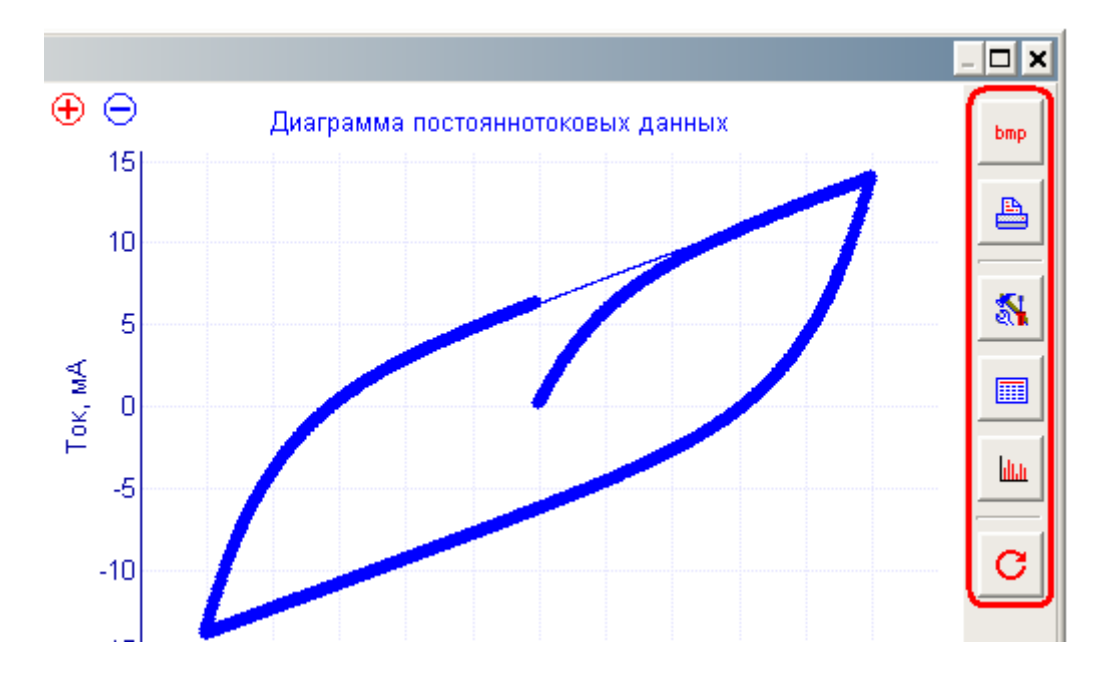

Эта панель находится в правой части окна диаграммы:

### Ее функции:

- сохранить диаграмму в виде картинки bmp. 画 - распечатать диаграмму картинкой на принтере. Å, - кнопка быстрого открытия / закрытия панели настроек диаграммы.
	- кнопка быстрого открытия / закрытия отчетной таблицы.
- 

■

- кнопка быстрого открытия гистограммы.

- кнопка принудительной перерисовки диаграммы.

**"Electrochemical Instruments"** 

# **Официальный сайт в интернете**

**www.potentiostat.ru**

www.potentiostat.ru

# **Электронные адреса:**

julia@elins.su

sales@elins.su

potentiostat@mail.ru

# **Электронный адрес тех. поддержки:**

potentiostat@mail.ru

**Контактные телефоны:**

8(495)720-31-57